# User's Guide

6-Amp Temperature Control Module LDC-3926559

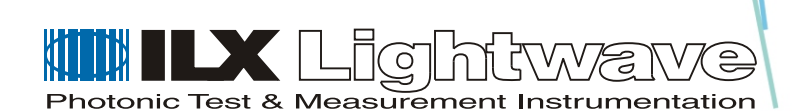

ILX Lightwave Corporation · P. O. Box 6310 · Bozeman, MT, U.S.A. 59771 · U.S. & Canada: 1-800-459-9459 · International Inquiries: 406-586-1244 · Fax 406-586-9405 E-mail: support@ilxlightwave.com

#### **www.ilxlightwave.com**

# **TABLE OF CONTENTS**

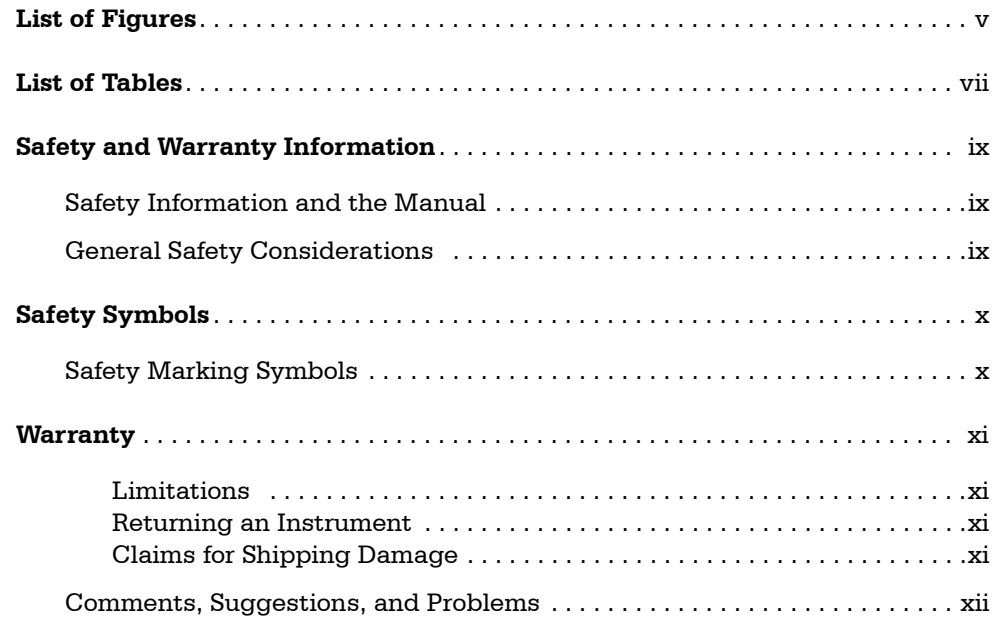

. . . . . . . . . . . . . . . . .

### **[Chapter 1 Introduction and Specifications](#page-14-0)**

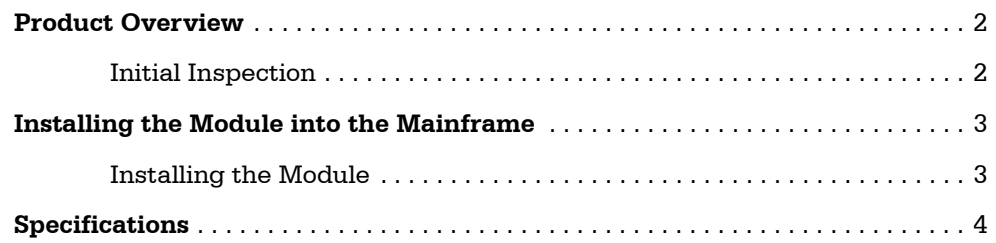

### **[Chapter 2 Operations](#page-20-0)**

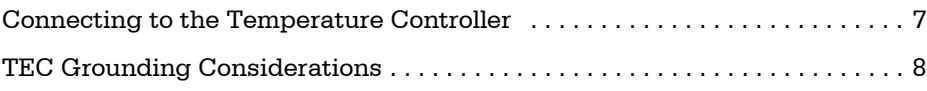

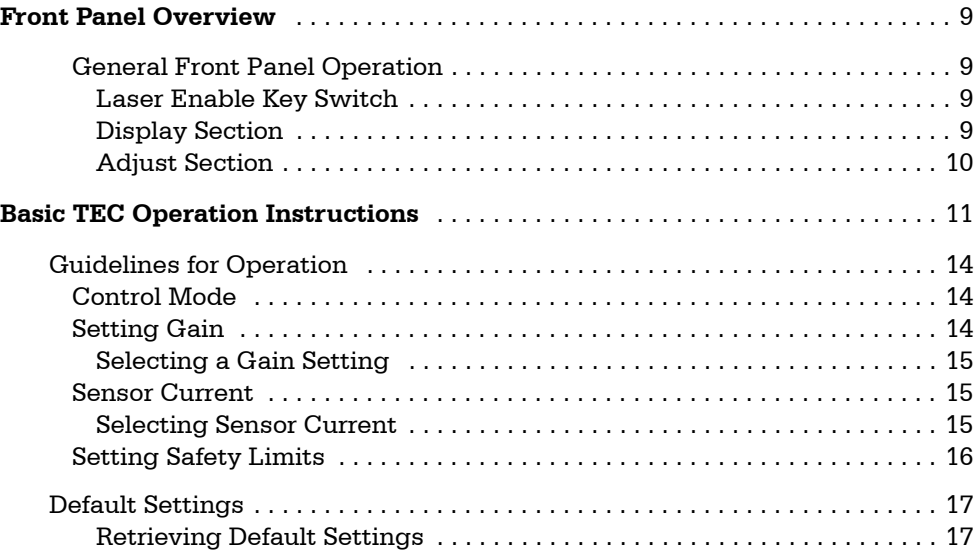

### **[Chapter 3 Remote Operations](#page-32-0)**

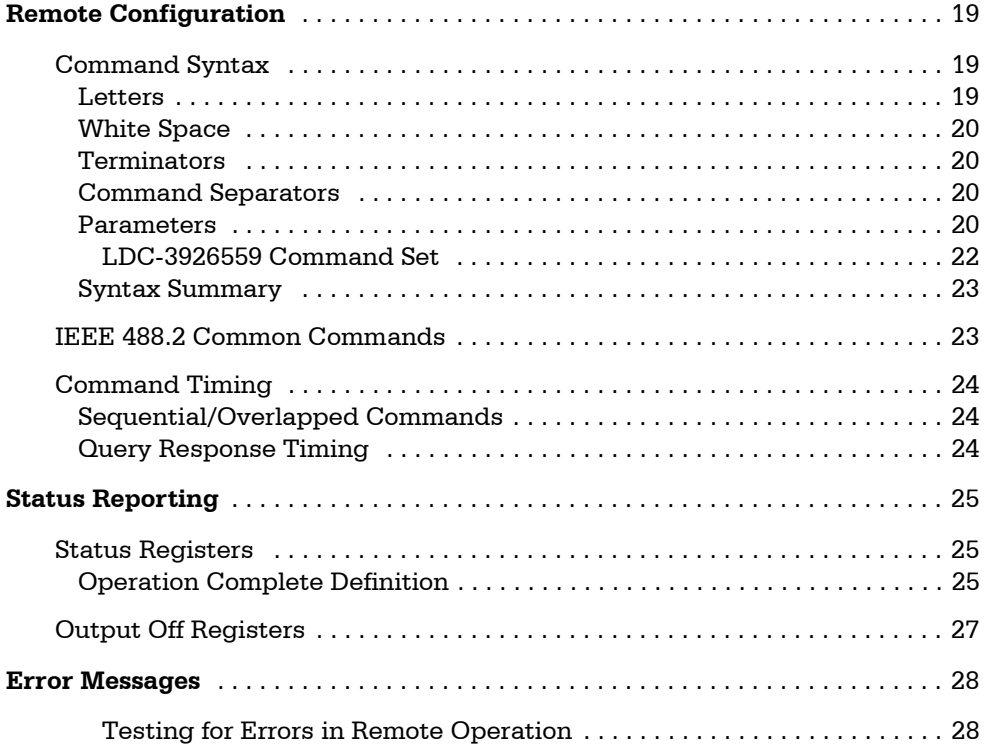

### **[Chapter 4 Command Reference](#page-44-0)**

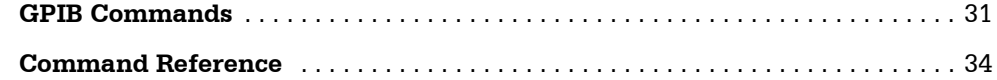

### **[Chapter 5 Calibration and Troubleshooting](#page-74-0)**

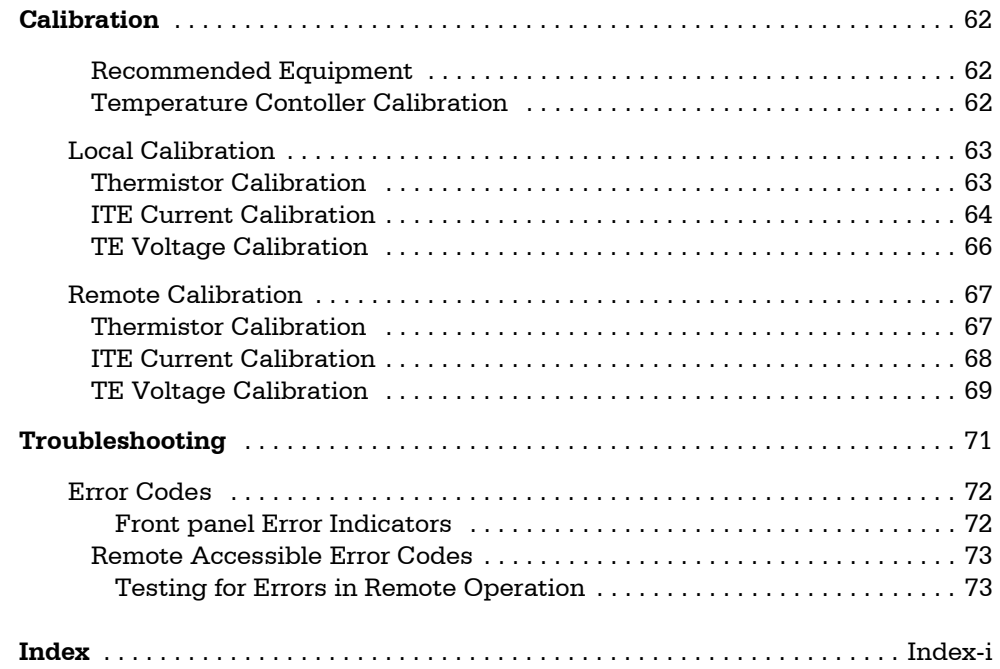

# **LIST OF FIGURES**

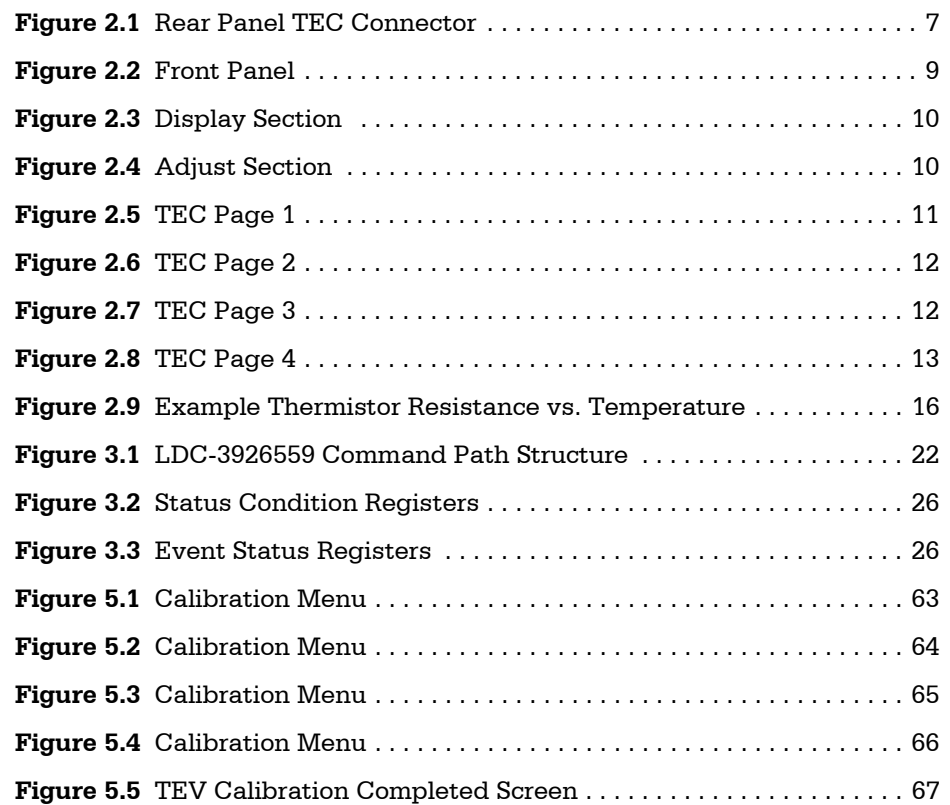

<span id="page-6-0"></span>. . . . . . . . . . . . . . . . .

# **LIST OF TABLES**

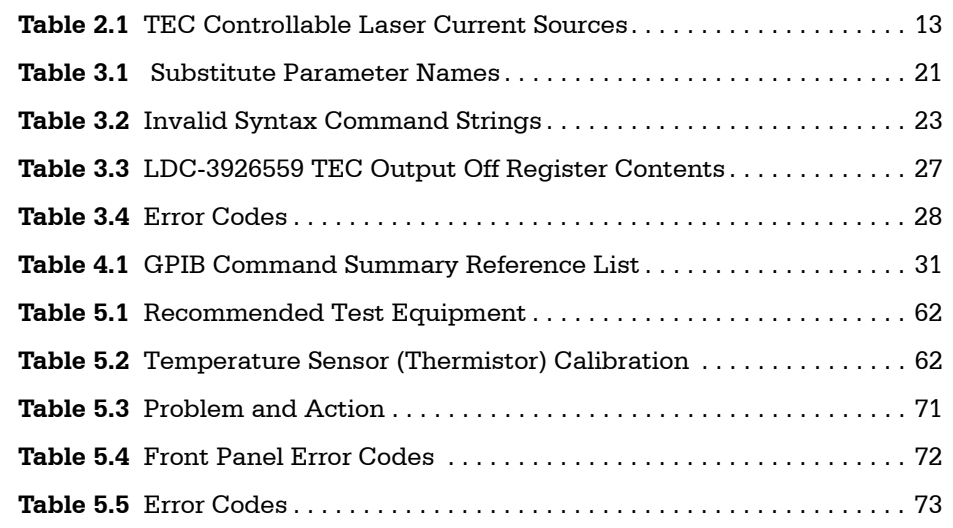

<span id="page-8-0"></span>. . . . . . . . . . . . . . . . . .

# <span id="page-10-0"></span>**SAFETY AND WARRANTY INFORMATI**

The Safety and Warranty Information section provides details about cautionary symbols used in the manual, safety markings used on the instrument, and information about the Warranty including Customer Service contact information.

. . . . . . . . . . . . . . . . .

#### <span id="page-10-1"></span>**Safety Information and the Manual**

Throughout this manual, you will see the words *Caution* and *Warning* indicating potentially dangerous or hazardous situations which, if not avoided, could result in death, serious or minor injury, or damage to the product. Specifically:

# **! CAUTION**

**Caution indicates a potentially hazardous situation which can result in minor or moderate injury or damage to the product or equipment.** 

### **WARNING**

**Warning indicates a potentially dangerous situation which can result in serious injury or death.**

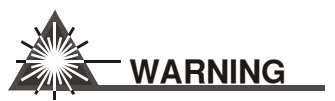

**Visible and/or invisible laser radiation. Avoid direct exposure to the beam.**

#### <span id="page-10-2"></span>**General Safety Considerations**

If any of the following conditions exist, or are even suspected, do not use the instrument until safe operation can be verified by trained service personnel:

- **•** Visible damage
- **•** Severe transport stress
- **•** Prolonged storage under adverse conditions
- **•** Failure to perform intended measurements or functions

If necessary, return the instrument to ILX Lightwave, or authorized local ILX Lightwave distributor, for service or repair to ensure that safety features are maintained (see the contact information on [page xii\)](#page-13-0).

All instruments returned to ILX Lightwave are required to have a Return Authorization Number assigned by an official representative of ILX Lightwave Corporation. [See Returning an Instrument on](#page-12-2)  [page xi](#page-12-2) for more information.

# <span id="page-11-0"></span>**SAFETY SYMBOLS**

This section describes the safety symbols and classifications.

Technical specifications including electrical ratings and weight are included within the manual. See the Table of Contents to locate the specifications and other product information. The following classifications are standard across all ILX Lightwave products:

- **•** Indoor use only
- **•** Ordinary Protection: This product is NOT protected against the harmful ingress of moisture.
- **•** Class I Equipment (grounded type)
- **•** Mains supply voltage fluctuations are not to exceed ±10% of the nominal supply voltage.
- **•** Pollution Degree 2
- **•** Installation (overvoltage) Category II for transient overvoltages
- **•** Maximum Relative Humidity: <80% RH, non−condensing
- **•** Operating temperature range of 0 °C to 40 °C
- Storage and transportation temperature of -40 °C to 70 °C
- **•** Maximum altitude: 3000 m (9843 ft)
- **•** This equipment is suitable for continuous operation.

#### **Safety Marking Symbols**

This section provides a description of the safety marking symbols that appear on the instrument. These symbols provide information about potentially dangerous situations which can result in death, injury, or damage to the instrument and other components.

<span id="page-11-1"></span>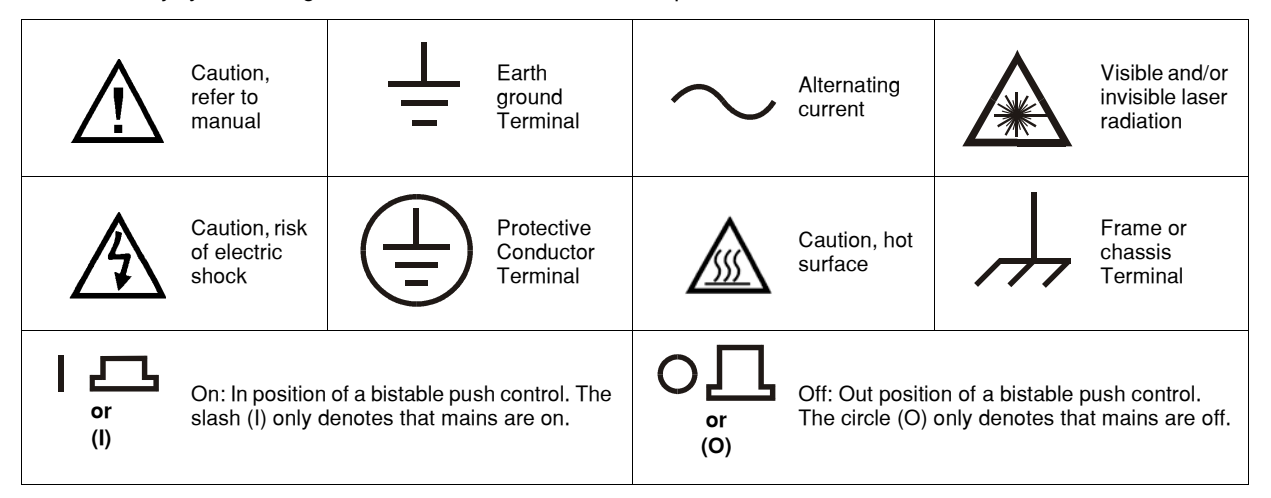

### <span id="page-12-0"></span>**WARRANTY**

ILX LIGHTWAVE CORPORATION warrants this instrument to be free from defects in material and workmanship for a period of one year from date of shipment. During the warranty period, ILX will repair or replace the unit, at our option, without charge.

#### <span id="page-12-1"></span>**Limitations**

This warranty does not apply to fuses, lamps, defects caused by abuse, modifications, or to use of the product for which it was not intended**.**

This warranty is in lieu of all other warranties, expressed or implied, including any implied warranty of merchantability or fitness for any particular purpose. ILX Lightwave Corporation shall not be liable for any incidental, special, or consequential damages**.**

If a problem occurs, please contact ILX Lightwave Corporation with the instrument's serial number, and thoroughly describe the nature of the problem.

#### <span id="page-12-4"></span><span id="page-12-2"></span>**Returning an Instrument**

If an instrument is to be shipped to ILX Lightwave for repair or service, be sure to:

- **1** Obtain a Return Authorization number (RA) from ILX Customer Service.
- **2** Attach a tag to the instrument identifying the owner and indicating the required service or repair. Include the instrument serial number from the rear panel of the instrument.
- **3** Attach the anti−static protective caps that were shipped with the instrument and place the instrument in a protective anti−static bag.
- **4** Place the instrument in the original packing container with at least 3 inches (7.5 cm) of compressible packaging material. **Shipping damage is not covered by this warranty.**
- **5** Secure the packing box with fiber reinforced strapping tape or metal bands.
- **6** Send the instrument, transportation pre−paid, to ILX Lightwave. Clearly write the return authorization number on the outside of the box and on the shipping paperwork. ILX Lightwave recommends you insure the shipment.

If the original shipping container is not available, place your instrument in a container with at least 3 inches (7.5 cm) of compressible packaging material on all sides.

Repairs are made and the instrument returned transportation pre−paid. Repairs are warranted for the remainder of the original warranty or for 90 days, whichever is greater.

#### <span id="page-12-3"></span>**Claims for Shipping Damage**

When you receive the instrument, inspect it immediately for any damage or shortages on the packing list. If the instrument is damaged, file a claim with the carrier. The factory will supply you with a quotation for estimated costs of repair. You must negotiate and settle with the carrier for the amount of damage.

#### <span id="page-13-1"></span><span id="page-13-0"></span>**Comments, Suggestions, and Problems**

To ensure that you get the most out of your ILX Lightwave product, we ask that you direct any product operation or service related questions or comments to ILX Lightwave Customer Support. You may contact us in whatever way is most convenient:

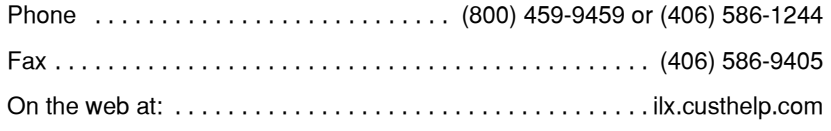

Or mail to:

ILX Lightwave Corporation P. O. Box 6310 Bozeman, Montana, U.S.A 59771 www.ilxlightwave.com

When you contact us, please have the following information:

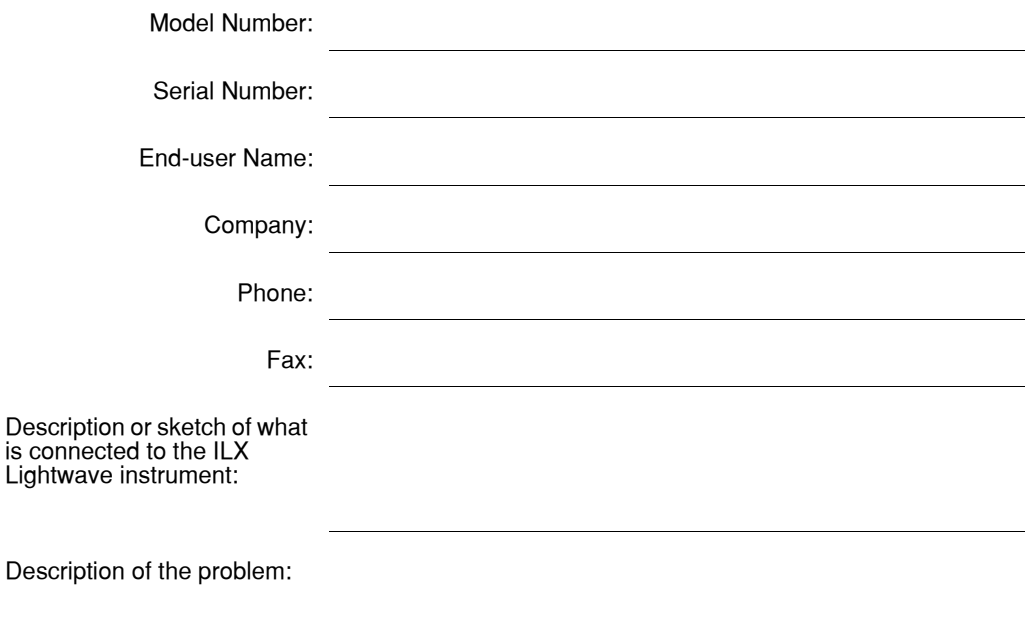

If ILX Lightwave determines that a return to the factory is necessary, you are issued a Return Authorization (RA) number. Please mark this number on the outside of the shipping box.

You or your shipping service are responsible for any shipping damage when returning the instrument to ILX Lightwave; ILX recommends you insure the shipment. If the original shipping container is not available, place your instrument in a container with at least 3 inches (7.5 cm) of compressible packaging material on all sides.

We look forward to serving you even better in the future!

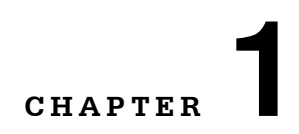

# **INTRODUCTION AND SPECIFICATIONS**

<span id="page-14-0"></span>. . . . . . . . . . . . . . . . .

This chapter is an introduction to the LDC−3926559 6−Amp Temperature Control Module for the LDC−3926 Laser Diode Controller Mainframe. It contains unpacking information, instructions on how to install and apply power, and safety considerations. It also contains some maintenance information and specifications.

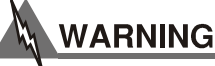

**If any of the following symptoms exist, or are even suspected, remove the LDC−3926559 Module from service. Do not use the module until trained service personnel can verify safe operation.** 

**Visible damage**

**Severe transport stress**

**Prolonged storage under adverse conditions**

**Failure to perform intended measurements or functions**

**If necessary, return modules to ILX Lightwave for service and repair (see [Returning an](#page-12-4)  [Instrument on page xi](#page-12-4)) to ensure that safety features are maintained.**

<span id="page-15-0"></span>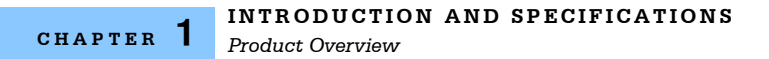

### **Product Overview**

The LDC−3926559 contains a single six ampere independent temperature controller that drives a thermoelectric cooler (TEC). The temperature controller features a bi−polar current driver that works with most TEC modules to deliver precise temperature control over a wide range of temperatures. The temperature controller operates using only thermistor−type temperature sensors. The LDC− 3926559 features a TEC module voltage measurement, selection of thermistor current range, and control loop gain adjustment from 1 to 127.

#### <span id="page-15-1"></span>**Initial Inspection**

When you receive your LDC−3926559 6−Amp Temperature Control Module, check for shipping damage immediately. Shipping damage is not covered under warranty. Contact ILX Customer Service (see [page xii](#page-13-1) for contact information) if the module appears to have shipping damage.

Verify that the module has an ESD protective hood on the 15−pin D−sub connector. Make sure the module is enclosed in an ESD safe handling bag (when shipped separately from the mainframe). Remember to follow proper ESD safe handling procedures before handling the module.

### <span id="page-16-0"></span>**Installing the Module into the Mainframe**

These instructions are for installing the LDC−3926559 module into the LDC−3926 mainframe.

# **CAUTION**

**Static discharge can damage your new Temperature Controller Module. Be certain you use proper grounding procedures before unpacking and installing your module(s) into the LDC−3926 mainframe.**

Inspect the module for any visible shipping damage that may have occurred before inserting the module into the mainframe. Pay special attention to the copper shielding material on the right edge of the rear panel of the module.

# **CAUTION**

**Be sure that the LDC−3926 mainframe power is off before inserting or removing any module. Inserting or removing a module while the mainframe power is on is known as hot−swapping. Hot swapping may cause calibration and memory damage or loss. Module damage from hot−swapping is NOT covered under warranty.**

#### <span id="page-16-1"></span>**Installing the Module**

- **1** Unwrap the module from the anti−static bag.
- **2** Make sure the LDC−3926 mainframe is turned off.
- **3** Align the top and bottom edges of the module with the plastic guides in the desired slot on the mainframe. Make sure the copper shielding is facing the power entry side of the rear panel.
- **4** Carefully slide the module, 48−pin connector first, into the mainframe until the connector is seated. Make sure to seat the module. The rear panel of the module is flush with the mainframe when properly inserted.
- **5** Secure the module to the mainframe with two screws located at the top and bottom of the module rear panel.

### **CAUTION**

**The LDC−3926559 module will not fit into the LDC−3900, LDC−3908, or LDC−3916 mainframes.**

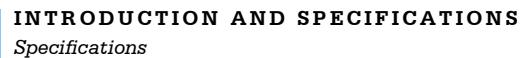

### <span id="page-17-0"></span>**Specifications**

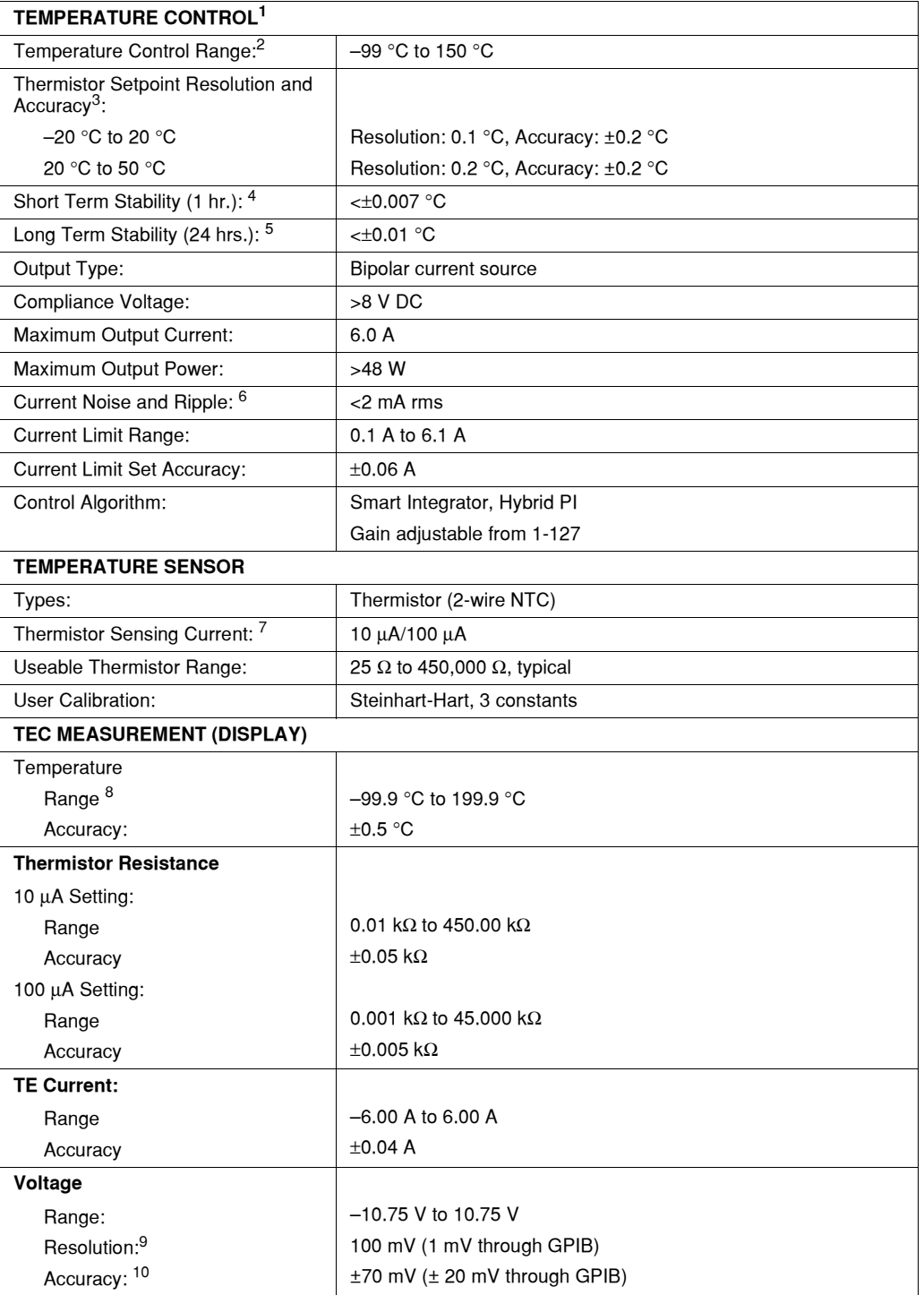

*Specifications*

- 1. All values relate to a one−hour warm−up period.
- 2. Software limits of range. Actual range possible depends on the physical load, thermistor type, and TEC module used.
- 10. Accuracy figures are quoted for a typical 10 kΩ thermistor and 100 μA current setting for –5 °C to 50 °C, and a typical 10<br>κΩ thermistor and a 10 μA current setting for –20 °C to –5 °C. Accuracy figures are relative
- 4. Over any one−hour period, controlling a 0.5 Ω resistor mounted in an LDM−4412 mount @ 25 °C, with 10 kΩ thermistor. Resistor current is set at 3.0 A.
- 5. Over any 24−hour period, controlling a 0.5 Ω resistor mounted in an LDM−4412 mount @ 25 °C, with 10 kΩ thermistor. Resistor current is set at 3.0 A.
- 6. Measured at 2 A output with a bandwidth of 25 MHz.
- 7. Thermistor current software selectable by front panel or GPIB.
- 8. Software limits of display range.
- 9. 1 mV through GPIB.
- 10. Voltage measurement accuracy while driving calibration load. Accuracy is dependent upon load used. Accuracy of ±20 mV through GPIB.

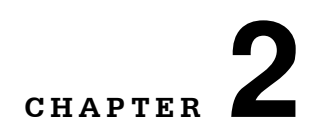

### **OPERATIONS**

This chapter introduces you to the operation of the LDC−3926559 front panel control functions. It shows you how to use the LDC−3926559 to control a load temperature. It also gives instructions for connecting a load to a temperature controller's output.

<span id="page-20-0"></span>. . . . . . . . . . . . . . . . .

#### <span id="page-20-1"></span>**Connecting to the Temperature Controller**

Use the 15−pin connector on the rear panel of the LDC−3926559 module to make connections to thermoelectric cooler (TEC) modules and their associated thermistors. There are connections provided for drive current and temperature sensing. There is also a connection to earth ground (chassis). The pinout diagram for this connector is shown in Figure 2.1.

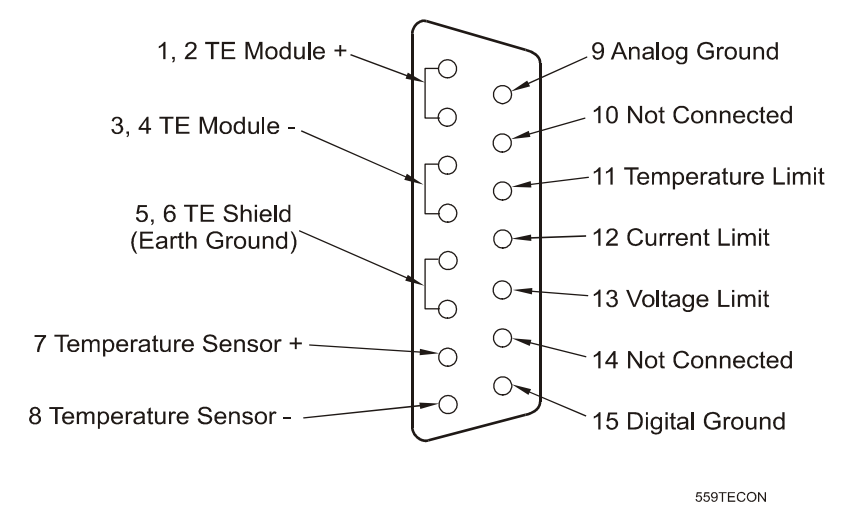

**Figure 2.1** Rear Panel TEC Connector

<span id="page-20-2"></span>Current flows from pins 1 and 2 (connected internally) to pins 3 and 4 (connected internally) when the controller is trying to cool the TE. This is referred to as positive current. Current flows from pins 3, 4 to pins 1, 2 when the controller is trying to heat the TE. Pin 5 and 6 are connected to the LDC− 3926 chassis, which is connected to earth ground. Sensor current (10 µA or 100 µA) flows from pin 7 to pin 8; a voltage develops across a thermistor connected to these pins.

**Note:** Pins 9−15 are for diagnostic purposes and must not be connected.

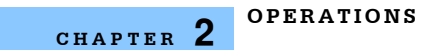

ILX recommends using the CC−501H TEC/Unterminated Low R Interconnect cable to connect the module to the load. The CC−501H cable is designed to have less voltage drop than the CC−501S, CC−505S, and CC−516M cables. See the ILX Lightwave product catalogue or contact ILX Customer Service (see page xii for contact information) for information about the cable.

#### <span id="page-21-0"></span>**TEC Grounding Considerations**

The TEC Module pins are isolated from chassis ground, allowing either output terminal to be connected to earth ground at the user's option.

# CAUTION

**Do NOT connect the TEC Module pins (1, 2, 3, and 4) to any grounded pins (5 and 6 TE Shield, 8 Temperature Sensor −, 9 Analog Ground, and 15 Digital Ground) or damage will occur to the module.** 

#### <span id="page-22-0"></span>**Front Panel Overview**

This section describes how to operate the LDC−3926559 6−Amp Temperature Controller from the front panel of the LDC−3926 mainframe. For a more detailed explanation of the front panel keys, see the LDC−3926 User's Guide.

#### <span id="page-22-1"></span>**General Front Panel Operation**

[Figure 2.2](#page-22-4) shows the front panel of the LDC−3926 mainframe. The key operating parameters for the LDC−3926559 can be set, adjusted, and displayed through established menus on the front panel. You control the menus on the display by using the keys (pushbuttons) to the right of the display. There are two kinds of keys, the hard keys and soft keys. The hard keys have only one function, while the function of the soft keys varies with each menu on the display.

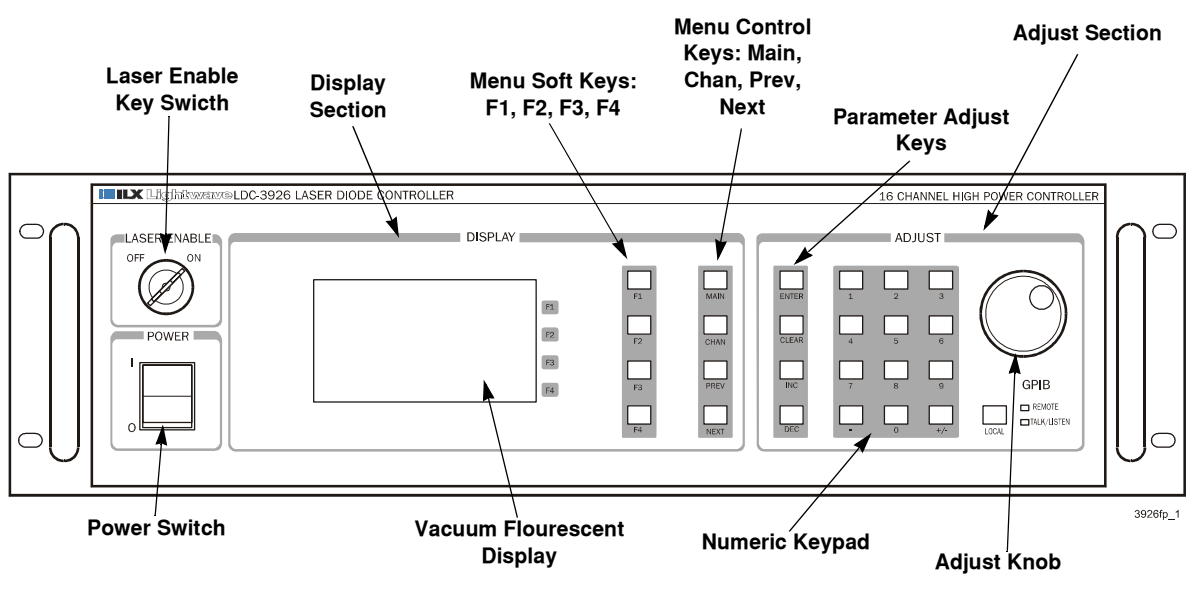

**Figure 2.2** Front Panel

#### <span id="page-22-4"></span><span id="page-22-2"></span>**Laser Enable Key Switch**

To enable laser output, a short must exist between the Interlock pins (pins 1 and 2) of the connector. The short can be a direct short across the pins or a switch to prevent laser operation until the switch is closed. If a short does not exist between these two pins, the laser output is disabled. See more information about interlock pins in the appropriate laser module User's Guide.

#### <span id="page-22-3"></span>**Display Section**

Two important sections on the front panel are the Display and Adjust sections. The Display section contains the display screen and various keys that allow you to select a menu and parameters within that menu.

The keys labeled F1, F2, F3, and F4 (soft keys) have several functions depending which page is displayed. The boxed text on the right of the screen correspond with these softkeys. The MAIN, CHAN, and PREV/NEXT keys are the hard keys; their function is not dependent on what is on the display. Pressing the MAIN key provides direct access to the Main Instrument screen. The CHAN

key provides direct access to the Channel screen, where the instrument displays channel information on setpoints for the laser and TEC modules. The PREV and NEXT keys move the cursor around the screen to select operating parameters only.

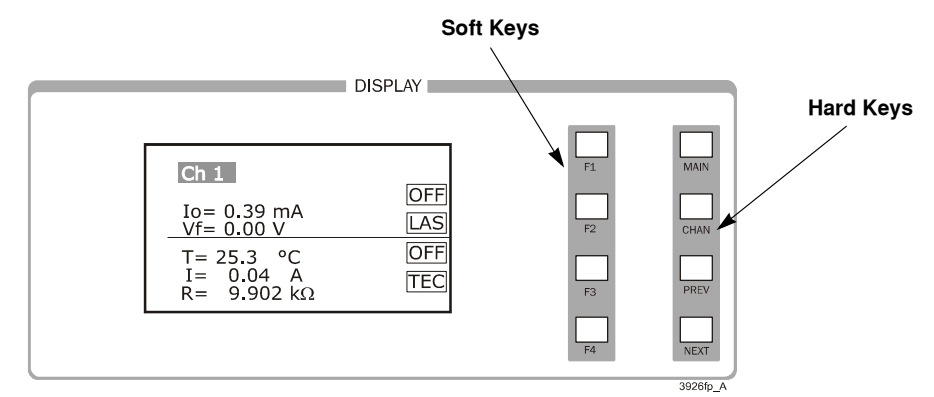

**Figure 2.3** Display Section

#### <span id="page-23-1"></span><span id="page-23-0"></span>**Adjust Section**

The Adjust section of the front panel provides various means of entering or modifying instrument parameters. These include a numeric keypad, a rotary knob (digital encoder), and increment and decrement keys.

<span id="page-23-2"></span>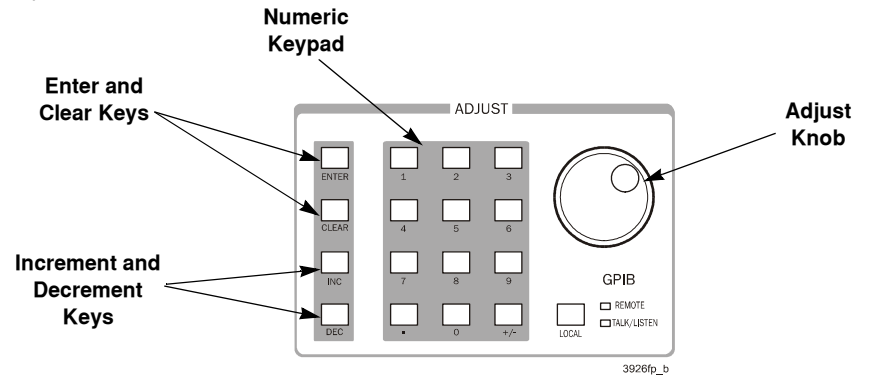

**Figure 2.4** Adjust Section

### <span id="page-24-0"></span>**Basic TEC Operation Instructions**

This procedure is for basic setup and operation of the LDC−3926559. See [Guidelines for Operation](#page-27-0)  [on page 14](#page-27-0) for detailed information about specific paramaters and control methods.

- **1** Press **CHAN** to display the Channel menu. From this menu, you can see the measured parameters.
- **2** Press the TEC softkey to view TEC p1.

From TEC page 1 menu, set the Temperature setpoint (TSet), the high temperature limit (TLim), and the control mode (Mode). This page also displays measured temperature (T), TE module current (I), and measured TEC module voltage (V). You can also turn the module on or off from this page.

- **3** Select the temperature setpoint (TSet), the high temperature limit (TLim), and the control mode (Mode).
	- **3a** Using the INC/DEC keys, Adjust knob, or keypad, enter the TSet (temperature setpoint). When using the keypad, you must press ENTER within five seconds of selecting the value.
	- **3b** Press **NEXT** to highlight the TLim field and enter the desired temperature limit using the INC/DEC keys, Adjust knob, or keypad.
	- **3c** Press **NEXT** to highlight the Mode field and select T (temperature), I (TE module current), or R (resistance) using the INC/DEC keys or Adjust knob.

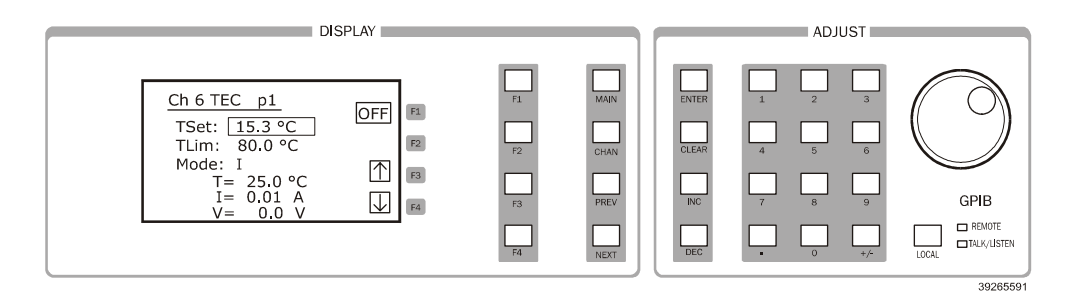

**Figure 2.5** TEC Page 1

<span id="page-24-1"></span>**4** Press **F4** (down arrow) to continue to TEC page 2.

The TEC page 2 allows you to set the constant resistance setpoint (RSet), constant current setpoint (ISet), and current limit (ILim). This page also displays the measured temperature, current, and resistance.

- **5** Select the constant resistance setpoint (RSet), constant current setpoint (ISet), and current limit (ILim).
	- **5a** Press **PREV** or **NEXT** to highlight RSet, ISet, and ILim.
	- **5b** Using the INC/DEC keys, Adjust knob, or keypad, enter the desired RSet, ISet, and ILim values.

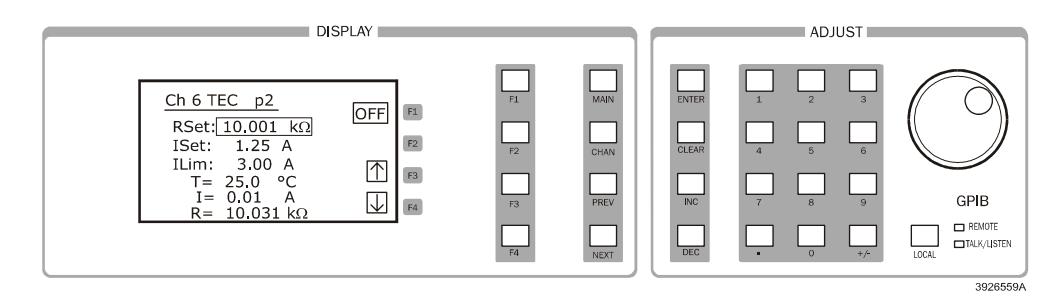

**Figure 2.6** TEC Page 2

<span id="page-25-0"></span>**6** Press **F4** to continue to TEC page 3.

The TEC page 3 allows you to set the Gain, Sensor value, and Steinhart−Hart coeffeicients. This page also displays the measured temperature.

- **7** Set the Gain, Sensor, and Steinhart−Hart coefficients.
	- **7a** Press **PREV** or **NEXT** to highlight Gain, Sensor, and the Steinhart−Hart coefficients.
	- **7b** Using the INC/DEC keys, Adjust knob, or keypad, enter the desired gain and sensor values.
	- **7c** Press **PREV** of **NEXT** to highlight each of the temperature coefficients and adjust using the INC/DEC keys, Adjust knob, or keypad. Or press **Dflt C** (default constants) to restore the default values for a typical 10 kΩ thermistor.

<span id="page-25-1"></span>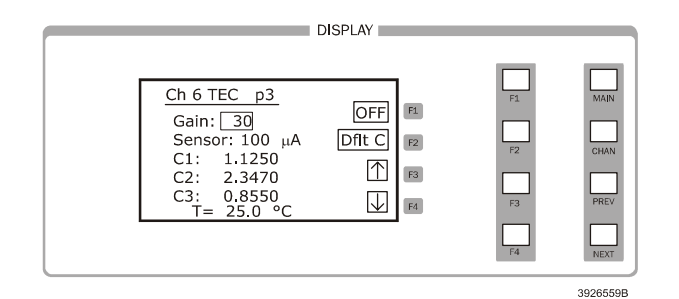

**Figure 2.7** TEC Page 3

**8** Press **F4** to continue to TEC page 4.

The TEC page 4 allows you to configure the TEC to turn off a laser current source in another channel if the current source exceeds the temperature limit or if the TEC fails. The laser current source must be a module listed in [Table 2.1 on page 13](#page-26-1).

- **9** Select the channel(s) to be turned off upon reaching the temperature limit or upon failure.
- **10** Press **NEXT** to highlight the Output field.

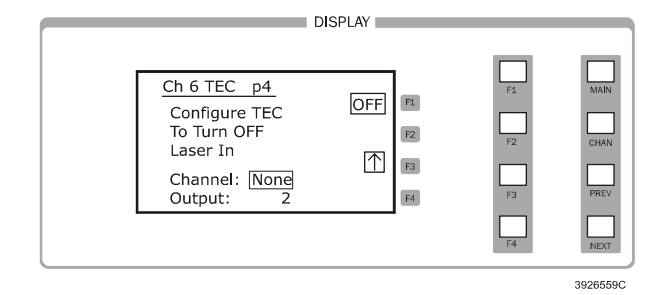

**Figure 2.8** TEC Page 4

<span id="page-26-0"></span>**11** Using the INC/DEC keys, Adjust knob, or keypad, select the current ouput to be turned off for the module selected.

Select None, 1, 2, or Both depending on the current source module used. Select Both to turn off the two outputs in a dual current source. In modules with 2 laser sources, output 1 is the top source and output 2 is the bottom source.

| <b>Module</b> | <b>Firmware Version</b> | <b>Number of Outputs</b> |
|---------------|-------------------------|--------------------------|
| 3916371       | v2.03 or greater        |                          |
| 3916372       | v2.03 or greater        |                          |
| 3916374       | v2.03 or greater        |                          |
| 3916376       | v2.03 or greater        |                          |
| 3916332       | v1.03 or greater        | 2                        |
| 3916334       | v1.03 or greater        | 2                        |
| 3916336       | v1.03 or greater        | 2                        |
| 3916338       | v1.06 or greater        |                          |
| 3926339       | v1.12 or greater        |                          |

<span id="page-26-1"></span>**Table 2.1** TEC Controllable Laser Current Sources

**Note:** To check the firmware version in any module, select the correct channel number in the CHAN menu, then press <**±**>+<**.**>+**ENTER** in sequence.

**12** Press **F1** to switch the TEC between OFF and ON.

#### <span id="page-27-0"></span>**Guidelines for Operation**

This section presents some guidelines to assist in selecting the optimal settings for your application.

#### <span id="page-27-1"></span>**Control Mode**

The LDC−3926559 measures temperature using a negative temperature coefficient (NTC) thermistor. An NTC thermistor is a device whose resistance decreases as its temperature increases. The sense−current that the controller provides through the thermistor results in a voltage across the thermistor. This voltage is used as a feedback signal by the LDC−3926559 control loop to maintain a constant temperature.

In both constant−temperature and constant−resistance modes, the quantity that is maintained constant by the module is the thermistor resistance. In constant temperature mode (T), the LDC− 3926559 converts the temperature setpoint to a thermistor resistance setpoint.

The LDC−3926559 uses the Steinhart−Hart equation to convert a temperature to a resistance. The equation describes the nonlinear resistance−versus−temperature characteristics of typical thermistors. Calibrating a thermistor consists of measuring its resistance at various temperatures, and fitting these measured data to the Steinhart−Hart equation. The resulting coefficients C1, C2, and C3 effectively describe the thermistor. More information about the Steinhart−Hart equation is contained in ILX Application Note #4. Contact ILX Customer Service (see [page xii](#page-13-1) for contact information) or go to www.ilxlightwave.com/library/index.html.

To measure the precise temperature of a load, you must use a calibrated thermistor and enter its Steinhart−Hart coefficients C1, C2, and C3 in the TEC page 3 menu (see [Basic TEC Operation](#page-24-0)  [Instructions on page 11](#page-24-0)). If the exact temperature is not crucial (within ±1.5 °C) and you are using a 10 kΩ thermistor, use the default constants provided by the LDC−3926559. However, the LDC− 3926559 temperature accuracy specifications apply only to a calibrated thermistor with C1, C2, and C3 entered. For more information about calibrating your thermistor, go to www.ilxlightwave.com/support/index.html and click Technical Solutions.

In effect, constant temperature control mode is the same as constant resistance mode, but the temperature setpoint (TSet) is converted to a resistance setpoint (RSet, the constant−resistance setpoint, is not affected by TSet). If you prefer to avoid the conversion or if you do not know your thermistor's coefficients, but you know the thermistor resistance at a desired operating point, then use constant−resistance mode (R).

The amount of heat a TEC module pumps depends on its drive current. If a constant heat load must be removed or added, use constant current mode (I).

#### <span id="page-27-2"></span>**Setting Gain**

The control circuit in the LDC−3926559 includes a proportional function. The amount of current provided by the control circuit is proportional to the difference between the measured temperature (resistance) and the setpoint temperature (resistance). The proportionality constant of this circuit is the Gain setting. A higher gain setting causes more current to flow when the load temperature differs from the setpoint temperature, thus causing a quicker correction.

**Note:** More gain is not always better. A gain setting too high for the load's thermal mass may cause the termperature to oscillate about the setpoint. Selecting the proper gain for your particular application is normally an empirical procedure, with heat load, thermal mass, maximum current, desired settling time, and allowable overshoot all playing a part.

#### <span id="page-28-0"></span>**Selecting a Gain Setting**

- **1** From TEC page 3, set the gain to 30 using the INC/DEC keys, Adjust knob, or keypad.
- **2** Press **F1** to turn on the output. Allow the load to settle.
- **3** With the gain field hightlighted, increase the gain setting using the INC/DEC keys until the load temperature oscillates about the setpoint.
- **4** Press **DEC** until the oscillations cease.

The control circuit also includes a time−based integrating function. The longer the load temperature does not correspond with the setpoint, the more current the integrating section contributes. An integrating term is indispensable in a system that has inertia, such as thermal mass. The integrating circuit is not user adjustable.

#### <span id="page-28-1"></span>**Sensor Current**

Thermistor resistance changes with temperature. The LDC−3926559 supplies constant current, either 10 µA or 100 µA, through the thermistor so that a temperature change results in a voltage change across the thermistor. This voltage change is sensed by the module and fed back to the control loop. The supply current depends on the thermistor operating temperature range and the required temperature resolution. A general rule of thumb for a 10 kΩ thermistor is to use the 10 µA range for temperatures between  $-30$  °C and  $+30$  °C, and the 100  $\mu$ A range for temperatures between 10 °C to 70 °C.

#### <span id="page-28-2"></span>**Selecting Sensor Current**

Select the thermistor sense current of 10  $\mu$ A or 100  $\mu$ A in the TEC page 3 menu. Using 10  $\mu$ A as the sense current allows you to use a maximum thermistor resistance of 450 kΩ. The 100 µA setting allows a 45 kΩ maximum.

- **1** Press **CHAN** to display the channel menu.
- **2** Select the desired channel using the Adjust knob or INC/DEC keys.
- **3** Press **F4** until you reach the TEC page 3.
- **4** Select 10 µA or 100 µA using the Adjust knob or INC/DEC keys.

To ensure proper current and thermistor selection, certain principles must be considered:

- **•** To ensure measurement accuracy, the voltage across the thermistor must not exceed 5 V.
- **•** To improve control responsiveness and accuracy, the thermistor voltage variations that result when the load temperature deviates from the setpoint must be as large as possible.

The importance of maximizing voltage variation is shown in [Figure 2.9,](#page-29-1) which shows resistance as a function of temperature for a thermistor. The values shown were selected for simplicity in this example, and may not reflect real thermistor values.

In the example shown in [Figure 2.9,](#page-29-1) the thermistor resistance is 25 kΩ at 20 °C. Deviations of 1 °C from 20 °C cause resistance variations of about 2 kΩ. If using the 10 µA setting, there is 20 mV of feedback to the control circuit. Using the 100 µA setting provides 200 mV of feedback. The larger feedback signal means that the temperature is more precisely controlled.

Notice also that the lower slope of the curve at the higher temperatures results in a smaller feedback signal. It may be necessary, if you are controlling to higher temperatures, to use a thermistor with a different curve.

If you cannot select your thermistor and its resistance is less than 50 kΩ (at operating temperature), use the 100 µA setting. Use the 10 µA setting in all other cases.

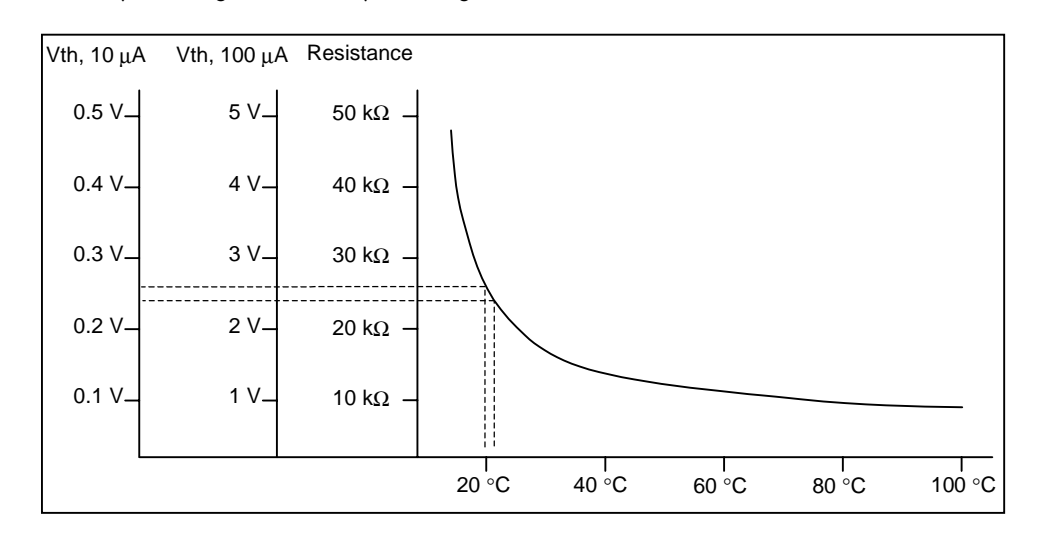

**Figure 2.9** Example Thermistor Resistance vs. Temperature

#### <span id="page-29-1"></span><span id="page-29-0"></span>**Setting Safety Limits**

TEC modules can be damaged by excessive current, and module manufacturers typically specify a maximum safe operating current for their module. The LDC−3926559 provides a current limit feature (ILim) that allows you to set the maximum current that the controller supplies. The ILim setting is on TEC page 2 menu; its units are Amperes.

It is normal for the controller to operate at the current limit, especially when the load temperature is far from the setpoint. ILim appears on the screen when the controller is in a current−limit condition.

If the heatsink is too small for the application, the heatsink eventually becomes heat saturated—a condition where heat is being transferred to the heatsink faster than the heatsink can dissipate the heat. When the heatsink becomes saturated, the TEC current increases in an attempt to cool the load; this additional current creates more heat than can be dissipated and subsequently, more TEC current is applied. This situation is sometimes referred to as *thermal runaway*, and can cause a load and TEC to become damaged.

To help avoid thermal runaway damage, the LDC−3926559 provides a high−temperature limit setting (TLim). When the load temperature exceeds the TLim setting, the LDC−3926559 turns off the TEC current and generates an error. The TLim setting is on the TEC page 1 menu (see [Basic TEC](#page-24-0)  [Operation Instructions on page 11](#page-24-0)). Using GPIB, you can disable the high−temperature limit from turning off the controller. See [Chapter 3, Remote Operations](#page-32-4) and [Chapter 4, Command Reference](#page-44-3) for more information about disabling or enabling conditions that turn off the controller.

#### <span id="page-30-0"></span>**Default Settings**

When you select Default from the Recall menu, the LDC−3926559 module returns to the following settings:

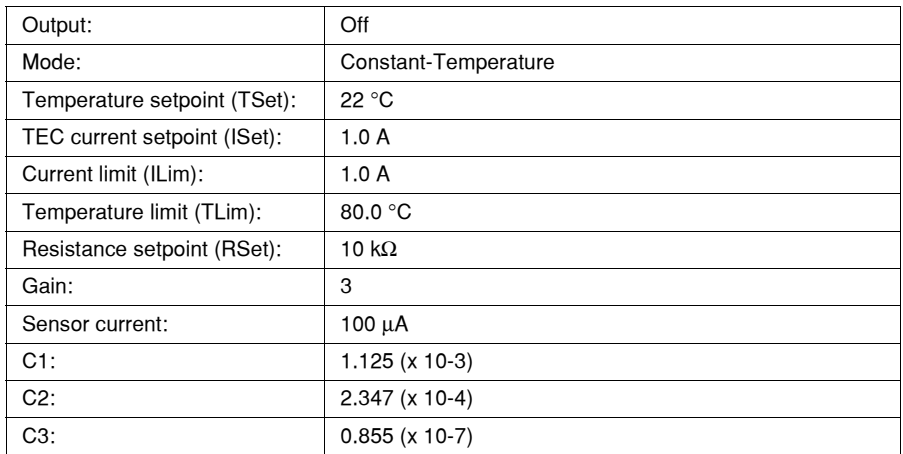

#### <span id="page-30-1"></span>**Retrieving Default Settings**

See Chapter 3, Remote Operations for remote execution of the Save and Recall functions.

- **1** From the Main menu, select **Sys. Config**.
- **2** Select **Sav/Rec** to access the Save/Recall Config. menu.
- **3** To restore the factory default settings, press the **Default** soft key. Bin 0 contains the factory default settings.

**Note:** A checksum from each module is used to ensure the recalled setup matches the user's expectation (in case a module was changed or fails to restore properly). A warning is displayed if a checksum error is found.

See the LDC−3926 User's Guide for information about saving and recalling user specified settings.

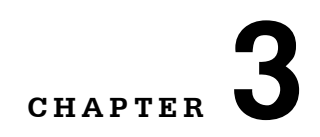

# <span id="page-32-4"></span>**REMOTE OPERATIONS**

GPIB (General Purpose Interface Bus) is the common name for *ANSI/IEEE Standard 488.2 1987*, an industry standard for interconnecting test instruments in a system. Everything you can do from the front panel can also be done remotely, and in some cases, with more flexibility. For instance, in remote mode you have access to commands for functions not found on the front panel. The following sections show you the fundamentals of operating your LDC−3926559 module remotely through the General Purpose Interface Bus (GPIB) and RS−232 interfaces.

<span id="page-32-0"></span>. . . . . . . . . . . . . . . . .

#### <span id="page-32-1"></span>**Remote Configuration**

This section contains information about the command set, command syntax, as well as error and status registers. Refer to the [Chapter 4, Command Reference](#page-44-3) for information about specific commands.

#### <span id="page-32-2"></span>**Command Syntax**

This section describes command syntax and structure. You need this information to effectively write GPIB control programs. The syntax of GPIB commands follow the rules defined in the ANSI/IEEE 488.2−1987 standard.

#### <span id="page-32-3"></span>**Letters**

Any GPIB command or query must contain all of the letters that are shown in upper case in the command definition, though they do not need to be typed in upper case. Some of the device dependent commands include optional letters shown in lower case in the command reference (Chapter 4, Command Reference). Letter case does not matter. Lower case characters are used in this manual to identify optional letters; although, the optional letters must be in the correct sequence. Some examples of what does, and does not, work:

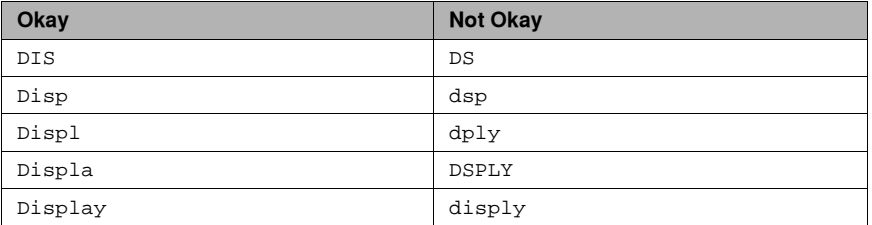

<span id="page-33-0"></span>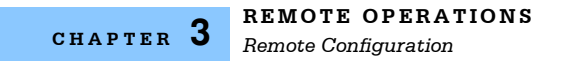

#### **White Space**

White space is normally the space character (space bar). A single white space must separate a command from its parameters or data. For example:

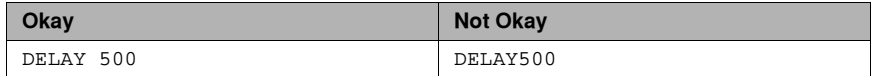

To enhance readability, you can use one or more white spaces before a comma, semicolon, or terminator. Since a computer normally puts the terminator at the end of each command string (line), an extra space character at the end of the command line does not affect the command string.

A query has no space between the mnemonic and the question mark. For example:

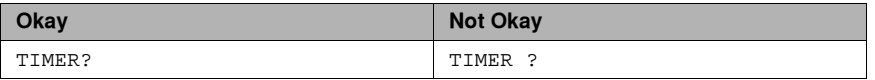

**Note:** Too many consecutive white spaces can overflow the 80−byte data I/O buffer.

#### <span id="page-33-1"></span>**Terminators**

A program message terminator identifies the end of a command string. These are the valid terminator sequences:

- **•** <NL>
- **•** <^END>
- **•** <NL><^END>

Many computers terminate with <CR><NL><^END> (Carriage Return − New Line − EOI). A carriage return (<CR>) is read as a white space. The LDC−3926 terminates its responses with <CR><NL><^END>, unless you use the TERM command to change it.

If you encounter problems with GPIB communications, the terminator string can sometimes be the cause. For users whose GPIB driver defaults expect a carriage return in the terminator, <CR><NL><^END>, the TERM command may be used for convenience (see the Chapter 4 of the LDC−3926 mainframe manual for more information about the TERM command).

#### <span id="page-33-2"></span>**Command Separators**

You can put more than one command on the same line (same command string) if you separate them with a semicolon.

**Note:** The semicolon can be preceded by one or more spaces. Examples:

```
TEC:DIS 1; tec:set:t?;
TEC:MODE:t ; TEC:T 25 ; TEC:Const 1.125, 2.347, 0.855 ; TEC:OUT
```
#### <span id="page-33-3"></span>**Parameters**

Some commands require a parameter. The parameter must be separated from the command by at least one space.

*Remote Configuration*

The syntax symbol  $\text{snf}$  value> refers to the flexible numeric representation defined by the GPIB standard. It means that you can represent numbers in integer or floating point form, or in engineering/scientific notation. The IEEE−488.2 standard uses the names NR1, NR2, and NR3 respectively to denote "integer", "floating point", and "scientific notation". For example the number "twenty" may be represented by any of the following ASCII strings:

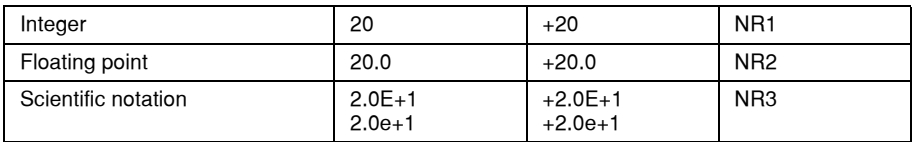

There are no default values for omitted parameters. If a command is expecting a parameter and none is entered, an error is generated.

For further clarity in programming, the (Boolean) values of one (1) and zero (0) may be used or their names as indicated in the following table.

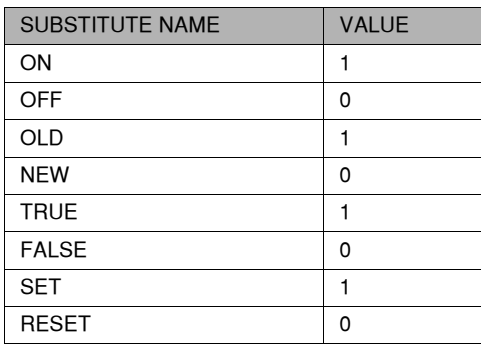

<span id="page-34-0"></span>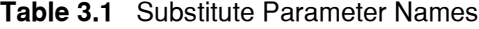

If multiple parameters are expected, they must be separated with commas. For example, to set the Steinhart−Hart constants (C1, C2, and C3) on a TEC module, the following command may be sent:

TEC:CONST 1.111, 2.004, 0.456

[Table 4.1 on page 31](#page-44-4) lists the LDC−3926 commands, with the full path shown for each command and a brief explanation of its usage.

<span id="page-35-0"></span>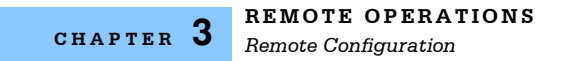

#### **LDC-3926559 Command Set**

The LDC−3926559 has its own module−specific command set, separate from the commands for the LDC−3926 mainframe (see the LDC−3926 User's Guide, Chapter 3 and 4). [Figure 3.1](#page-35-1) shows all of the usable commands for the LDC−3926559 in conjunction with the LDC−3926 mainframe.

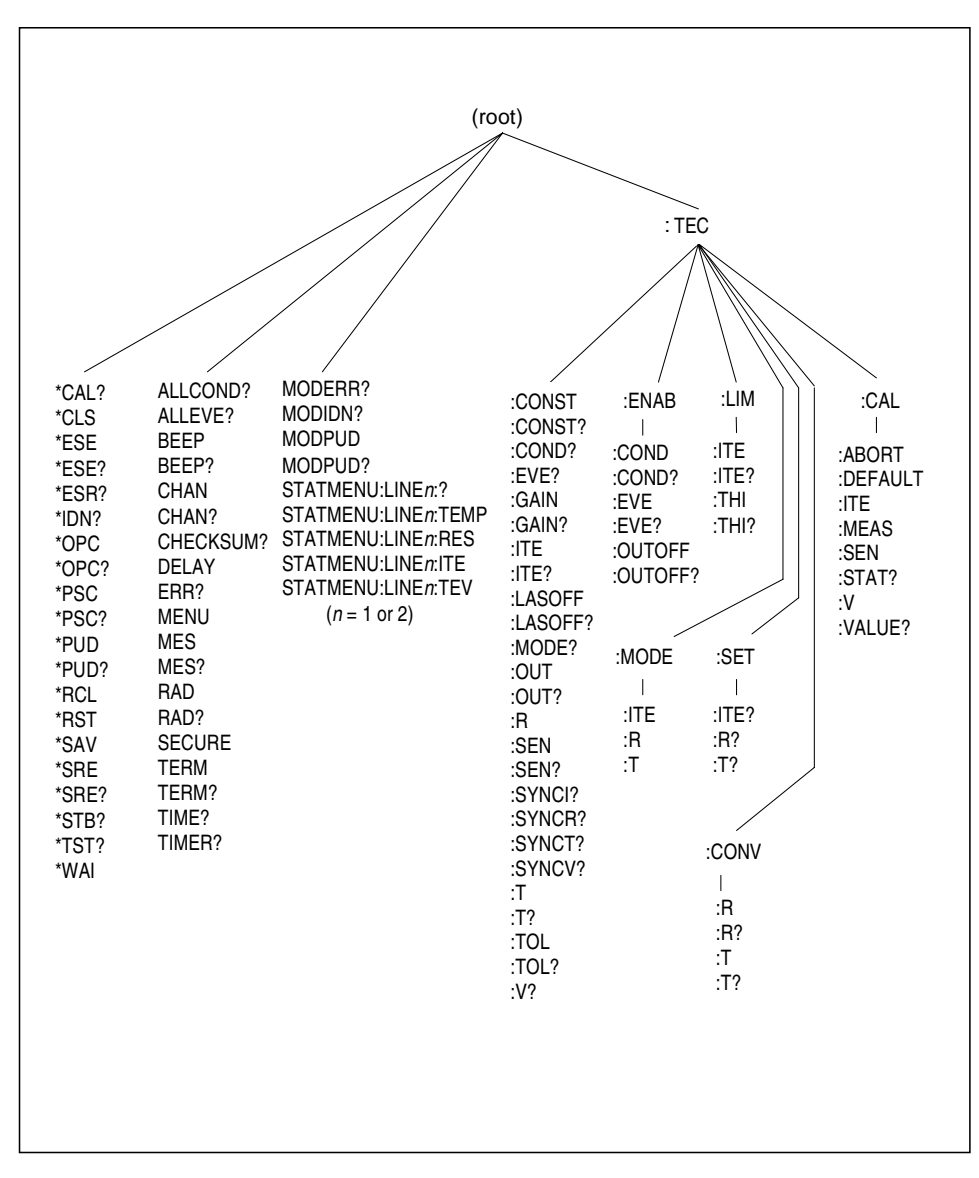

<span id="page-35-1"></span>**Figure 3.1** LDC−3926559 Command Path Structure
#### **Syntax Summary**

GPIB commands must contain all of the letters shown in upper case in the command definition. Optional letters shown in lower case for some device dependent commands in the command reference are useful for clarity, but must be in the correct sequence.

A single white space must separate a command from its parameters or data. White space is normally the space character (space bar). Other control characters are also interpreted as white space.

**Note:** Do not use white space before the question mark in a query command.

If you encounter problems with GPIB communications, the terminator string can be the cause. The instrument accepts <NL>, or <^END>, or <NL><^END> as a command line terminator. Many computers terminate with <CR> <NL> <^END> (Carriage Return − New Line − EOI). The instrument ignores the <CR> (Carriage Return) and treats it as white space. The LDC−3926 terminates its responses with <CR><NL><^END>, unless you use the TERM command to change it.

You can put more than one command on the same line (same command string) if you separate them with a semicolon.

GPIB uses a flexible representation for numeric parameters: integer, floating point, or engineering/scientific notation. There are no default values for omitted parameters.

Some device−dependent GPIB commands are compound commands, in which the first mnemonic opens a path to a set of commands relating to that path. The second mnemonic then defines the actual command.

[Table 3.2](#page-36-0) shows examples of invalid syntax command strings that produce errors:

| <b>COMMAND</b>   | <b>COMMENT</b>                                                    |  |  |
|------------------|-------------------------------------------------------------------|--|--|
| TEC: MODE T      | Missing colon, MODE? expected.                                    |  |  |
| TEC: MODE: R DEC | Missing semicolon, DEC command generates an error.                |  |  |
| LAS: DIS ?       | Space not allowed before question mark, DIS command<br>expected.  |  |  |
| Las:LDI33:dis?   | Space missing between LDI command and the parameter<br>value, 33. |  |  |

<span id="page-36-0"></span>**Table 3.2** Invalid Syntax Command Strings

### **IEEE 488.2 Common Commands**

IEEE 488.2 Common Commands and Queries are distinguished by the "\*" which begins each mnemonic. The diagrams below show the syntax structure for common commands, common command queries, and common commands with numeric data required.

Numeric data is required with \*PSC  $(1 = \text{on}, 0 = \text{off})$ , \*RCL  $(0 \text{ to } 10, \text{ see } \text{Save and Recall on page})$ 15), \*SAV (1 to 10, see Save and Recall on page 15), \*ESE (0 to 255, see [page 34](#page-47-0)), \*SRE (0 to 255, see [page 38](#page-51-0)), and \*PUD (used at factory only).

The \*CAL? query returns "1" if all LDC−3926 modules' self−calibration routines are completed properly, otherwise "0" is returned.

The \*TST? query returns "1" if all LDC−3926 modules that were working at power−up (or at the time of the last \*TST? query) have responded to the LDC−3926559 within the past 15 seconds. If any

modules fail to respond to the mainframe, \*TST? returns "0", and those modules are no longer recognized by the system.

A list of all of the IEEE 488.2 Common Commands supported by the LDC−3926559 follows.

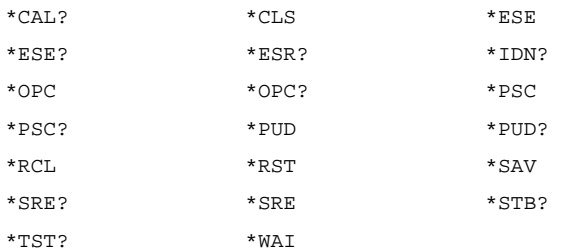

#### **Command Timing**

This section describes, for each command, whether the command is performed in an overlapped or sequential manner. Command timing states whether the next command can begin while another command is being executed, or if the next command must wait until this command is completed before its execution begins. See [Operation Complete Definition on page 25](#page-38-0) for information about the operation complete flag.

#### <span id="page-37-0"></span>**Sequential/Overlapped Commands**

All common commands for the LDC−3926559 module are sequential and most device−dependent commands are executed before the previous command is complete.

All device−dependent commands are executed in an overlapped manner (except the DELAY command); subsequent commands begin before the current command is completed. The common commands are sequential; the next command must wait until the previous command is completed. The operation complete flag (OPC) is set after the conditions outlined in the Operation Complete Definition are satisfied.

The \*WAI (common command) is an example of a sequential command which forces the next command to wait until the no−operation−pending flag is true. This is essentially the same as waiting for the OPC flag to become true, because the no−operations−pending flag is used to set the OPC flag (bit 0 of the Standard Event Status Register).

Commands that change the status of the instrument limits, or change its mode or current range, step value, or status enable registers, do not have their OPC flag set until all current writing to non− volatile memory has been completed. This ensures the OPC flag is never set prematurely.

#### **Query Response Timing**

Query responses are evaluated at the time the query request is parsed, and not at the time the response message is sent. In most cases this does not create a problem since the time between parsing a query and sending its response is small.

## **Status Reporting**

The following sections discuss the LDC−3926559 module−dependent aspects of status reporting, including the "OUTOFF" commands and queries. The Output Off Register is used to specify the conditions that force a temperature controller to turn off.

Refer to the LDC−3926 User's Guide, Chapter 3 Remote Operations for more detailed information about standard status structures and mainframe−related commands.

#### **Status Registers**

The temperature controller in an LDC−3926559 has its own Condition register and Event register. These registers indicate the existence or occurrence of conditions or events of interest. An example of a condition is "Current drive is in current limit". An example of an event is "Current drive went into current limit". A program running on a host controller may poll a module loaded into the LDC−3926 mainframe to determine if a condition exists or an event has happened.

Alternatively, a controller program may set up the modules to report only conditions or events of interest when they occur. The controller program can then simply read the mainframe's All−Condition or All−Event registers (using the ALLCOND? and ALLEVE? queries) to determine if any interesting situations exist, and then only poll the module that has indicated the situation. When a selected condition exists in a module, the mainframe's Condition register has the bit corresponding to that module set. When a selected event has occurred in a module, the bit corresponding to that module is set in the Event register.

Each channel of the LDC−3926 may contribute to the Condition and Event registers. For the LDC− 3926559 module, the enabled conditions of the temperature controller are logically ORed, and the summary is passed to the appropriate bit of the Condition register (see [Figure 3.2 on page 26\)](#page-39-1). Likewise, the enabled events of the temperature controller are logically ORed, and the summary is passed to the appropriate bit of the Event register (see [Figure 3.3 on page 26](#page-39-0)). The appropriate bit corresponds to the channel number: bits 0−15 correspond to modules in channels 1−16.

Furthermore, you can set up the mainframe so that when a situation of interest occurs in one or more modules, the mainframe generates an SRQ (Service Request) to the host controller.

For example, you may want the LDC−3926 to interrupt the host controller in the event of TEC's temperature going out of tolerance. As [Figure 3.3 on page 26](#page-39-0) shows, bit 9 of TEC's Event register is set when the temperature goes into or out of tolerance. To enable that event to be reported, set bit 9 in TEC's Enable Event register using the command TEC:ENAB:EVE 512. This allows an In Tolerance event to be passed to the Event register in the LDC−3926 mainframe. You can monitor the event status by using the ALLEVE? query, and you can monitor the summary using the \*STB? query. To generate the SRQ (interrupt) for our example, you must also set the Service Request Enable Register, using \*SRE 1, to allow the ALLEVE summary to generate the interrupt.

#### <span id="page-38-0"></span>**Operation Complete Definition**

Bit 0 of the Standard Event Status register contains the status of the Operation Complete flag. Enabling this bit via the \*ESE command allows you to update Bit 5 of the status byte. Then, if the SRE mask has bit 5 set, and you issue an \*OPC command, the SRQ signal is generated upon completion of the currently processed commands. This is used to initiate service request routines that depend on the completion of all previous commands.

The LDC−3926559 defines Operation Completeness as the state when all sequential and overlapped commands are completed. Most commands are sequential; only a few are overlapped.

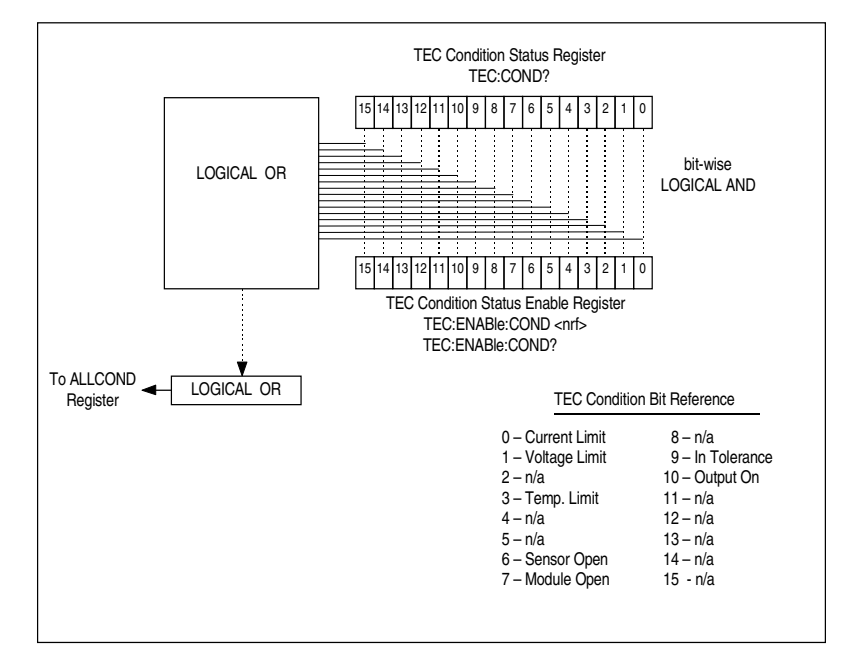

See [Sequential/Overlapped Commands on page 24](#page-37-0) and refer to your module instruction manual for a list of overlapped commands.

**Figure 3.2** Status Condition Registers

<span id="page-39-1"></span>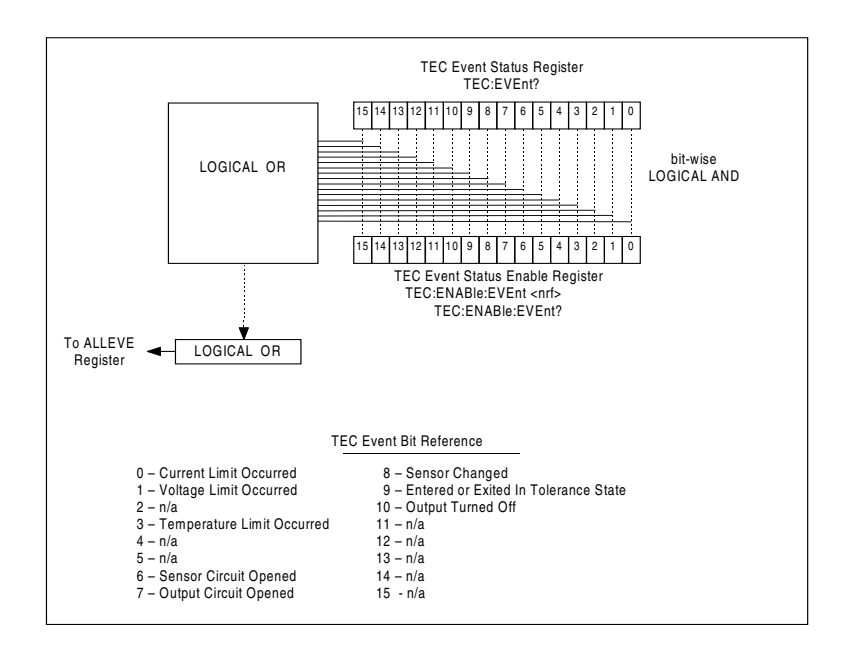

<span id="page-39-0"></span>**Figure 3.3** Event Status Registers

The bits in the module's Condition Register reflect, as closely as possible, the state of the instrument. These bits are therefore dynamic: they are set or cleared as conditions come or go.

The bits in a module's Event Registers are "sticky": when an event occurs, the corresponding bit remains set until the user reads the Event Register.

## **Output Off Registers**

The Output Off Enable Registers allow you to specify the conditions that cause the outputs to turn off automatically. The selectable events and conditions that turn off the outputs are shown in [Table 3.3](#page-40-0).

| <b>Bit Number</b> | <b>Condition</b>     | <b>Default Value</b> | <b>Decimal Value</b> |
|-------------------|----------------------|----------------------|----------------------|
| 0                 | <b>Current Limit</b> | 0 (Disabled)         |                      |
| 1                 | Voltage Limit        | 0                    | 2                    |
| $\overline{c}$    | n/a                  | 0                    | 4                    |
| 3                 | Temperature Limit    | 1 (Enabled)          | 8                    |
| 4                 | n/a                  | 0                    | 16                   |
| 5                 | n/a                  | 0                    | 32                   |
| 6                 | Sensor Open          | 1                    | 64                   |
| 7                 | Module Open          |                      | 128                  |
| 8                 | Sensor Changed       | 0                    | 256                  |
| 9                 | Not In Tolerance     | 0                    | 512                  |
| 10                | Sensor Shorted       | 1                    | 1024                 |
| 11                | n/a                  | 0                    | 2048                 |
| 12                | n/a                  | 0                    | 4096                 |
| 13                | n/a                  | 0                    | 8192                 |
| 14                | n/a                  | 0                    | 16384                |
| 15                | n/a                  | 0                    | 32768                |

<span id="page-40-0"></span>**Table 3.3** LDC−3926559 TEC Output Off Register Contents

The default (factory) settings for the TEC Output Off registers are also shown in [Table 3.3.](#page-40-0) The default contents of each register are 1224 (decimal). The contents of the Output Off registers are not affected by the \*PSC (Power−On Status Clear) command.

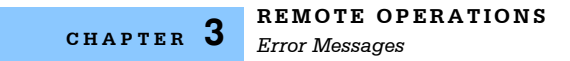

## **Error Messages**

This section contains descriptions of the errors that are specific to the LDC−3926559 module. These are the error codes that the module reports in response to the MODERR? query. Refer to the LDC− 3926 Manual, for a list of mainframe error codes and descriptions (the codes returned in response to the ERR? query).

#### **Testing for Errors in Remote Operation**

For more information about specific GPIB commands, see [Chapter 4, Command Reference](#page-44-0).

**1** Send the query ERR? to read the system errors and module error summary.

This allows you to error−check the LDC−3926 as a whole. If any module errors are present, the corresponding bit of the module error summary is set. For example, suppose the mainframe responds to an ERR? query with the string 0.0000000001100000. The zero to the left of the comma indicates that there are no mainframe errors, and the binary representation to the right of the comma indicates that there are errors on channels 7 and 6.

**2** Send the query MODERR? to read the module errors.

For example, type CHAN 7; MODERR? to return the errors in module 7, and CHAN 6;MODERR? returns any errors in module 6. For more information about mainframe errors, refer to the LDC−3926 Manual.

**Note:** Errors codes not listed are reserved for future design use

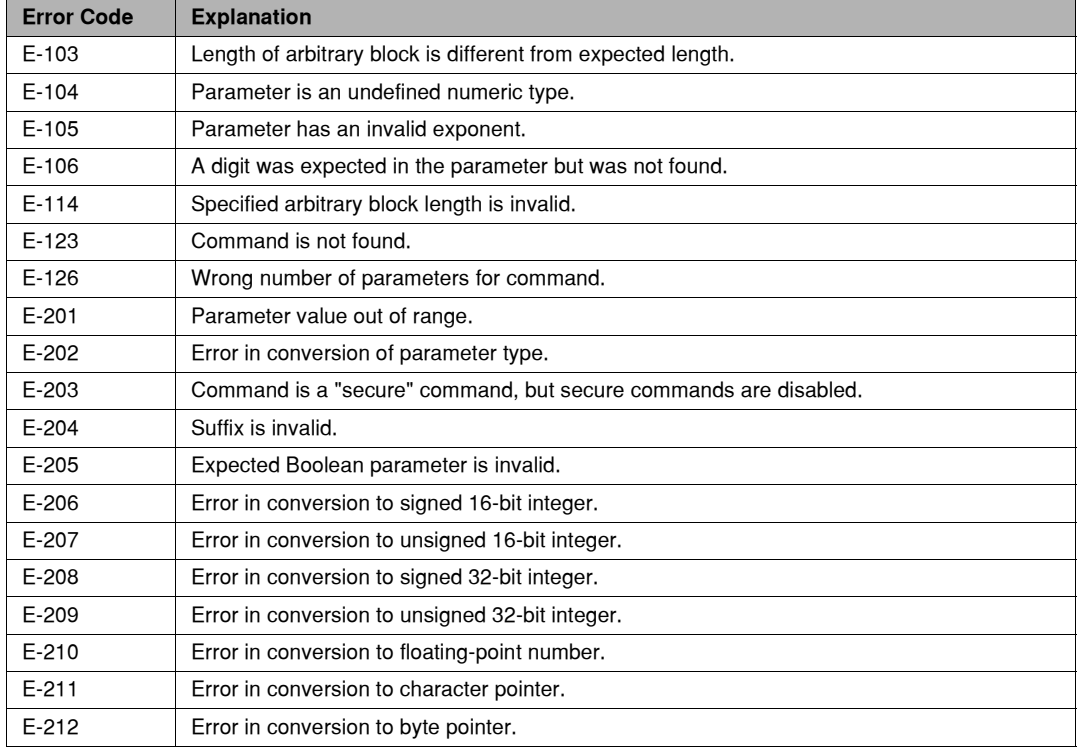

#### **Table 3.4** Error Codes

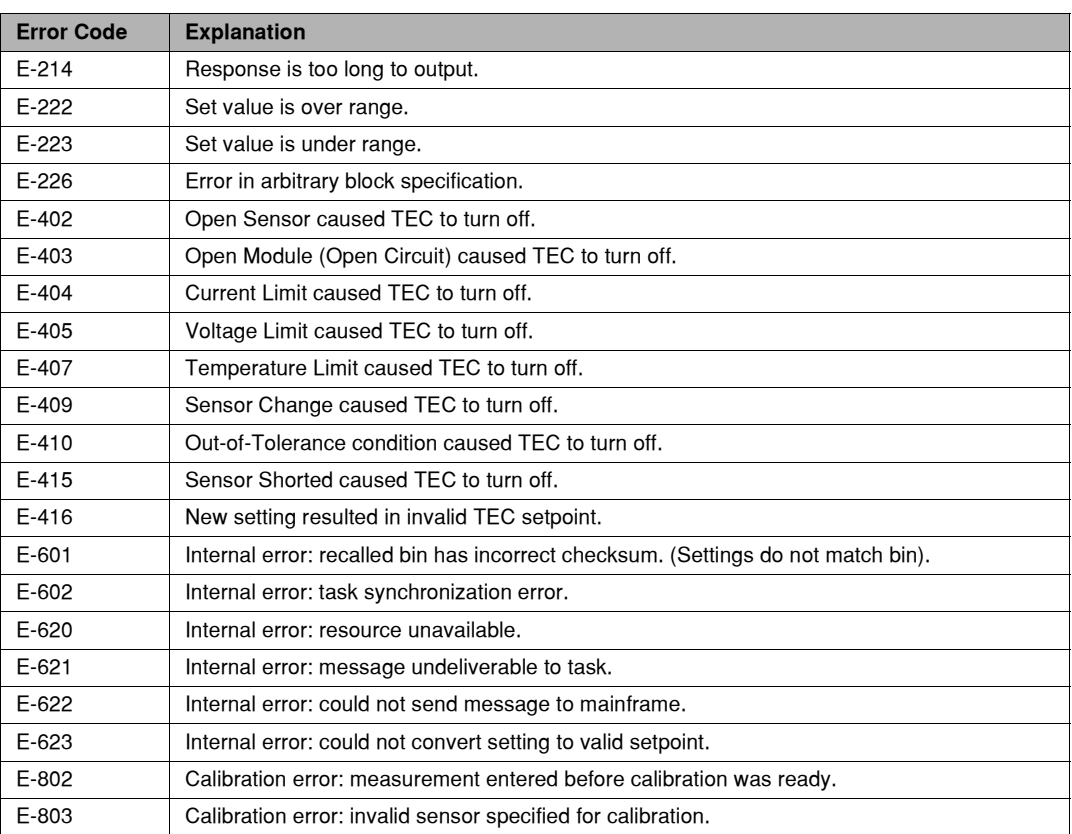

#### **Table 3.4** Error Codes

<span id="page-44-0"></span>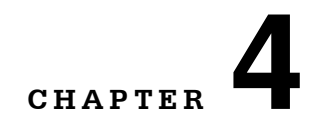

This chapter is a reference for all of the commands for the LDC−3926559 6−Amp Temperature Control Module. It contains an overview of the remote commands used by the module, shown in [Table 4.1](#page-44-1), as well as detailed command descriptions, listed in alphabetical order.

. . . . . . . . . . . . . . . . .

## <span id="page-44-1"></span>**GPIB Commands**

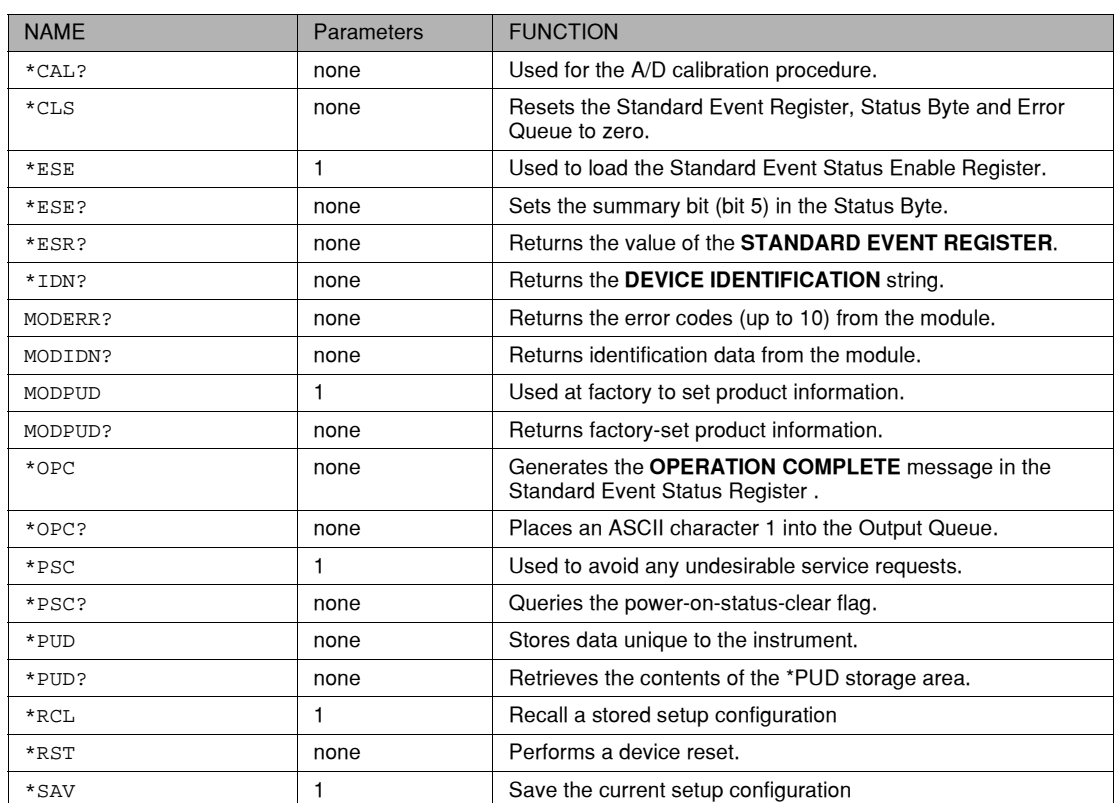

**Table 4.1** GPIB Command Summary Reference List

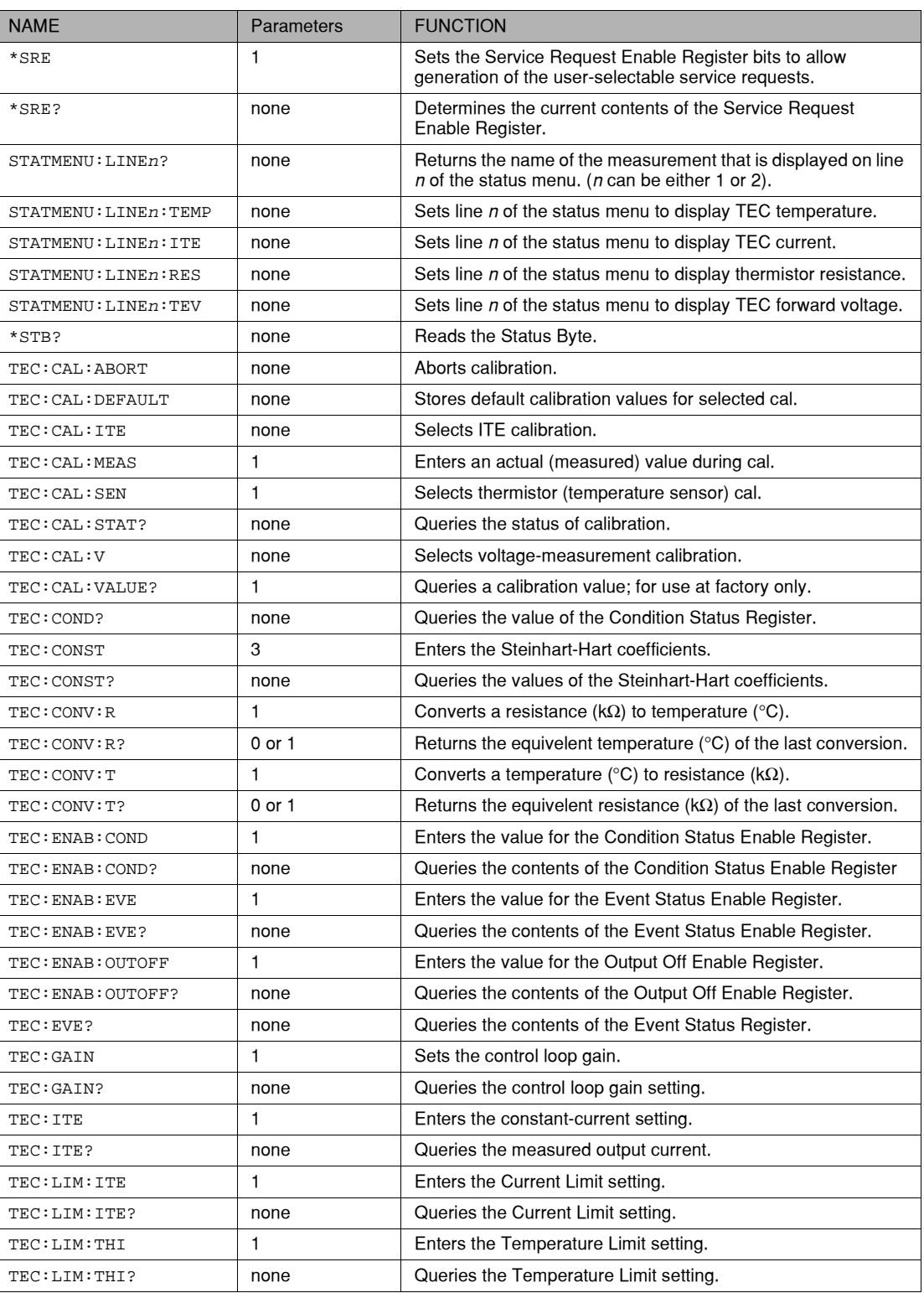

## **Table 4.1** GPIB Command Summary Reference List

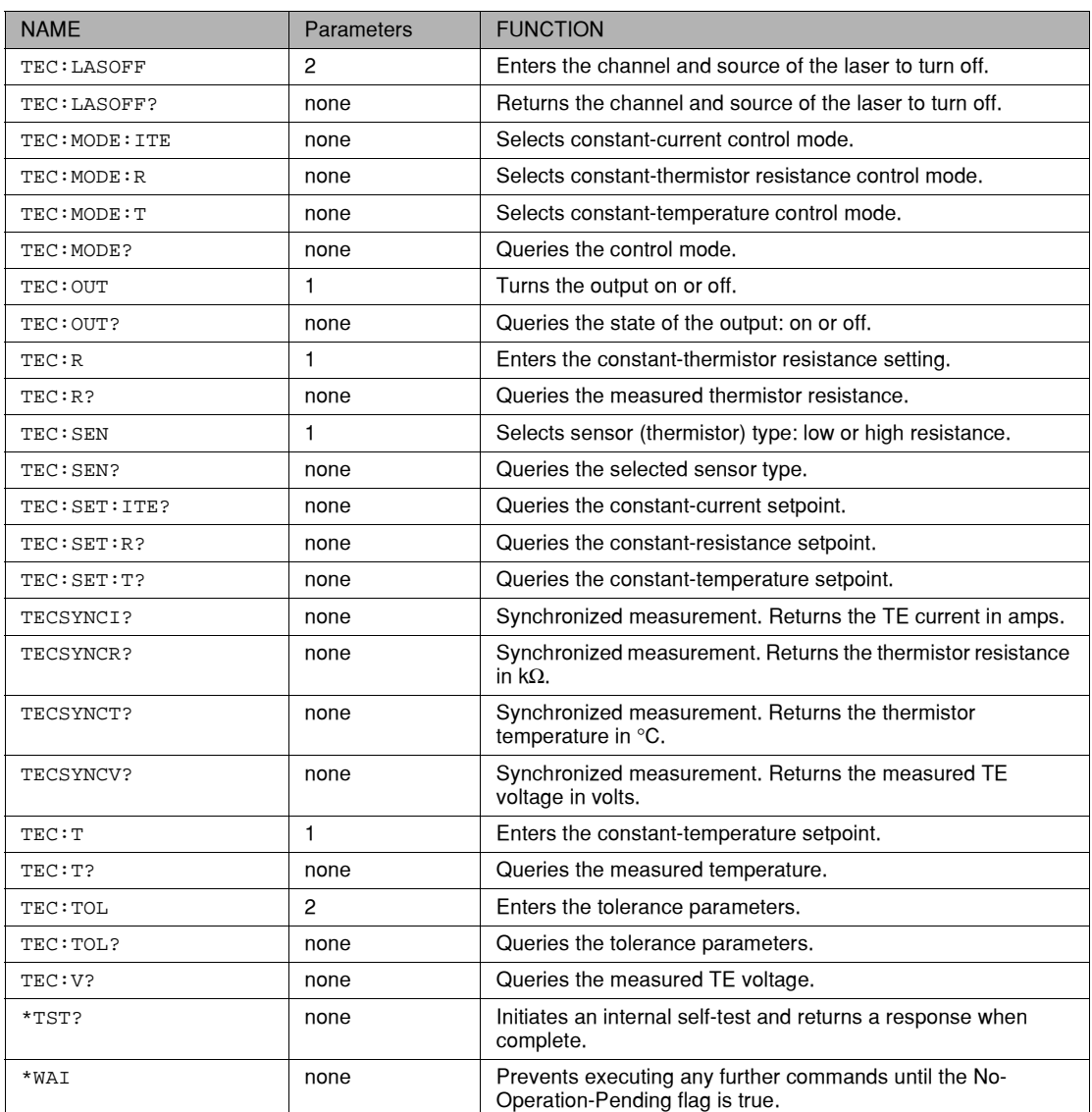

## **Table 4.1** GPIB Command Summary Reference List

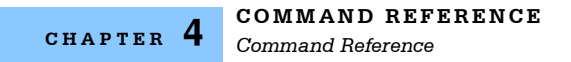

## **Command Reference**

The Command Reference presents the module commands for remote operation of the LDC− 3926559, listed in alphabetical order. See [Command Syntax on page 19](#page-32-0) for detailed instructions about using the commands.

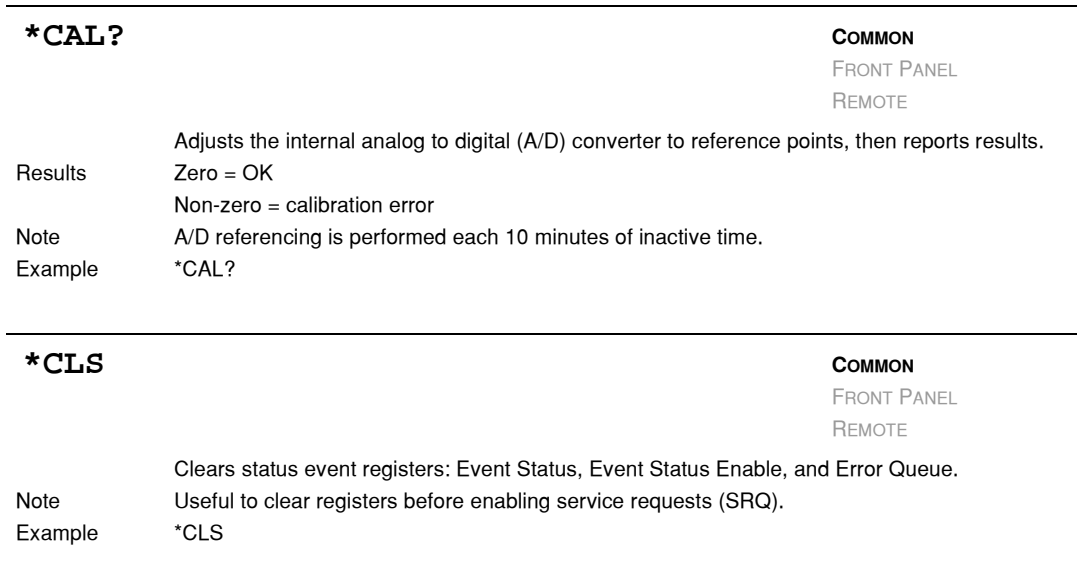

#### <span id="page-47-0"></span>**\*ESE <nrf value>**

Event Status Enable

**COMMON**

FRONT PANEL REMOTE

Enables bits in the standard event status enable register. Response The value must be between 0 and 255.

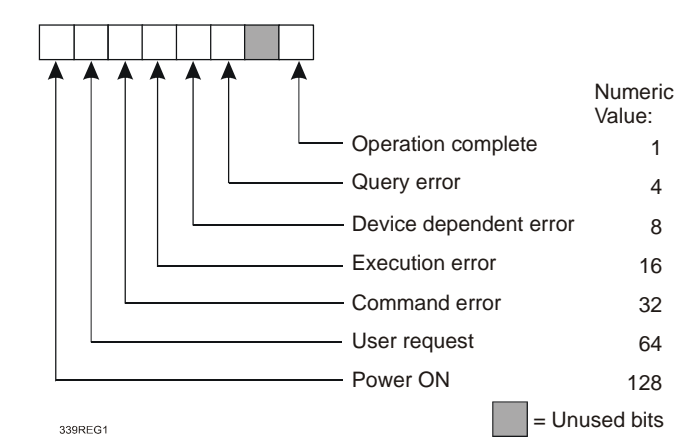

Notes Bit 5 of the status byte register is set if any enabled conditions are true.

Setting bit 0 allows you to generate service requests from overlapped commands as previous oper− ations complete. This may be useful for ensuring that an operation is complete before starting a measurement.

*Command Reference*

#### **CHAPTER 4**

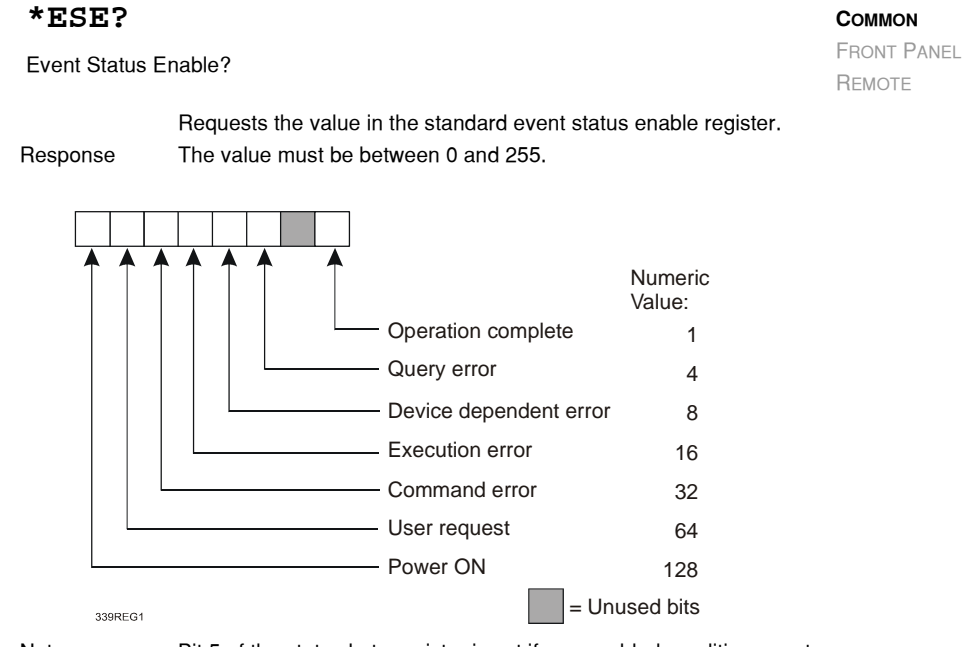

Notes Bit 5 of the status byte register is set if any enabled conditions are true. Response is the sum of the enabled bits.

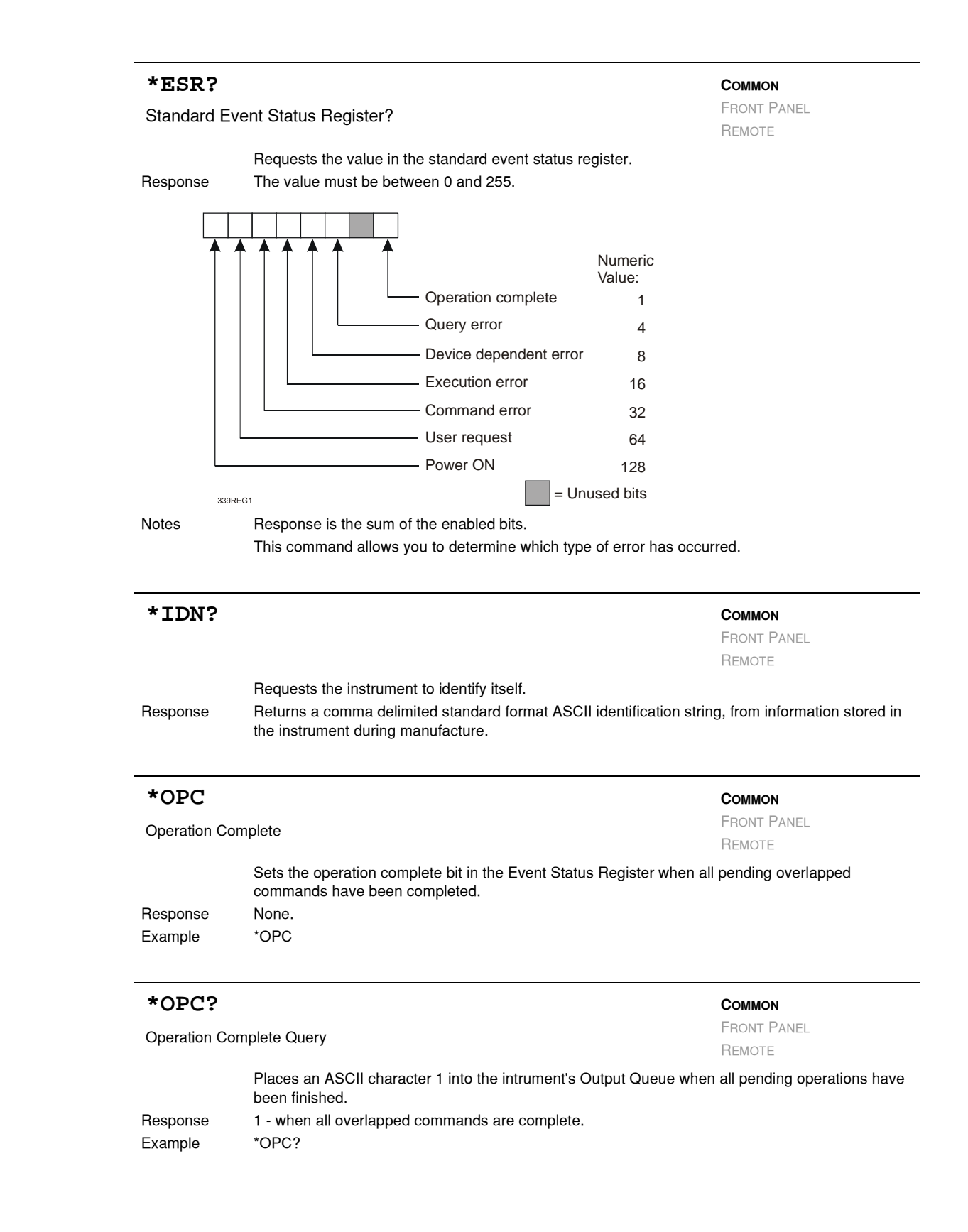

*Command Reference*

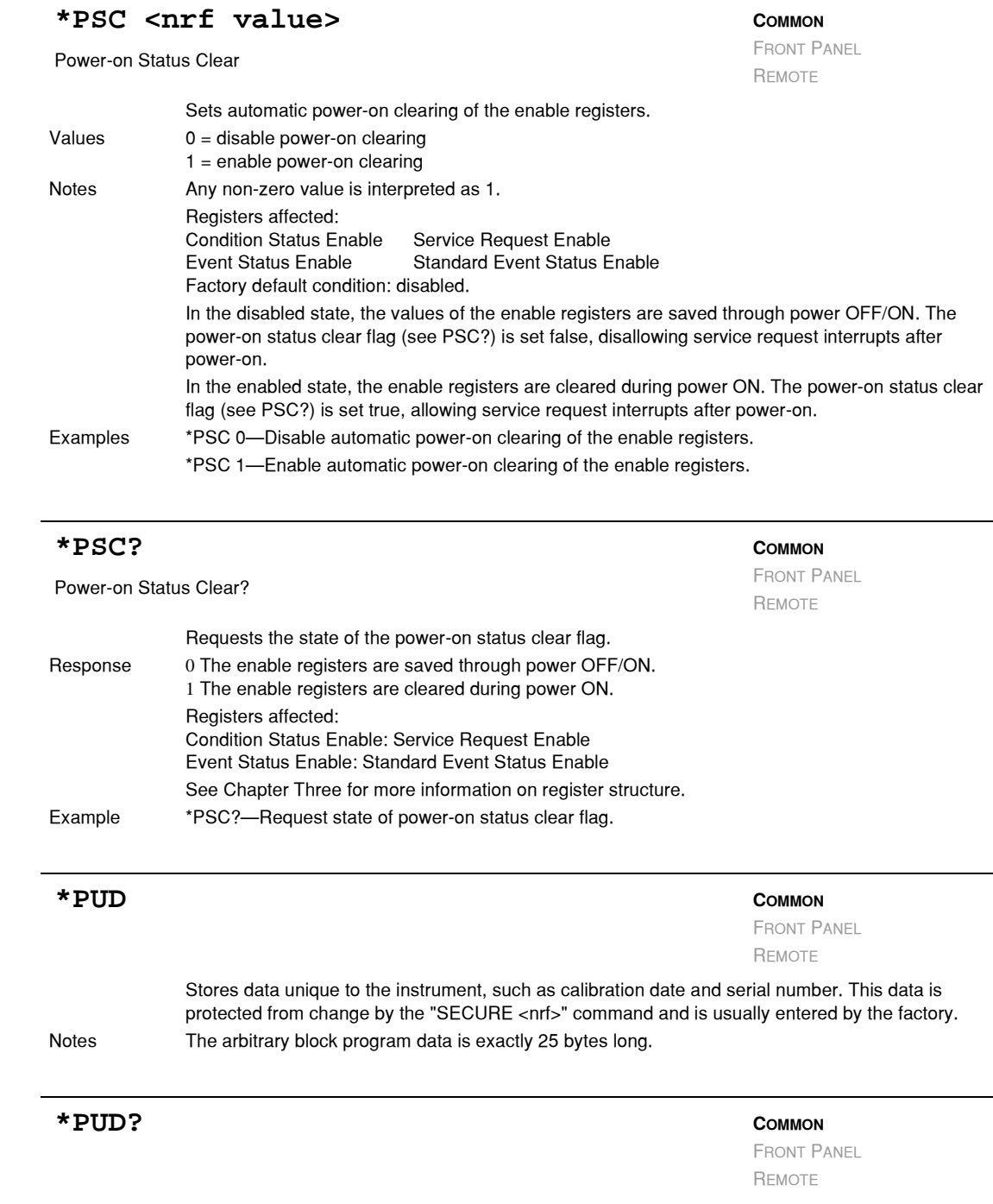

Requests the factory−stored identification string.

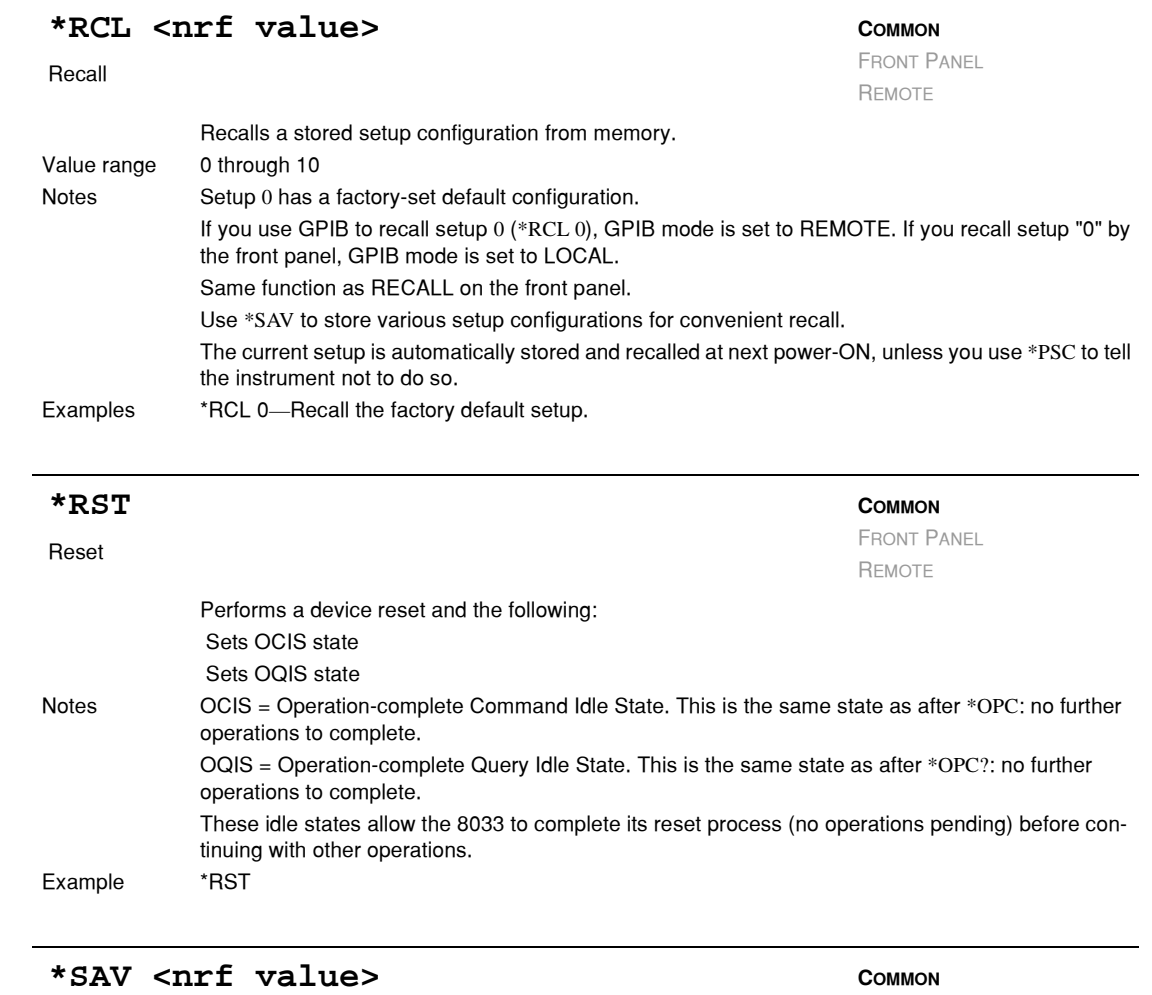

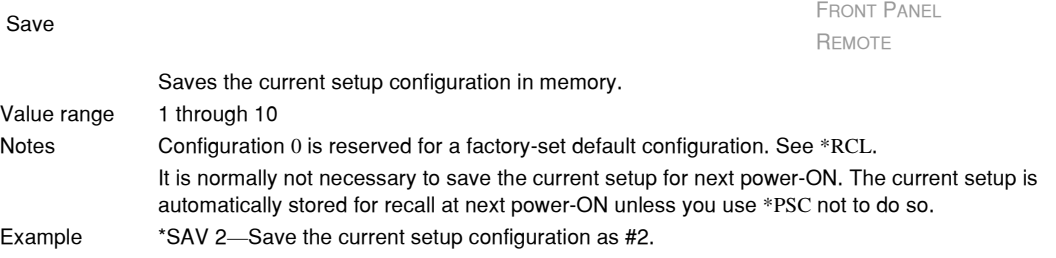

## <span id="page-51-0"></span>**\*SRE <nrf value>**

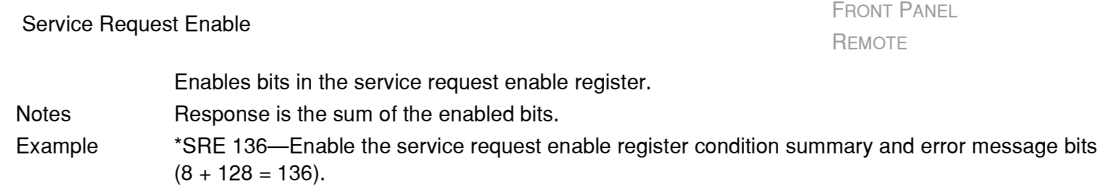

#### **IIII ILX Lightwave**

**COMMON**

*Command Reference*

#### **CHAPTER 4**

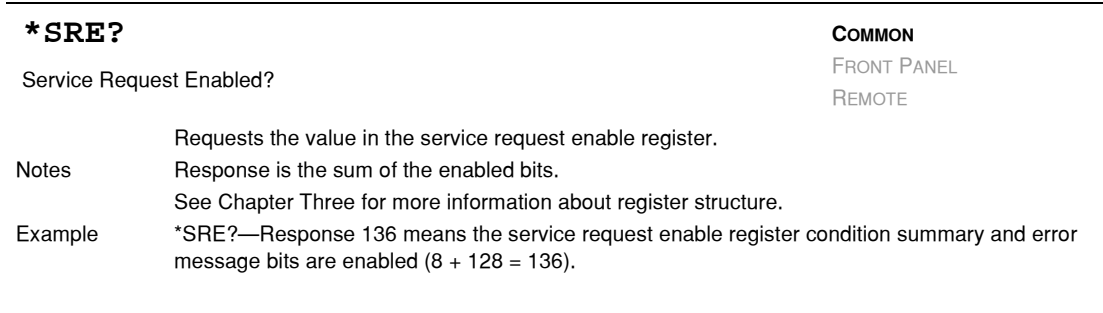

#### **STATMENU: LINE** $n$ **:** COMMON

FRONT PANEL

**REMOTE**

The STATMENU:LINE*n*: command path is used to get to the status menu display selection commands. (*n* can be either 1 or 2).

The following commands can be reached directly from the STATMENU:LINE*n*: command path. STATMENU:LINE*n*:TEMP

STATMENU:LINE*n*:ITE STATMENU:LINE*n*:RES STATMENU:LINE*n*:TEV

#### **STATMENU: LINE***n***?** COMMON

FRONT PANEL

**REMOTE**

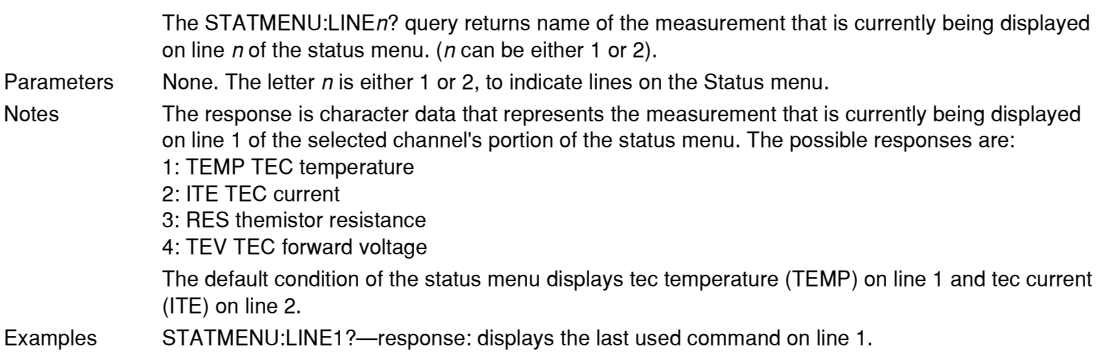

#### **STATMENU: LINE***n***: TEMP COMMON**

FRONT PANEL

**REMOTE**

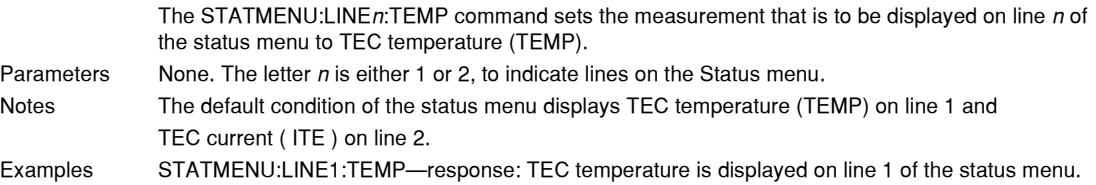

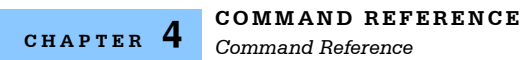

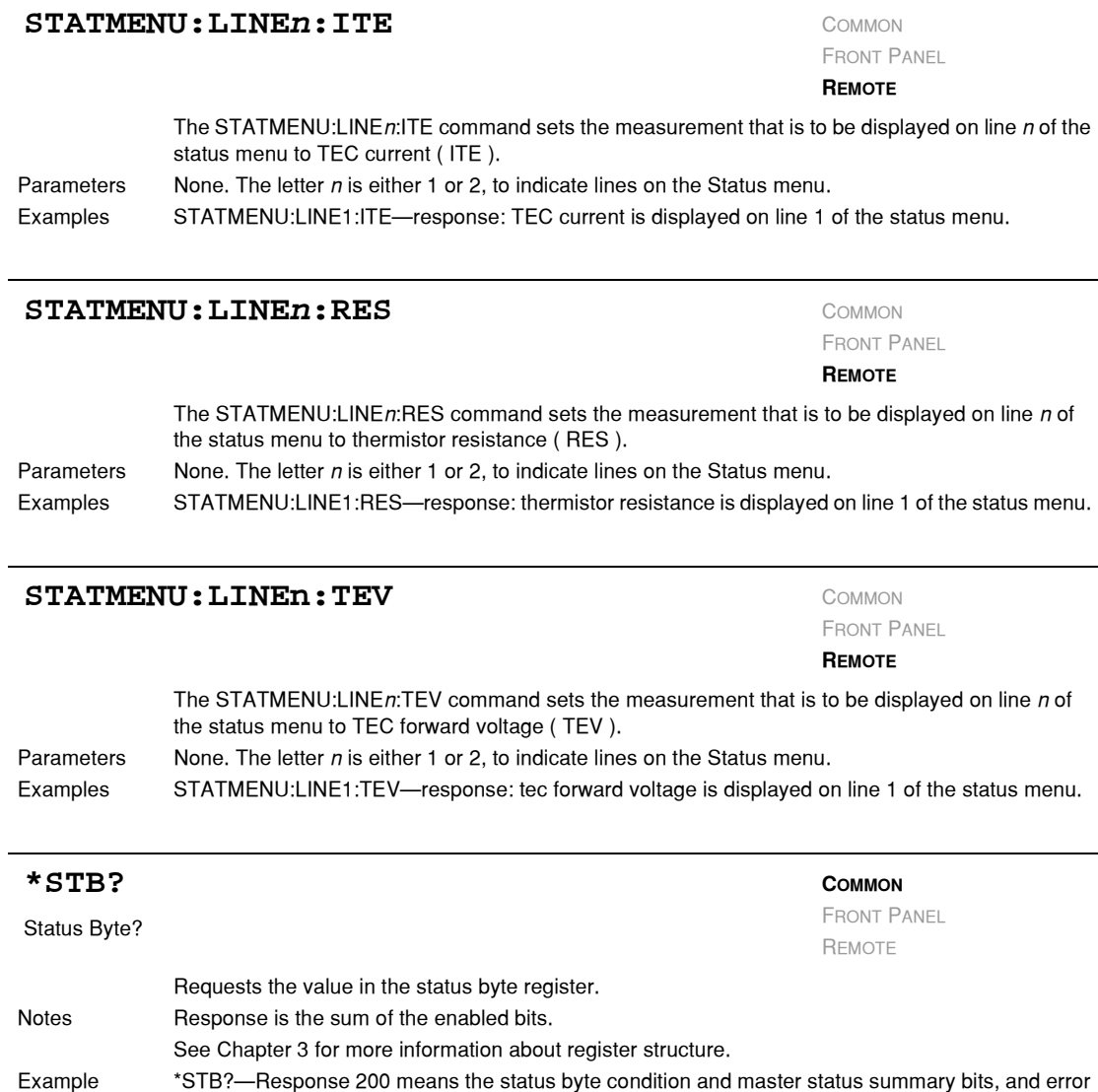

message bits, are enabled.  $(8 + 64 + 128 = 200)$ 

**40** *LDC-3926559* !

*Command Reference*

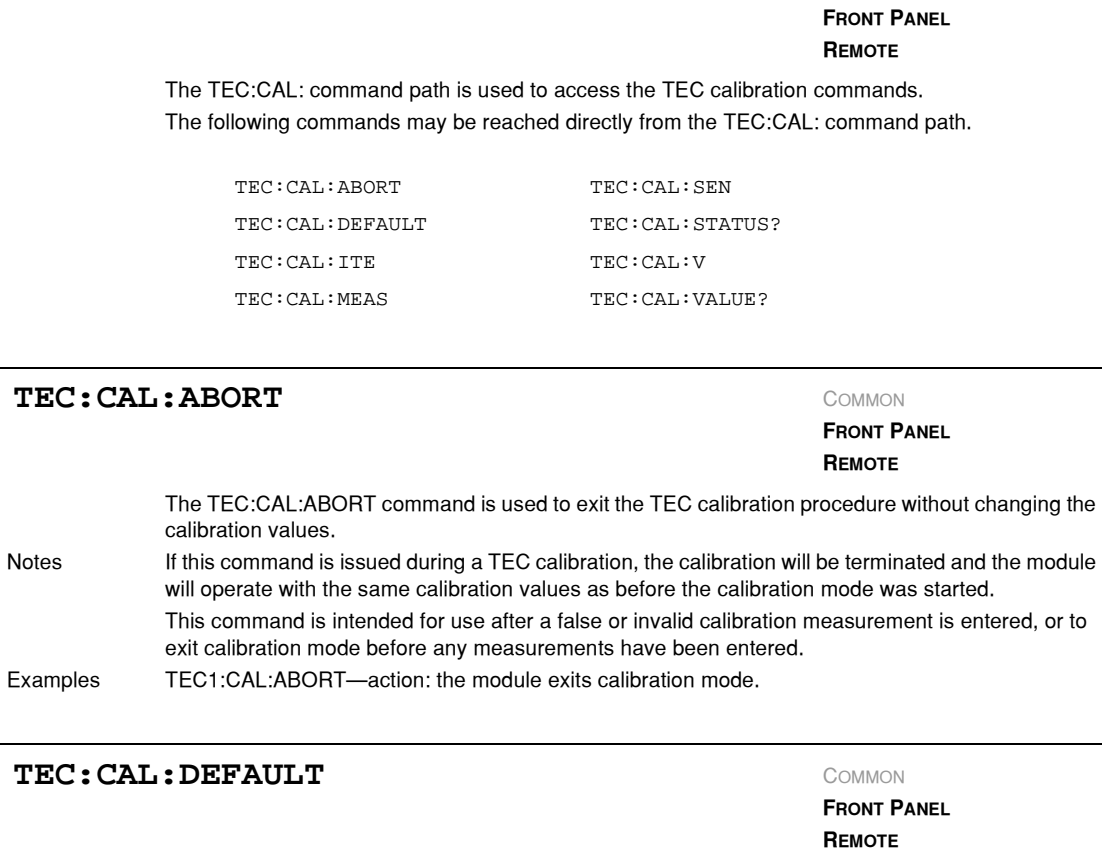

TEC: CAL:

The TEC:CAL:DEFAULT command sets all of the TEC calibration constants to default values. Notes This command should only be used in the case in that the calibration has become corrupted and circumstances make calibration impossible. Measurements and setpoints on TEC are not guaranteed to meet accuracy specifications after this command is issued. Accuracy will remain unspecified until calibration is performed on the module.

**CAUTION** 

**The** TEC:CAL DEFAULT **command sets all of the TEC calibration constants to their default values.**

Examples TEC:CAL:Default-action: the module sets all of its TEC calibration constants to their default values.

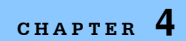

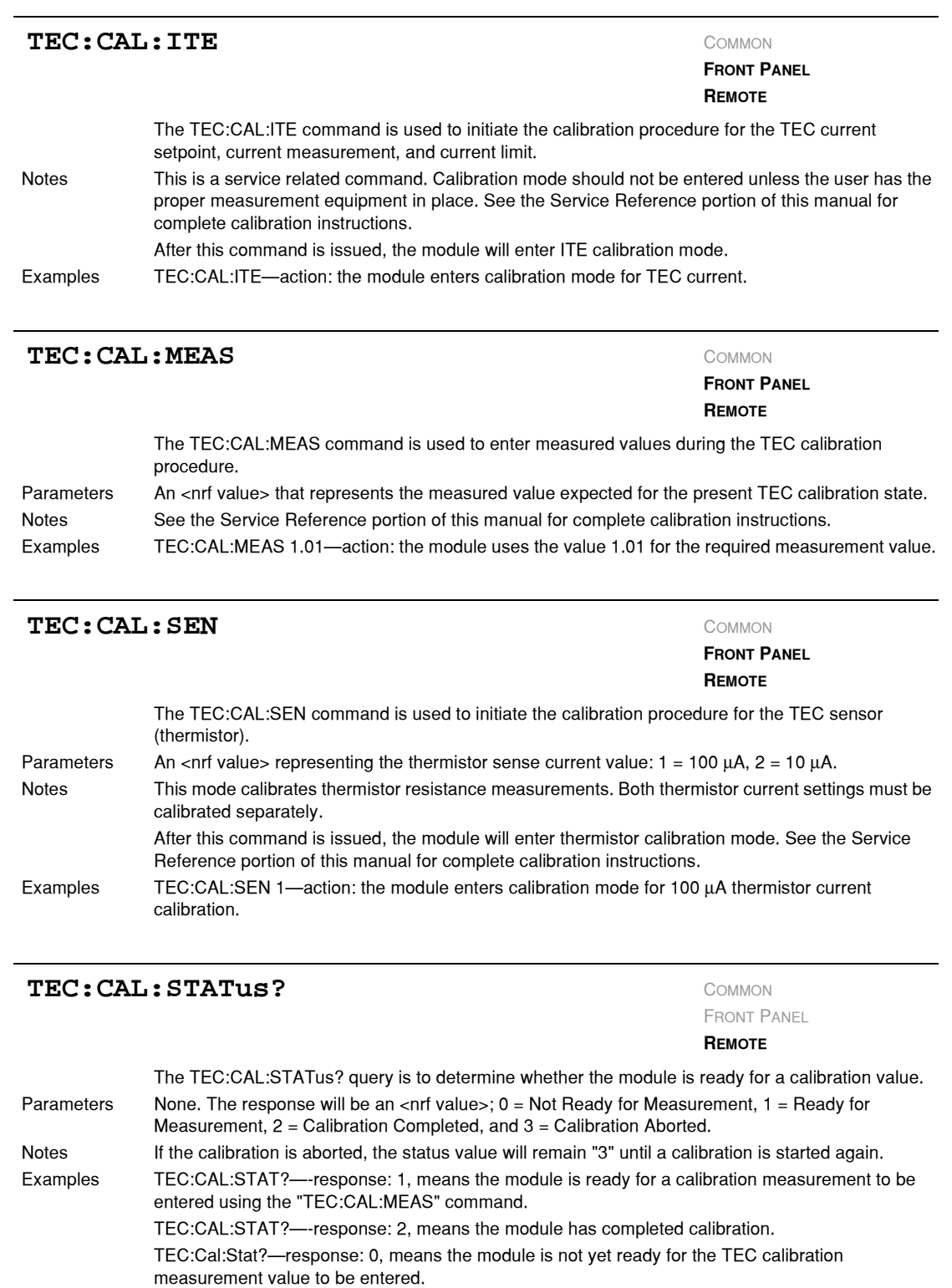

*Command Reference*

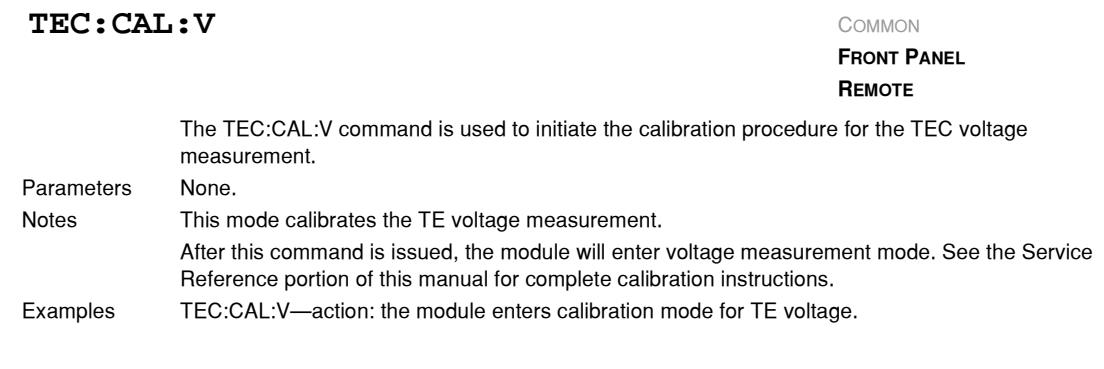

#### TEC: CAL: VALUE? COMMON

**FRONT PANEL REMOTE**

The TEC:CAL:VALUE? query is used at the factory only.

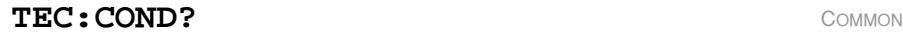

FRONT PANEL

**REMOTE**

The TEC:COND? query returns the contents (at the time of polling) of the TEC Condition Status register.

Parameters None. The response is the sum of the following:

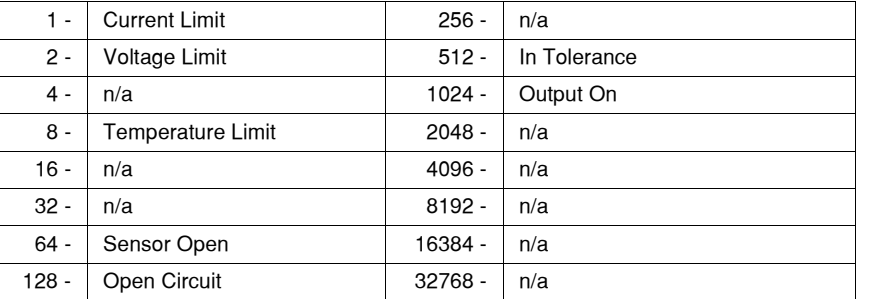

Notes The bits in this register reflect, as closely as possible, the actual state of the module. They will change as conditions in the module change. To be sure you detect the occurrence of a condition, it may be appropriate to read the Event Status Register (TEC:EVE?).

You can set up the module to automatically report selected conditions to the LDC−3926 Status Byte. Specify the conditions that are reported using the Condition Status Enable Register (TEC:ENABLE:COND). See the Status Reporting section in Chapter 3 of the LDC−3926 manual for more details.

Examples TEC:COND?—response: 1024, means that the TEC Output is On.

TEC:COND?—response: 1025, means that the TEC Output is on (1024) and the output is in current limit (1).

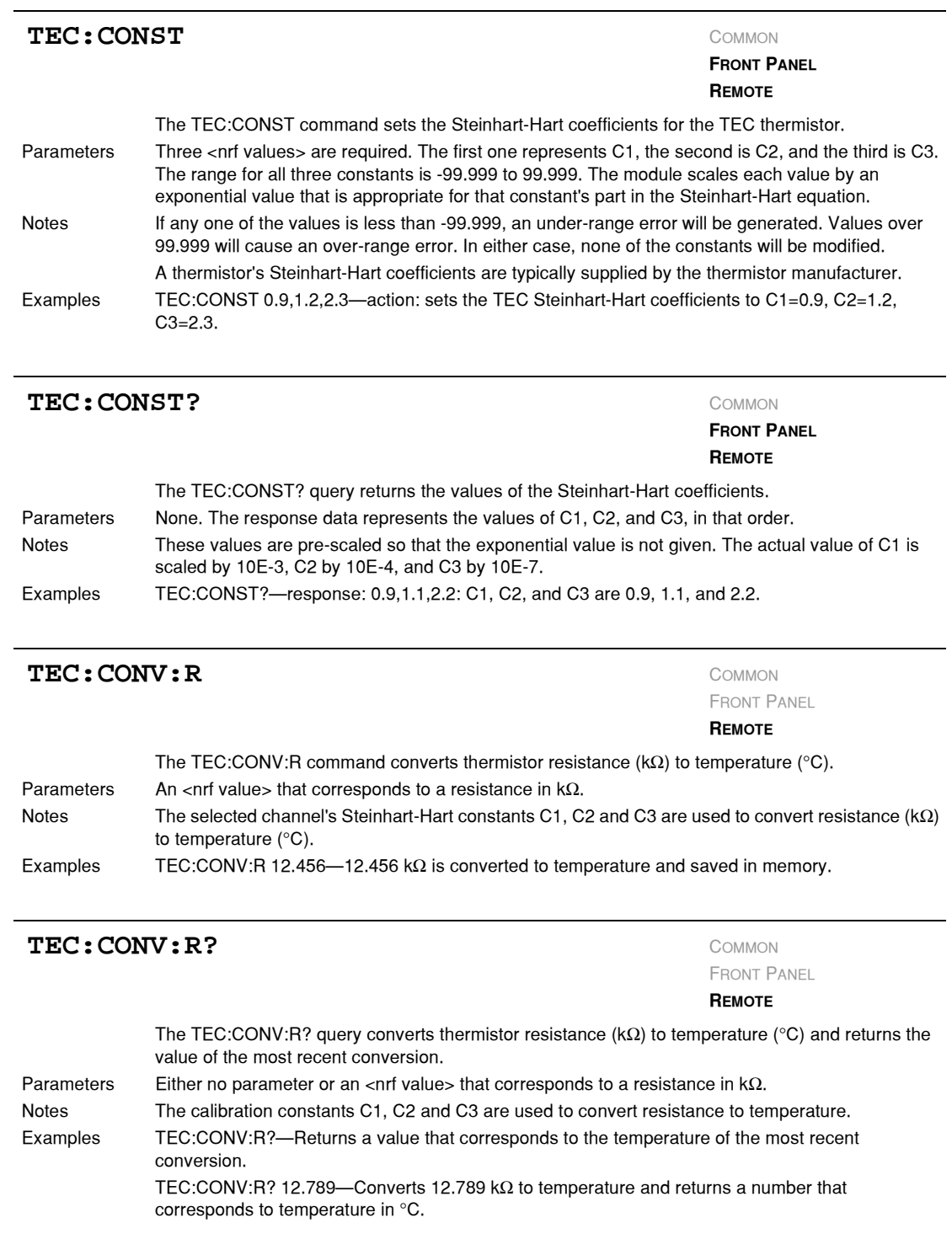

*Command Reference*

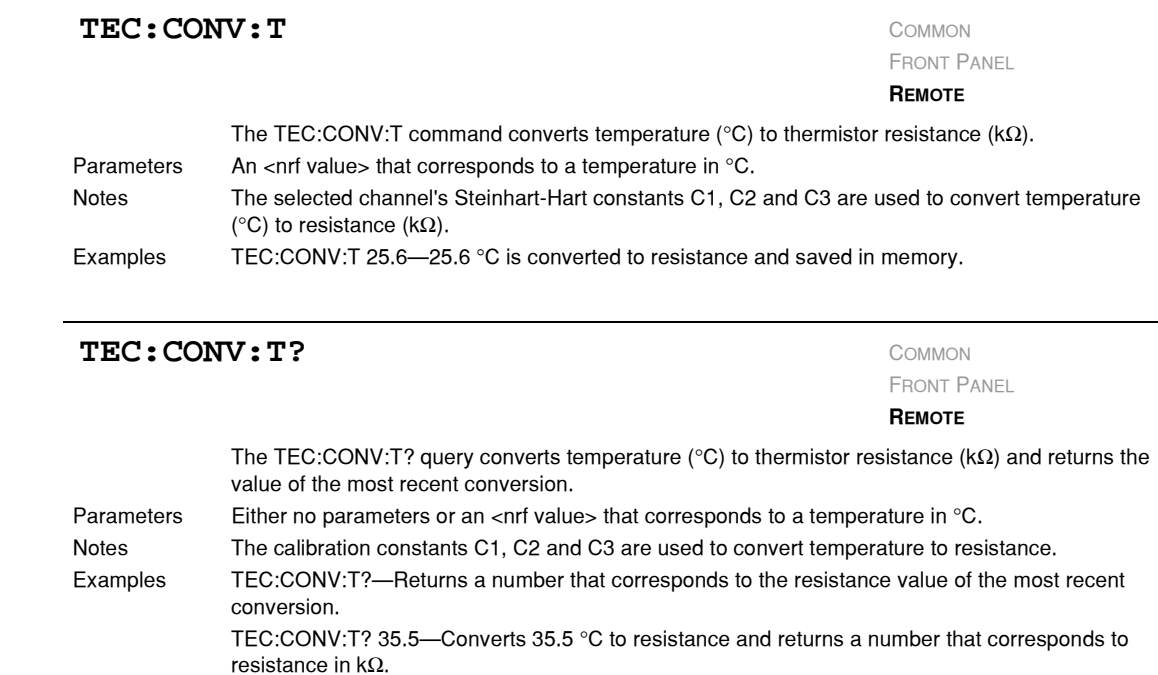

#### **TEC:ENABle:** COMMON

FRONT PANEL

**REMOTE**

The TEC:ENABle: command path is used to access the TEC status enable commands and queries. The following commands may be reached directly from the TEC:ENABle: command path.

> TEC:ENABle:COND TEC:ENABle:COND? TEC:ENABle:EVEnt TEC:ENABle:EVEnt? TEC:ENABle:OUTOFF TEC:ENABle:OUTOFF?

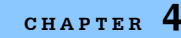

#### **TEC:ENABle:COND** COMMON

FRONT PANEL

**REMOTE**

The TEC:ENABle:COND command sets the TEC Condition Status Enable register. The bits in this register determine the bits in the TEC Condition Status register that are summarized in the LDC− 3926 Status Byte.

Parameters An <nrf value> whose sum represents the enabled bits:

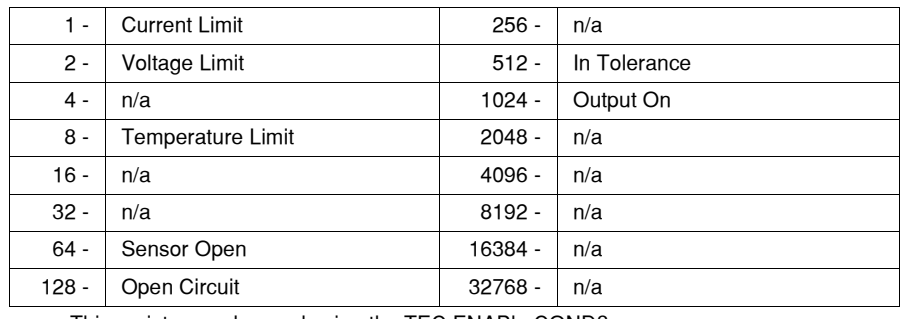

Notes This register can be read using the TEC:ENABle:COND? query.

See the Status Reporting section in Chapter 3 of the LDC−3926 mainframe manual for more information regarding condition reporting.

Examples TEC:ENAB:COND 9—action: the only conditions from the module that are reported to the LDC-3926 Status Byte are the Temperature Limit (8) and Current Limit (1) conditions.

#### TEC: ENABle: COND?

FRONT PANEL

**REMOTE**

The TEC:ENABle:COND? query returns the value of the TEC Condition Status Enable register. Parameters None. The response is the sum of the following:

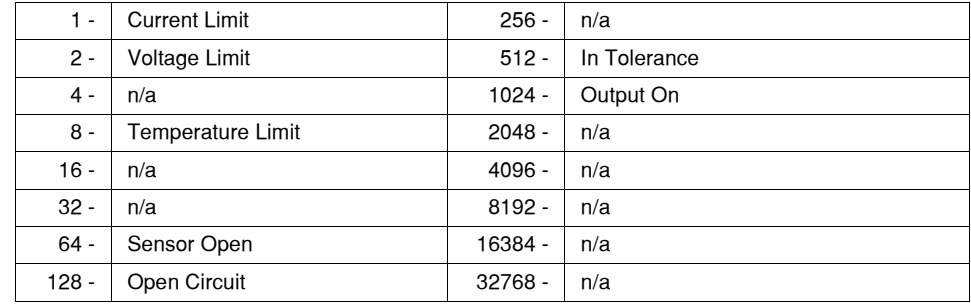

Notes The enabled TEC conditions can be set by using the TEC:ENABle:COND command. The TEC condition status can be monitored by the TEC:COND? query.

Examples TEC:ENAB:COND?—response: 640, means that only the following two conditions will be reported (in summarized form) to the LDC−3926 Status Byte: In Tolerance (512) and Open Circuit (128).

*Command Reference*

#### **TEC: ENABle: EVEnt** COMMON

FRONT PANEL

**REMOTE**

The TEC:ENABle:EVEnt command sets the TEC Event Status Enable register. The bits in this register determine the TEC events that are summarized in the LDC−3926.

Parameters An <net value> whose sum represents the events that are enabled:

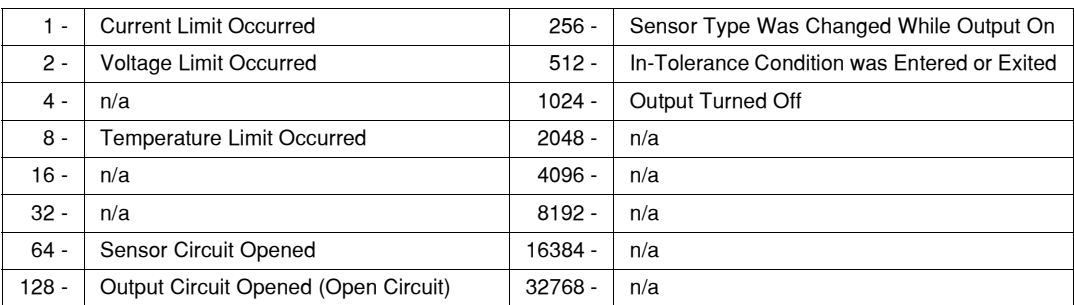

Notes The contents of this register are read with the TEC:ENABle:EVEnt? query.

Events can be monitored using the TEC:EVE? query.

See the Status Reporting section in Chapter 3 of the LDC−3926 User's Guide for more information regarding event reporting.

Examples TEC:ENAB:EVENT 136—action: only the "Open Circuit" (128) and "Temperature Limit" (8) events will be reported (in summarized form) to the LDC−3926 Status Byte.

#### **TEC:ENABle:EVEnt?** COMMON

FRONT PANEL

**REMOTE**

The TEC:ENABle:EVEnt? query returns the contents of the TEC Event Status Enable register. Parameters None. The response is the sum of the following:

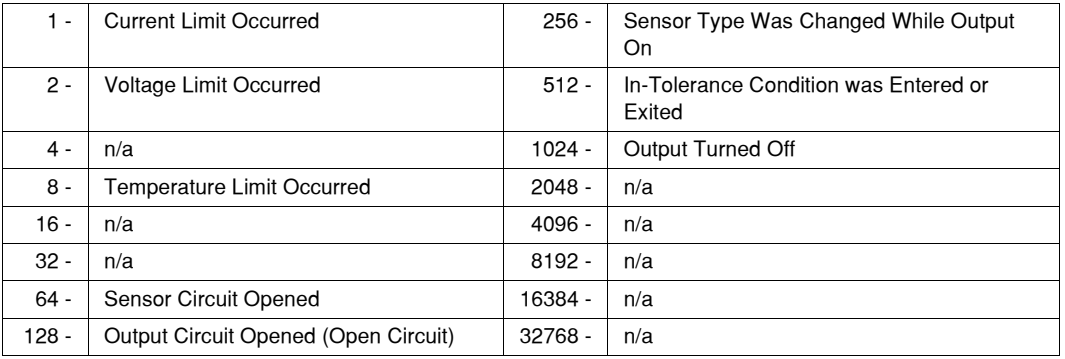

Notes This register is set using the TEC:ENABle:EVEnt command. The TEC event status can be monitored by the TEC:EVEnt? query.

Examples TEC:ENAB:EVE?—response: 512, means that the "Tolerance Changed" event is the only event that the TEC will report to the LDC−3926 Status Byte.

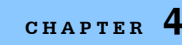

#### **TEC:ENABle:OUTOFF** COMMON

FRONT PANEL

**REMOTE**

The TEC:ENABle:OUTOFF command sets the TEC Output Off Enable register. The bits in this register specify the conditions that will cause TEC to automatically turn off.

Parameters An <nrf value> whose sum represents the enabled bits:

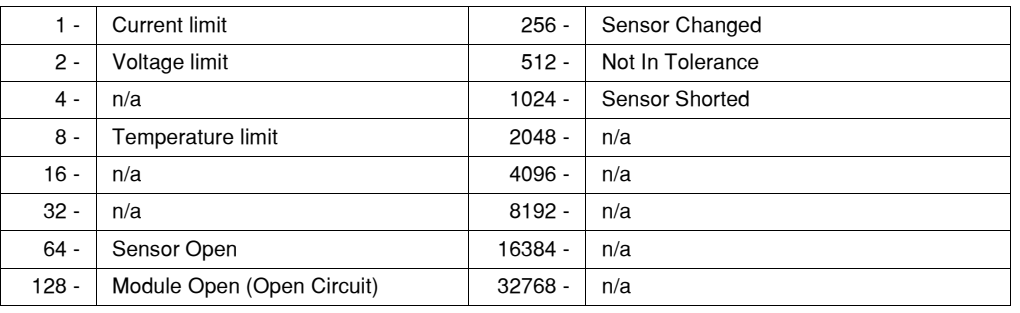

Notes Read this register using the TEC: ENABle: OUTOFF? query.

The factory default value for this register is 1224: the conditions that will cause the output to shut off are Sensor Shorted, Module Open, Sensor Open, and Temperature Limit (1024+128+64+8). If you set bit 9 in this register, the output will shut off whenever the controlled temperature is out of tolerance (specified using the "TOL" command). If the tolerance conditions do not include the ambient temperature, you will not be able to turn on the output. You should wait until the temperature is within your tolerance specification before setting this bit.

Examples TEC:ENAB:OUTOFF 72—action: sets the TEC Output-Off enable register so that either a Sensor Open (64) or Temperature Limit (8) condition will cause the TEC output to be turned off.

### **TEC:ENABle:OUTOFF?** COMMON

FRONT PANEL

**REMOTE**

The TEC:ENABle:OUTOFF? query returns the contents of the TEC Output Off Enable register. Parameters None. The response is the sum of the following:

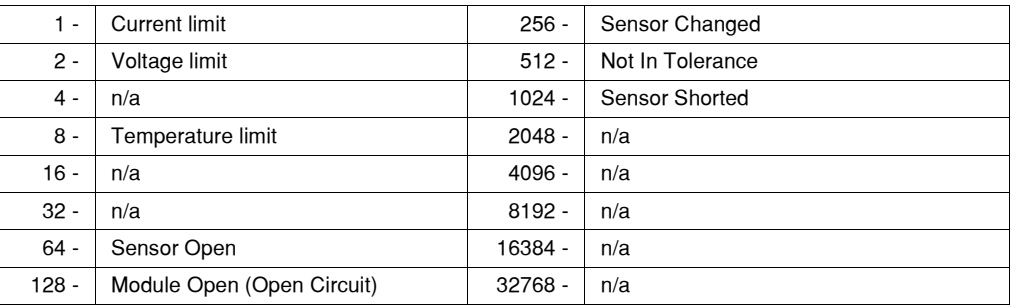

Notes This register can be set by using the TEC:ENABle:OUTOFF command.

Examples TEC:ENAB:OUTOFF?—response: 8, means that the TEC Temperature Limit is the only condition that will cause the TEC output to be turned off.

*Command Reference*

#### TEC: EVEnt?

FRONT PANEL

**REMOTE**

The TEC:EVEnt? query returns the contents of the TEC Event Status register. Parameters None. The response is the sum of the following:

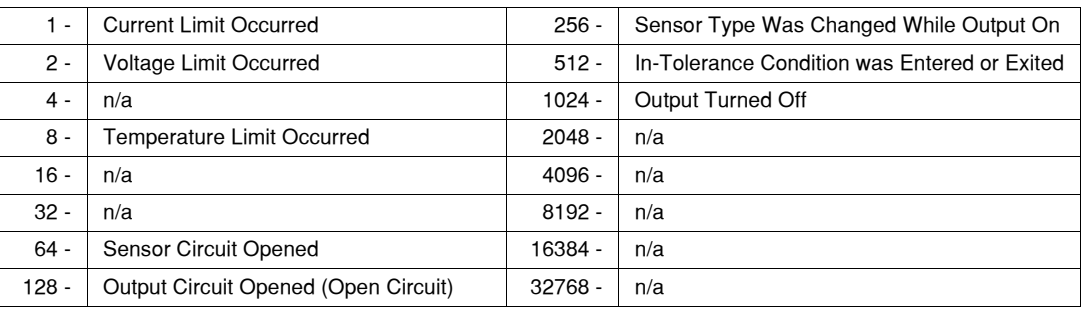

Notes The events in this register will not be reported to the LDC−3926 Status Byte unless they are selected using the TEC:ENABle:EVEnt command.

The event status register is only cleared when it is read, or in response to a \*CLS command.

Examples TEC:EVE?-response: 131, means that an "Output Circuit Opened" event (128), a "Voltage Limit Occurred" event (2), and a "Current Limit Occurred" event (1) have occurred since the last TEC:EVEnt? query.

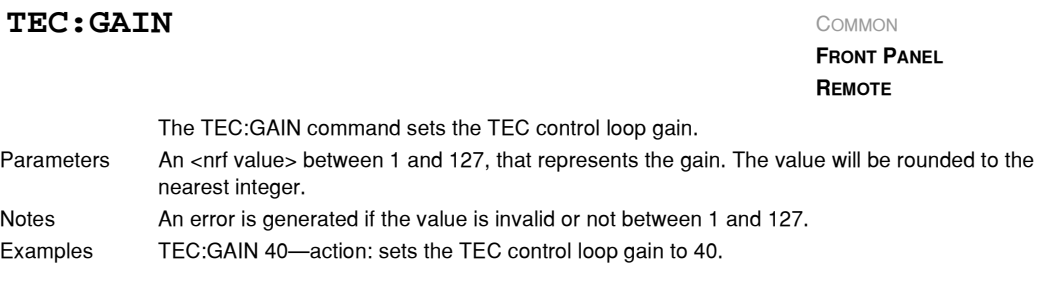

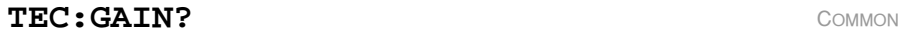

**FRONT PANEL REMOTE**

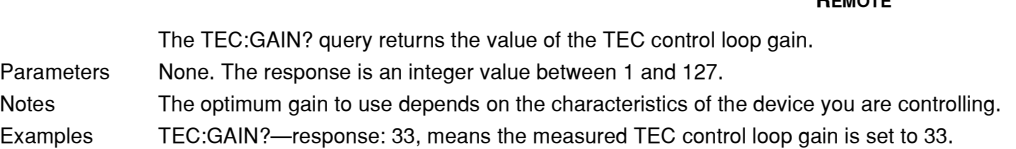

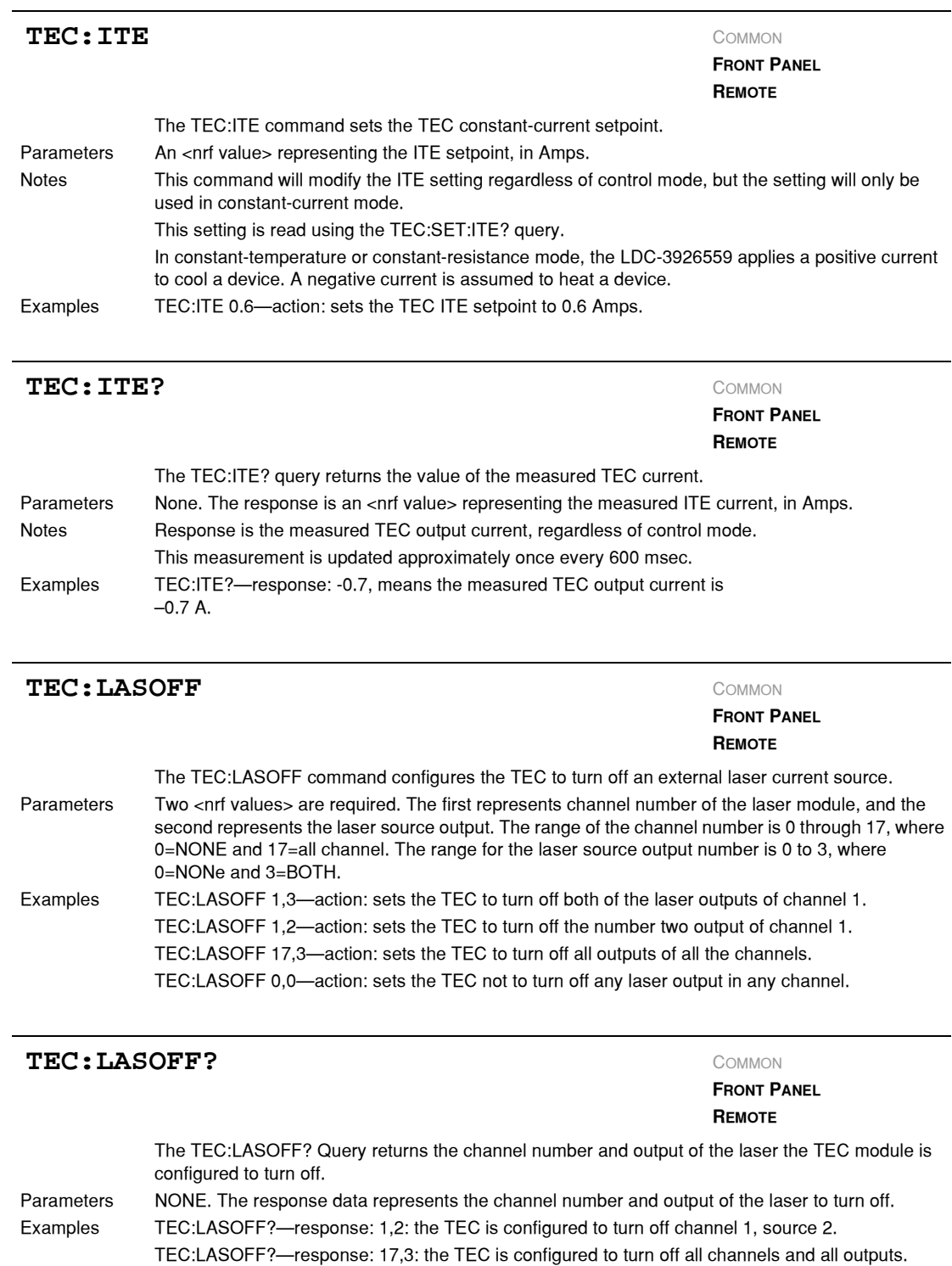

*Command Reference*

#### TEC:LIMit:  $\overline{C}$

#### **FRONT PANEL REMOTE**

The TEC:LIMit: command path is used to access the TEC limit commands. The following commands may be reached directly from the TEC:LIMit: command path.

> TEC:LIMit:ITE TEC:LIMit:ITE? TEC:LIMit:THI TEC:LIMit:THI?

#### TEC:LIMIt:ITE

**FRONT PANEL REMOTE**

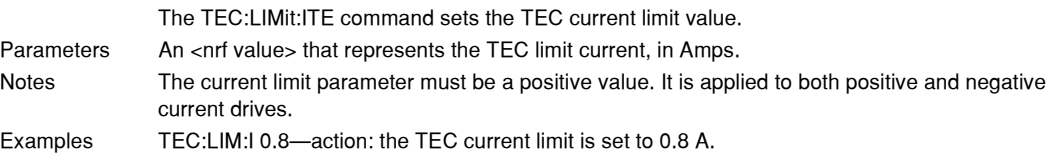

#### TEC:LIMIt:ITE?

**FRONT PANEL**

**REMOTE**

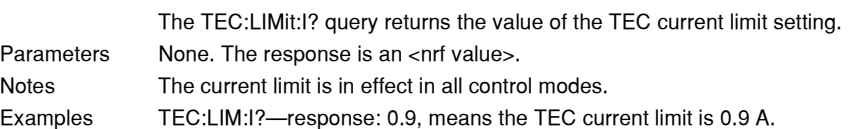

#### TEC: LIMIt: THI

**FRONT PANEL**

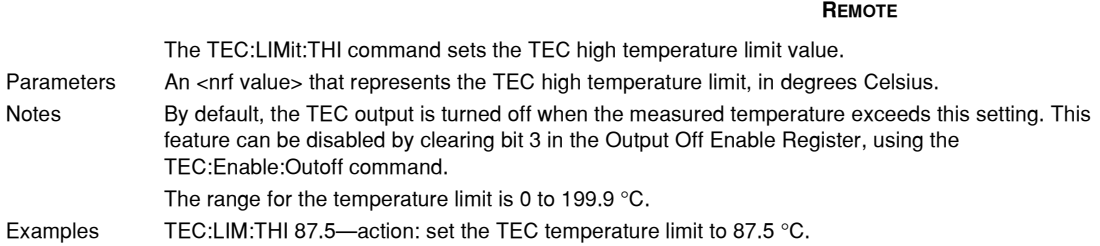

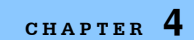

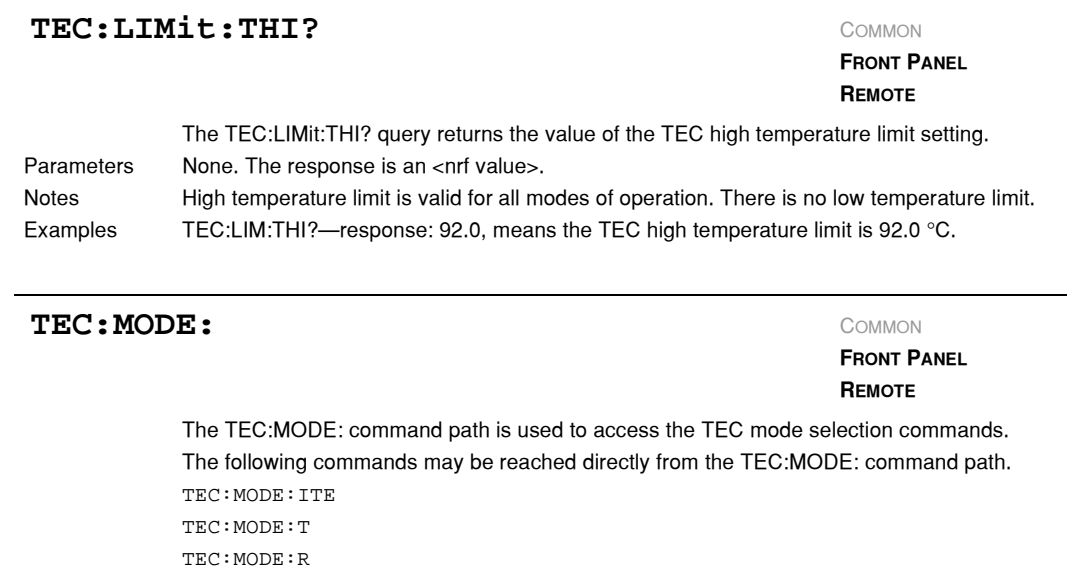

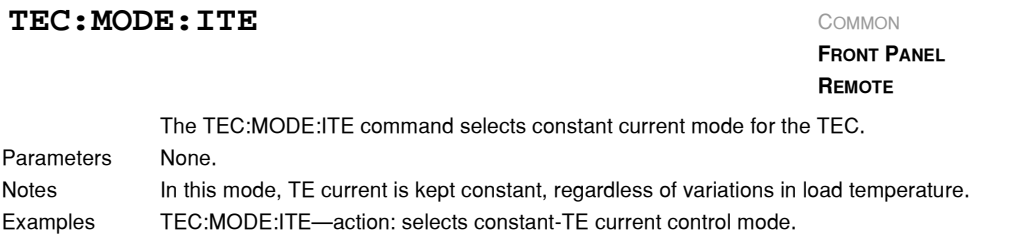

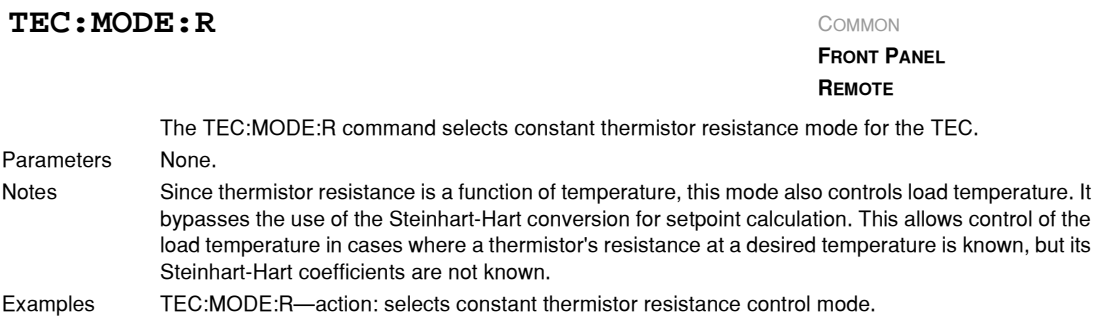

*Command Reference*

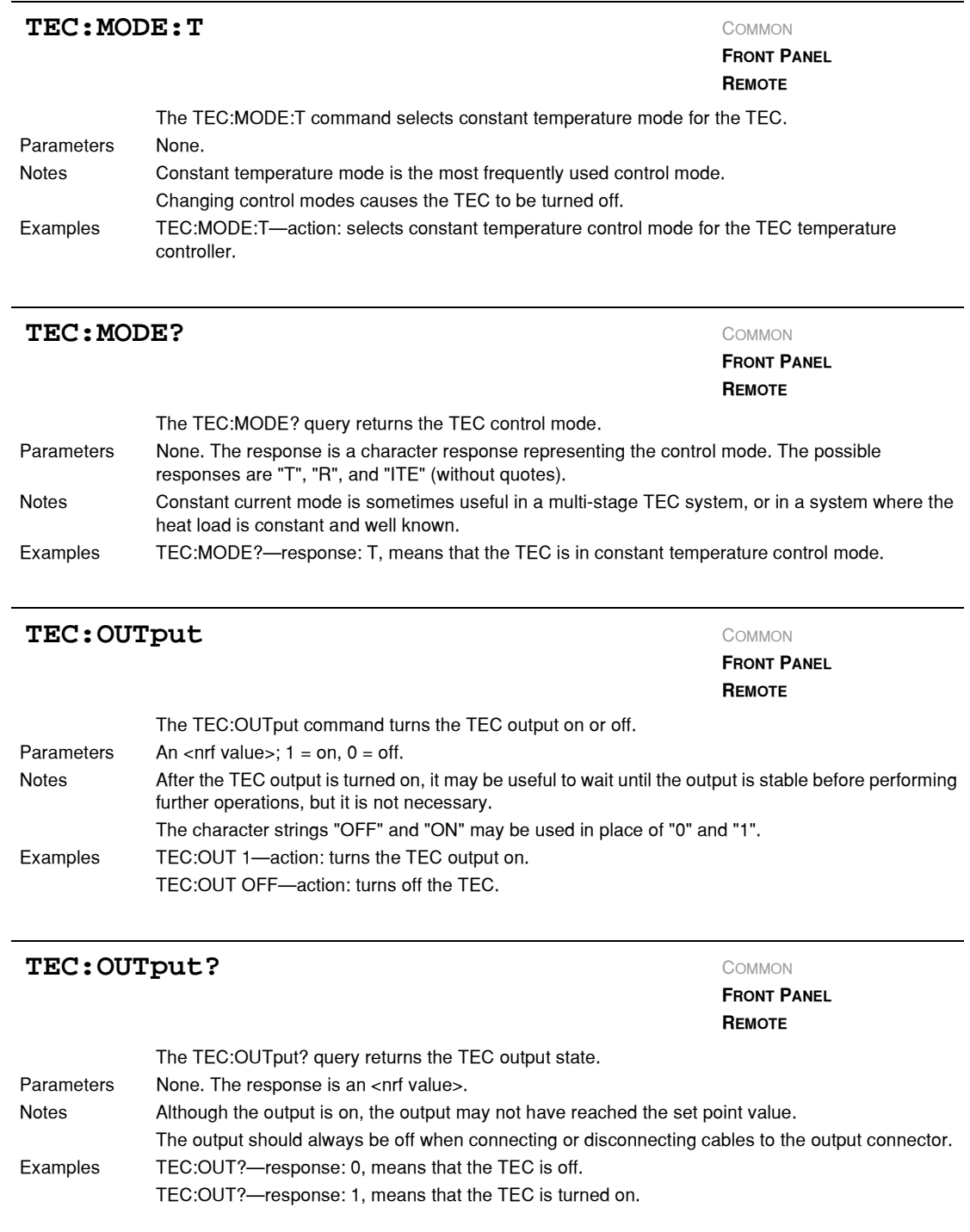

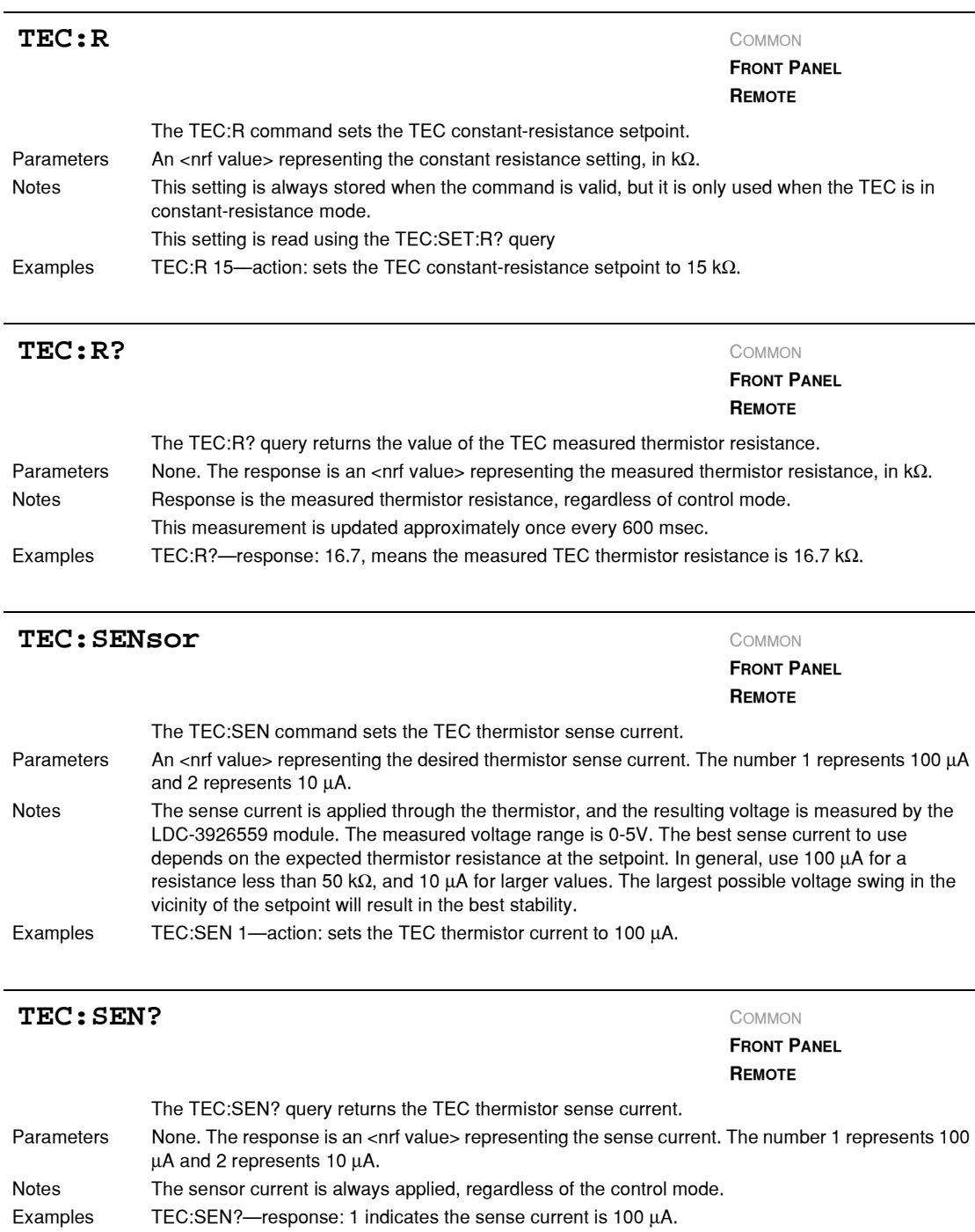

*Command Reference*

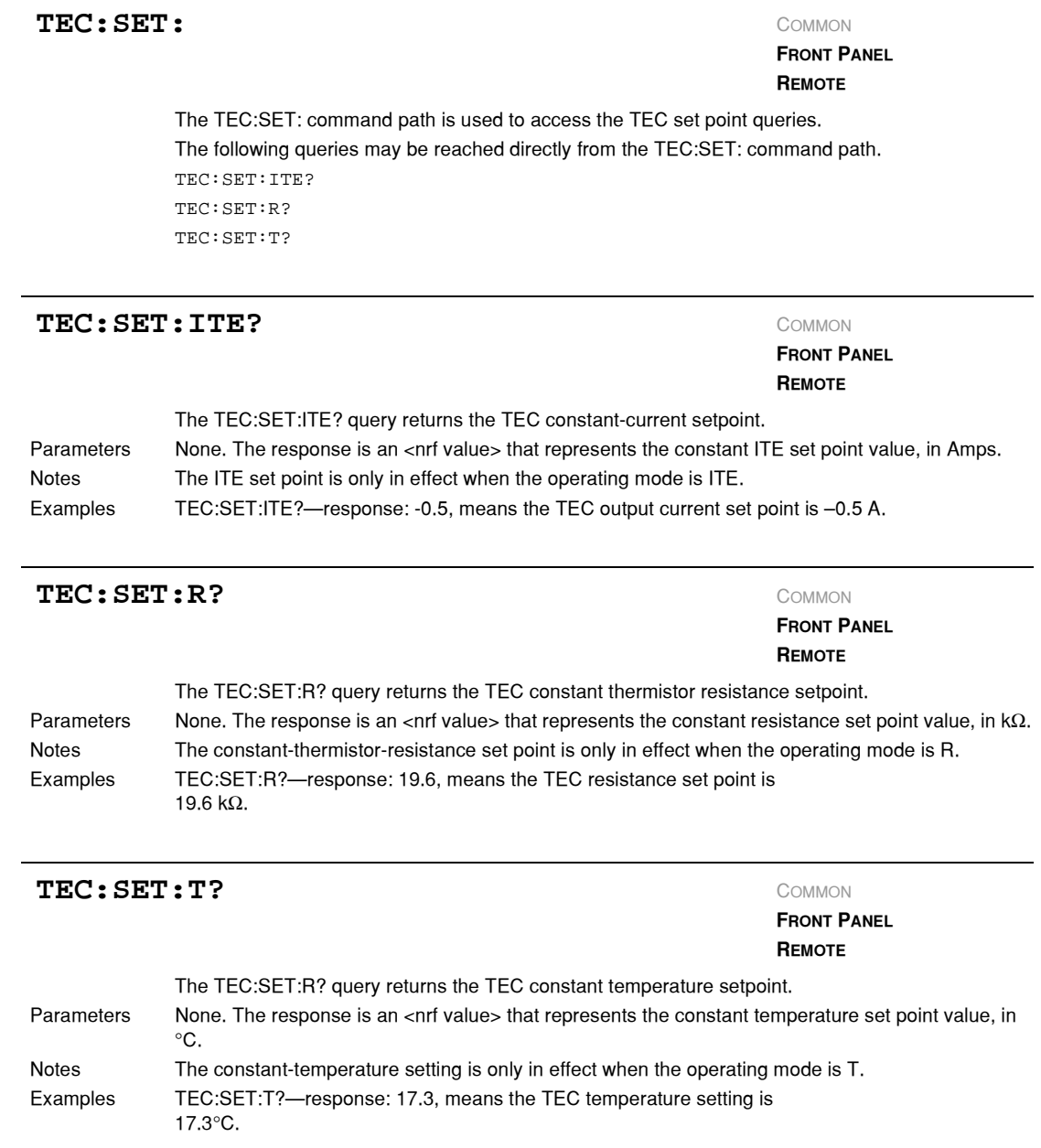

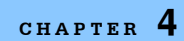

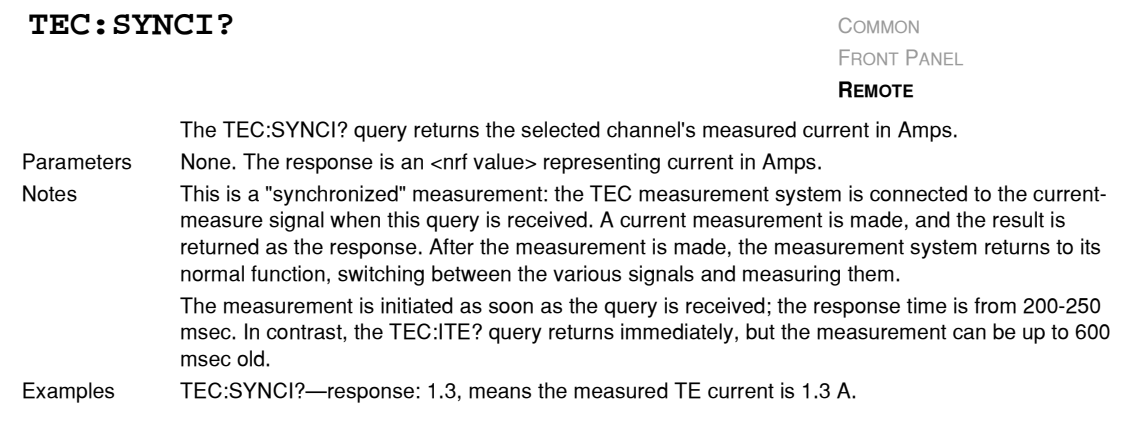

## TEC: SYNCR?

FRONT PANEL

**REMOTE**

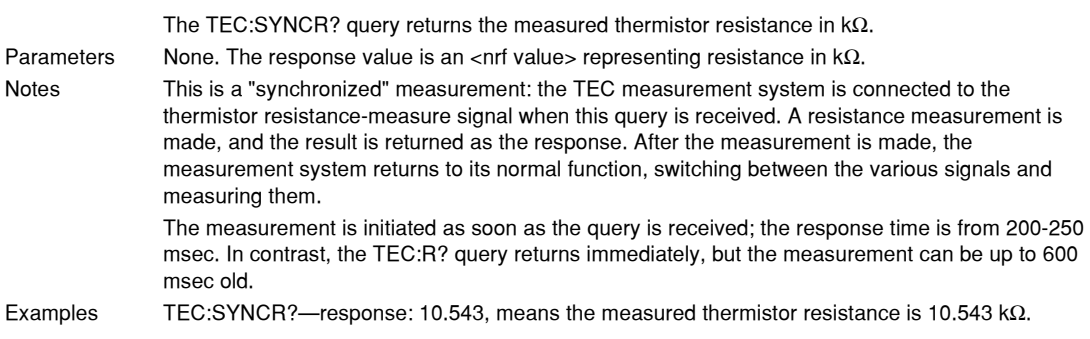

## TEC: SYNCT?

FRONT PANEL

**REMOTE**

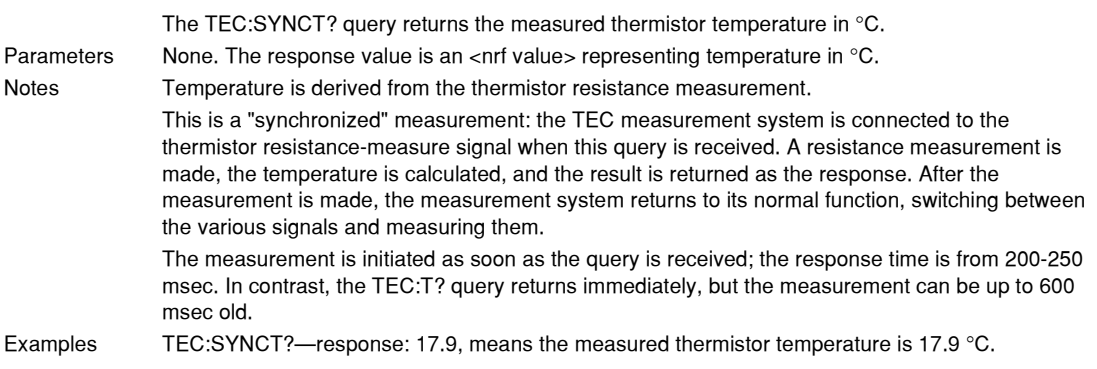

*Command Reference*

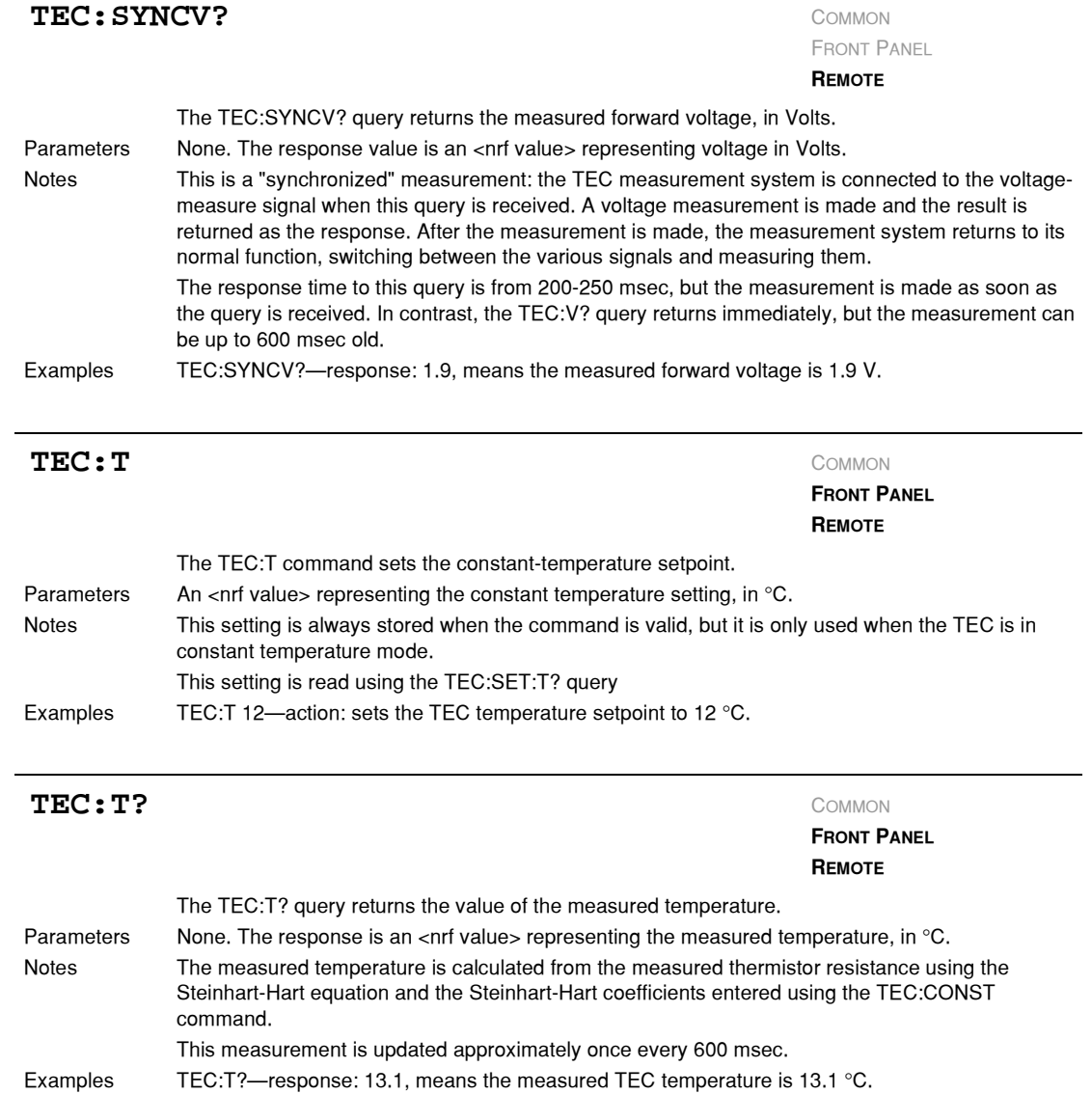

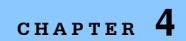

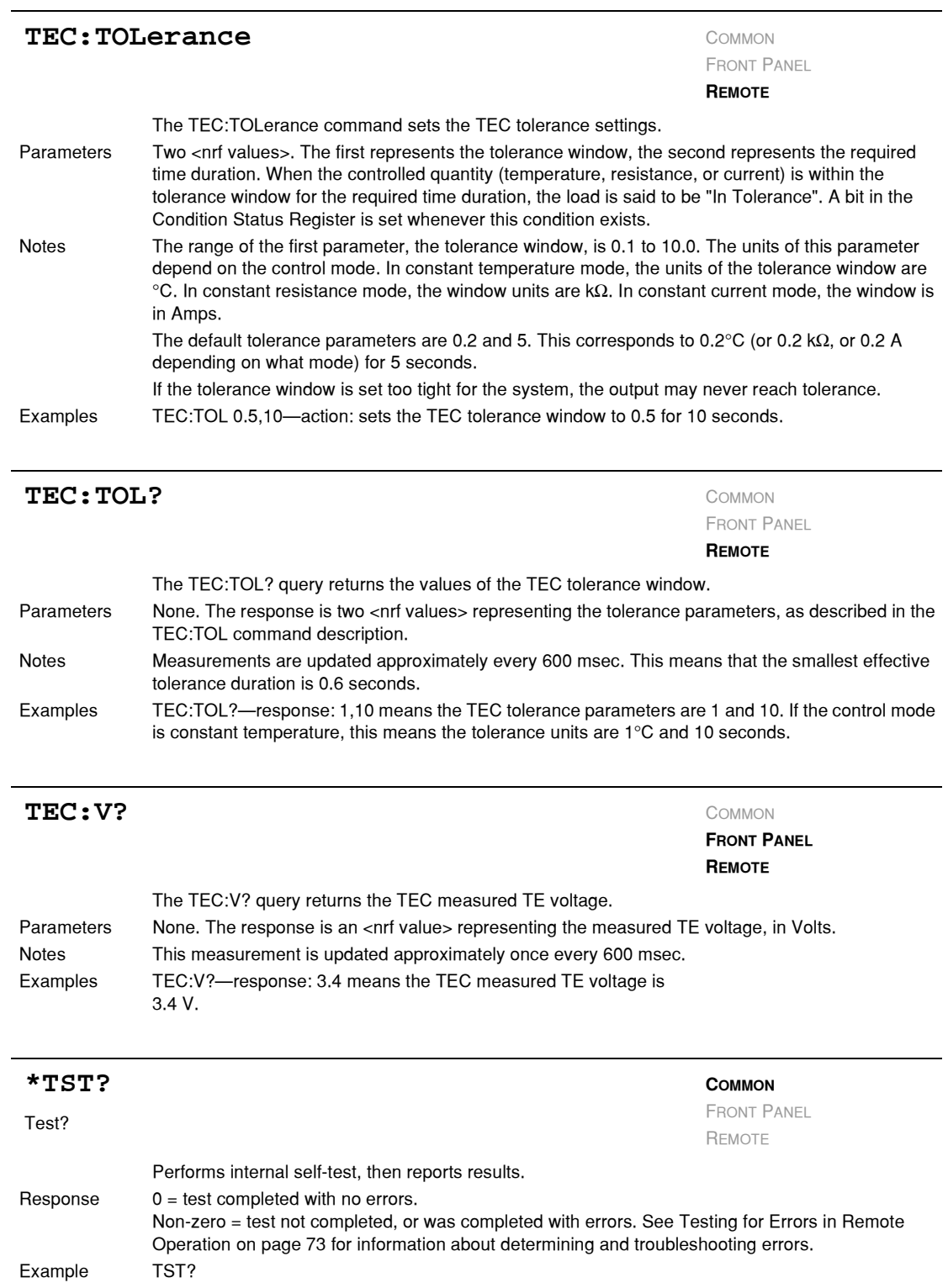
## **COMMAND REFERENCE**

<span id="page-72-0"></span>*Command Reference*

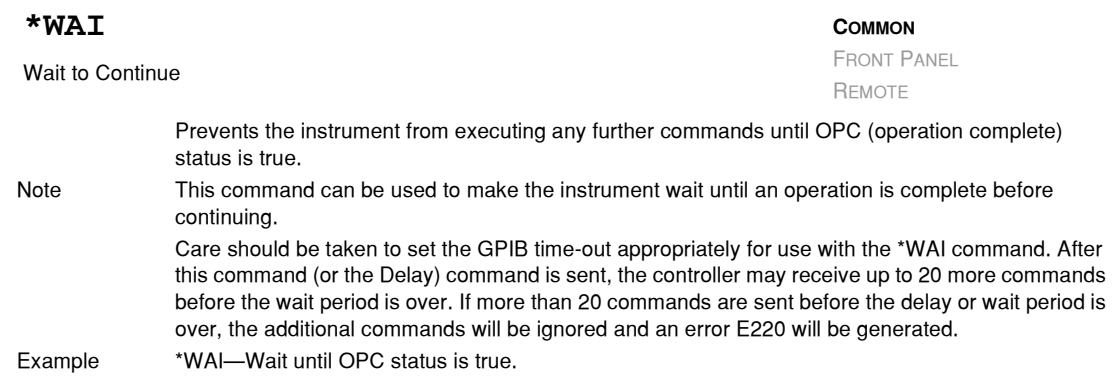

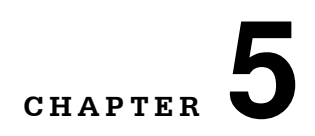

# **CALIBRATION AND TROUBLESHOOTING**

. . . . . . . . . . . . . . . . .

This chapter describes calibration and troubleshooting of the LDC−3926559 6−Amp Temperature Control Module. Descriptions of the required test instruments, calibration conditions, and detailed procedures for calibration of the temperature controllers are included. A troubleshooting guide is also offered for common failure problems.

ILX Lightwave Corporation provides in−house and on−site calibration services for ILX instruments. Most ILX instruments require yearly calibration to ensure performance to published specifications. ILX factory calibrations employ NIST traceable measurement instrumentation, and our calibration engineers and technicians use automated test equipment to accurately and efficiently capture and record calibration data. An original certificate of calibration authenticity is provided with all instrument calibrations, and a detailed report showing any pre−calibration out−of−tolerance conditions is available upon request. Calibration turn−times are normally five business days or less. On−site calibrations can be performed around your production schedule, night or day, seven days a week. Please contact ILX Customer Support (see [Comments, Suggestions, and Problems on page xii](#page-13-0) for contact information) for additional calibration information.

For further assistance with technical solutions and troubleshooting, visit the www.ilxlightwave.com Support page (ilx.custhelp.com), and the Library page (www.ilxlightwave.com/library/index.html) for Application Notes and Technical Notes.

**CALIBRATION AND TROUBLESHOOTING** *Calibration*

## **Calibration**

**CHAPTER 5**

You must perform several calibrations to completely calibrate the LDC−3926559. The calibration consists of calibrating the temperature sensors, the TE bipolar current source, and the TE load voltage measurement. The current limit is calibrated internally by the instrument, using measurements supplied by the user, as part of the calibration process.

The LDC−3926559 must be calibrated while installed in the mainframe. Calibrate the module every 12 months or whenever performance verification indicates that calibration is necessary, such as differences between set point and measurement display values which exceed the accuracy specification. Calibrate the modules under laboratory conditions; typically, 23.0 °C ( $\pm$ 3.0 °C). If possible, calibrate the LDC−3926559 at its intended use temperature (if this is within the specified operating temperature range of 0 °C to 40 °C).

**Note:** Turn on and warm−up the LDC−3926559 for at least one hour before calibration.

## **Recommended Equipment**

Recommended test equipment for calibrating the LDC−3926559 module is listed in [Table 5.1](#page-75-0). Equipment other than that shown in the table may be used if the specifications meet or exceed those listed.

<span id="page-75-0"></span>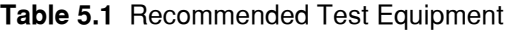

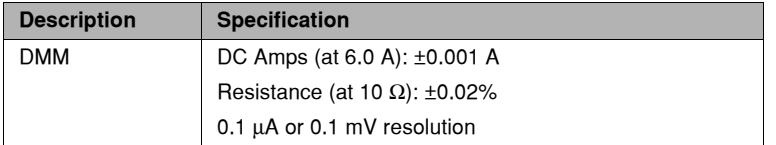

## **Temperature Contoller Calibration**

It is necessary to connect various loads to the outputs of the module for the calibration procedure. The devices required for the calibration loads are listed in Table 5.2.

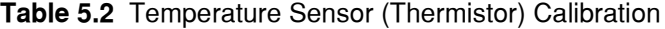

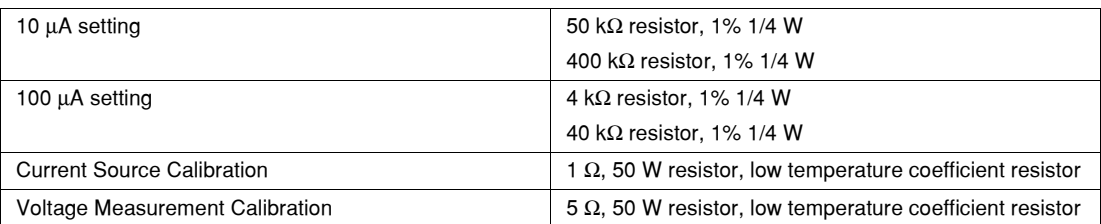

## **Local Calibration**

The following procedures provide instructions for local calibrations: thermistor calibration, ITE calibration, and TE voltage calibration.

## **Thermistor Calibration**

The following procedure is for calibrating the 100  $\mu$ A and 10  $\mu$ A thermistor current sources so that the thermistor resistance measurement for these ranges meet the stated accuracy specifications.

**1** Using a multimeter, measure and record the exact resistance of your metal film resistors. You must know the resistance of the resistors within 1  $\Omega$ .

**Note:** For best accuracy in your calibration, ILX recommends a four−point probe resistance measurement. After connecting the probe to the calibration resistor, wait at least thirty seconds before recording the resistance value. Heat from your fingers can change the resistance value.

- **2** Connect the resistor to the module and turn on the mainframe and allow it to warm up for at least one hour.
- <span id="page-76-0"></span>**3** Enter the 10 µA sensor calibration mode.
	- **3a** Press **MAIN**, then the **Sys. Config** soft key.
	- **3b** Press the **Cal.** soft key, then the **Cal TEC** soft key.
	- **3c** Press the **Therm10 Cal** soft key. The module 10 µA calibration screen appears.

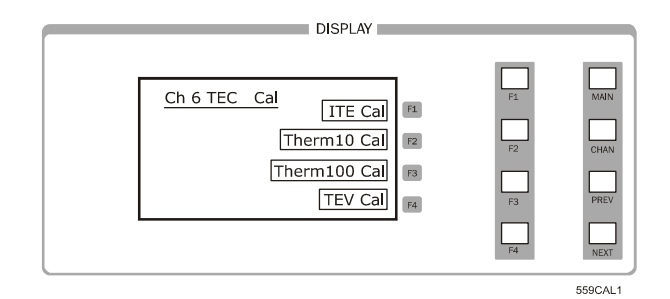

**Figure 5.1** Calibration Menu

**4** Press **Start**. The internal calibration procedure begins, and the screen prompts you to connect a 50 kΩ resistor.

<span id="page-77-0"></span>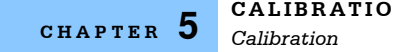

**5** Connect a 50 kΩ resistor to the TE connector sensor pins (pins 7 and 8). Allow the measurement to settle for at least 10 seconds. .

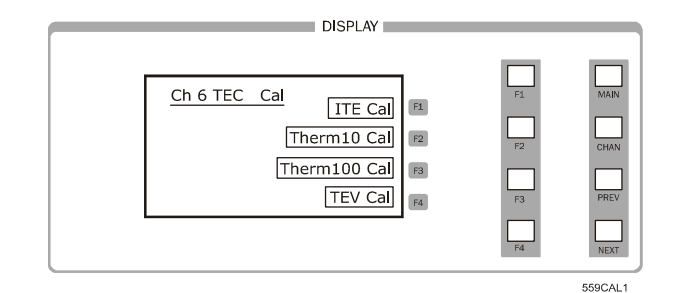

**Figure 5.2** Calibration Menu

**6** Enter the exact resistance value in kΩ into the RReal adjust field and press **Enter**. Do not enter more than seven characters, including the decimal point.

After an internal calibration, the screen prompts you to attach a 400 kΩ resistor.

- <span id="page-77-1"></span>**7** Connect a 400 kΩ resistor. Allow the measurement to settle for at least 30 seconds.
- **8** Enter the exact resistance value into the RReal adjust field, and press **Enter**. The calibration procedure makes calculations and displays that the procedure is complete.
- **9** For the 100 µA sensor calibration, use the Therm100 Cal soft key in step [3c](#page-76-0) and a 4 kΩ and 40 k $\Omega$  resistor in steps [5](#page-77-0) and [7](#page-77-1) respectively.

## **ITE Current Calibration**

This procedure is for calibrating the TE current source. The internal calibration procedure sets the current to two negative values and two positive values; you must enter the exact current measured at each of these points.

The mainframe must be turned on and warmed up for at least one hour.

- **1** With the output off, connect a 1  $\Omega$ , 50 W resistor across the TEC output terminals (TE Module (+), pins 1 & 2; and TE Module (−), pins 3 & 4). Positive current flows from the module (+) pins to the module (−) pins.
- **2** Connect a calibrated DMM across the load resistor.

**Note:** ILX recommends that the load resistor be temperature−controlled during the calibration. The current may be measured directly using an ammeter with a range of at least 6 A, and accurate to within ±0.01 A.

- **3** Press **MAIN** to enter the ITE calibration mode.
	- **3a** Press the **Sys. Config** soft key, then the **Cal.** soft key.
	- **3b** Press the **Cal TEC** soft key, then the **ITE Cal** soft key. The ITE calibration screen appears..

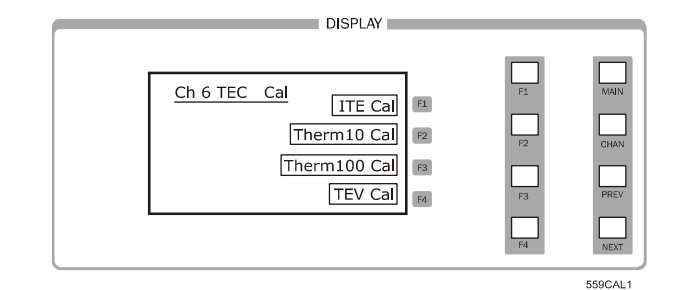

**Figure 5.3** Calibration Menu

- **3c** Press **Start**. The internal calibration procedure turns on the output and drives the TE current to approximately 85% of its negative output range. Allow the current to settle for at least 10 seconds.
- <span id="page-78-0"></span>**4** Measure or calculate the actual current to within 0.01 A and enter the value (in Amps) into the IReal adjust field and press **ENTER**.

Make sure to include the minus sign, but do not enter more than five characters, including the minus sign and decimal point. If you enter more than five characters, and the minus sign no longer appears, press **CLEAR** and re−enter the value. Otherwise, the internal calibration procedure aborts or produces an incorrect calibration.

**Note:** To calculate the TE current (ITE) using Ohm's Law:

 $I = E / R$ 

Where E is the accurately measured voltage across the resistor, R is the accurately measured load resistance, and I is the calculated current in Amps. ILX recommends a 4− point probe resistance measurement.

**5** Repeat step [4](#page-78-0) for the next three current values that the internal procedure sets. The next three current settings are approximately 30% of negative output range, then 30% of positive output range, and 85% of positive output range. Allow the current to settle for at least 10 seconds at each step.

After you have entered the last actual current measurement, the internal calibration procedure performs the calibration for the setpoint, measurement, and limit circuits. The screen then displays a message indicating that the calibration has finished.

## **TE Voltage Calibration**

This procedure calibrates the voltage measurment circuit. The internal TE Voltage Calibration procedure sets the current to a negative value and a positive value. You must enter the exact voltage that you measure at both of these points. The mainframe must be turned on and warmed up for at least one hour.

- **1** With the output off, connect a 5  $\Omega$ , 50 W resistor across the TEC output terminals (TE Module [+], pins 1 & 2; and TE Module [−], pins 3 & 4).
- **2** Connect a calibrated voltmeter across the load resistor.
- **3** Press **MAIN** to enter the TE voltage calibration mode.
	- **3a** Press the **Sys. Config** soft key, then the **TEV Cal.** soft key.
	- **3b** Press the **Cal TEC** soft key, then the **TE Volts Cal** soft key. The TE Volts calibration screen appears.

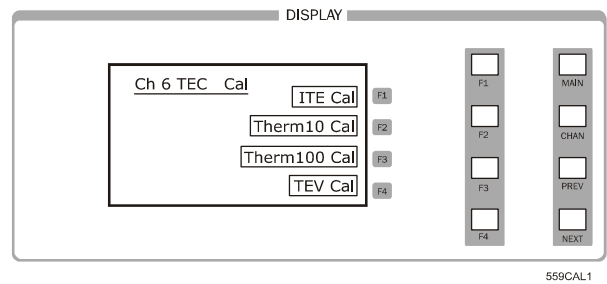

**Figure 5.4** Calibration Menu

- **3c** Press the **Start** soft key. The internal calibration procedure turns on the output and drives the TE current to approximately 33% of its negative output range. Allow the current to settle for at least 10 seconds.
- **4** Measure the voltage across the load resistor to within 0.01 V and enter the value, in Volts, into the VReal adjust field and press **ENTER**. The internal cal procedure sets the output current to approximately 33% of positive output range.

Make sure to include the minus sign, but do not enter more than five characters, including the minus sign and decimal point. If you enter more than five characters, and the minus sign no longer appears, press **CLEAR** and re−enter the value. Otherwise, the internal calibration procedure aborts or produces an incorrect calibration.

*Calibration*

**5** Measure the voltage across the load resistor, enter the measurement value in the VReal field, and press **ENTER.** The internal cal procedure calibrates the TE voltage measurement circuit and the screen displays a message indicating that the calibration has finished.

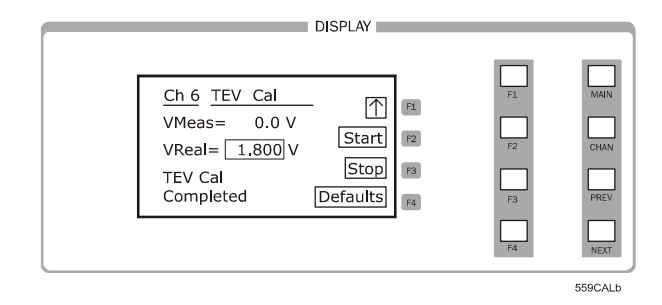

**Figure 5.5** TEV Calibration Completed Screen

## **Remote Calibration**

The LDC−3926559 6−Amp Temperature Control Module can be calibrated remotely using the GPIB interface. All of the required calibration commands are listed in [Table 4.1 on page 31.](#page-44-0) These procedures are general guidelines for writing a program to calibrate your instrument.

#### **Thermistor Calibration**

The Thermistor Calibration procedure is for remotely calibrating the 100  $\mu$ A and 10  $\mu$ A thermistor current sources so that the thermistor resistance measurements for these ranges meet the stated accuracy specifications.

<span id="page-80-0"></span>**1** Using a multimeter, measure and record the exact resistance of your metal film resistors. You must know the precise resistance of the resistors within 1  $\Omega$ .

**Note:** For best accuracy in your calibration, ILX recommends a four−point probe resistance measurement. After connecting the probe to the calibration resistor, wait at least thirty seconds before recording the resistance value. Heat from your fingers can change the resistance value.

- <span id="page-80-1"></span>**2** Connect a 50 kΩ resistor to the TE connector sensor pins (pins 7 and 8).
- **3** Install the module into the LDC−3926 mainframe. Turn on the mainframe and allow it to warm up for at least one hour.
- **4** Send the command TEC: CAL: SEN 2 to start the 10 µA sensor calibration procedure. Allow the measurement to settle for at least 10 seconds.
- **5** Send the query  $TEC:CAL: STATus?$  to make sure the internal cal procedure is ready for a measurement.

The calibration procedure is ready for a measurement if it returns the value 1. Query the status until the 1 value is returned.

*Calibration*

**6** Enter the exact resistance value (measured in step [1](#page-80-0)) in kΩ of the first resistor by sending the command  $TEC:CAL: MEAS$  (value in  $k\Omega$ ).

Example: TEC:CAL:MEAS 45.678

**Note:** The internal calibration procedure stores the measured value entered and briefly changes its measurement status to 0 to indicate that it is not yet ready for another measurement.

- <span id="page-81-0"></span>**7** Connect a 400 kΩ resistor. Allow the measurement to settle for at least 30 seconds.
- **8** Send TEC:CAL:STATus? to make sure the internal cal procedure is ready for a measurement.

The calibration procedure is ready for a measurement if it returns the value 1. Query the status until the 1 value is returned.

When the status query returns 1, enter the value of the second resistor:

**9** Enter the exact resistance value (measured in step [7](#page-81-0)) in kΩ of the second resistor by sending the command TEC:CAL:MEAS (value in kΩ).

Example: TEC:CAL:MEAS 398.877

The internal calibration procedure completes the calibration of the 10 µA sensor measurement circuit. The calibration procedure sets the status to 2, indicating the calibration is finished.

**10** For the 100 µA sensor calibration, repeat the procedure starting with step [2](#page-80-1) using a 4 kΩ resistor and 40 kΩ resistor. Then send the command  $TEC: CAL: SEM 1$  to begin the calibration.

## **ITE Current Calibration**

The ITE Current Calibration procedure is for remotely calibrating the TE current source. The internal calibration procedure sets the current to two negative values and two positive values: you must measure the current at each of these points and send the measurements to the module over GPIB. The internal procedure then uses this information to calibrate the current source setpoint, measurement, and limit circuits. The mainframe must be turned on and warmed up for at least one hour.

- **1** With the output off, connect a 1  $\Omega$ , 50 W resistor across the TEC output terminals (TE Module (+), pins 1 & 2; and TE Module (−), pins 3 & 4). Positive current flows from the module (+) pins to the module (−) pins.
- **2** Connect a calibrated DMM across the load resistor.

**Note:** ILX recommends that the load resistor be temperature−controlled during the calibration. The current may be measured directly using an ammeter with a range of at least 6 A, and accurate to within ±0.01 A.

**3** Send the command TEC:CAL:ITE to begin the ITE calibration.

The internal calibration procedure turns on the output and drives the TE current to approximately 85% of its negative output range. Allow the current to settle for at least 10 seconds.

**4** Send the query TEC:CAL:STATus? to make sure the internal calibration procedure is

#### **IIIII ILX Lightwave**

ready for a measurement.

The calibration procedure is ready for a measurement if it returns the value 1. Query the status until the 1 value is returned.

<span id="page-82-0"></span>**5** Enter the measured or calculated current in Amps by sending the command TEC:CAL:MEAS (current in Amps). The controller sets the output current to approximately 30% of its negative output range. Allow the current to settle for at least 10 seconds.

Example: TEC:CAL:MEAS -1.45

The internal cal procedure stores the measured value and briefly changes its measurement status to 0 to indicate that it is not yet ready for another measurement.

**Note:** Calculate the TE current (ITE) using Ohm's Law:

 $I = F / R$ 

Where E is the accurately measured voltage across the resistor, R is the accurately measured load resistance, and I is the calculated current in Amps. ILX recommends a 4− point probe resistance measurement.

**6** Repeat step [5](#page-82-0) for the next three current values that the internal procedure sets. The next three current settings are approximately 30% of negative output range, then 30% of positive output range, and 85% of positive output range. Allow the current to settle for at least 10 seconds at each step.

After you have entered the last measured current, the internal calibration procedure performs the calibration for the setpoint, measurement, and limit circuits. The calibration procedure sets the status to 2, indicating that it is finished.

#### **TE Voltage Calibration**

The TE Voltage Calibraion procedure is for remotely calibrating the TE voltage measurement circuit. The internal calibration procedure sets the current to two values; you must measure the voltage at each of these points and send the measurements to the module over GPIB. The mainframe must be turned on and warmed up for at least one hour.

- **1** With the output off, connect a 5 Ω, 50 W resistor across the TEC output terminals (TE Module [+], pins 1 & 2; and TE Module [−], pins 3 & 4).
- **2** Connect a calibrated voltmeter across the load resistor.
- **3** Send the command TEC: CAL: V to begin the TE voltage calibration.

The internal calibration procedure turns on the output and drives the TE current to approximately 33% of its negative full range. Allow the current to settle for at least 10 seconds.

**4** Send the query TEC:CAL:STATus? to make sure the internal cal procedure is ready for a measurement.

The calibration procedure is ready for a measurement if it returns the value 1. Query the status until the value that is returned is 1.

**5** Enter the measured TE voltage by sending the command TEC:CAL:MEAS (voltage in Volts).

Example: TEC:CAL:MEAS -2.91

The internal calibration procedure stores the measured value and briefly changes its measurement status to 0 to indicate that it is not yet ready for another measurement.

The controller sets the output current to approximately 33% of its positive output range. Allow the current to settle for at least 10 seconds.

**6** Send the query TEC: CAL: STATUS? to make sure the internal cal procedure is ready for a measurement.

The calibration procedure is ready for a measurement if it returns the value 1. Query the status until the value that is returned is 1.

**7** Enter the measured TE voltage by sending the command TEC: CAL: MEAS (voltage in Volts).

Example: TEC:CAL:MEAS 2.85

After you have entered the second measured voltage, the internal calibration procedure performs the calibration for the voltage measurement circuit. The calibration procedure sets the TEC Cal status to 2, indicating the calibration is finished.

## **Troubleshooting**

This section is a guide to troubleshooting the LDC−3926559. Some of the more common symptoms are listed here, and the appropriate troubleshooting actions are given. If problems persist, contact ILX Customer Service (see [page xii](#page-13-0) for contact information). Also check the www.ilxlightwave.com Support page, and the Library page for Application Notes and Technical Notes.

#### **Table 5.3** Problem and Action

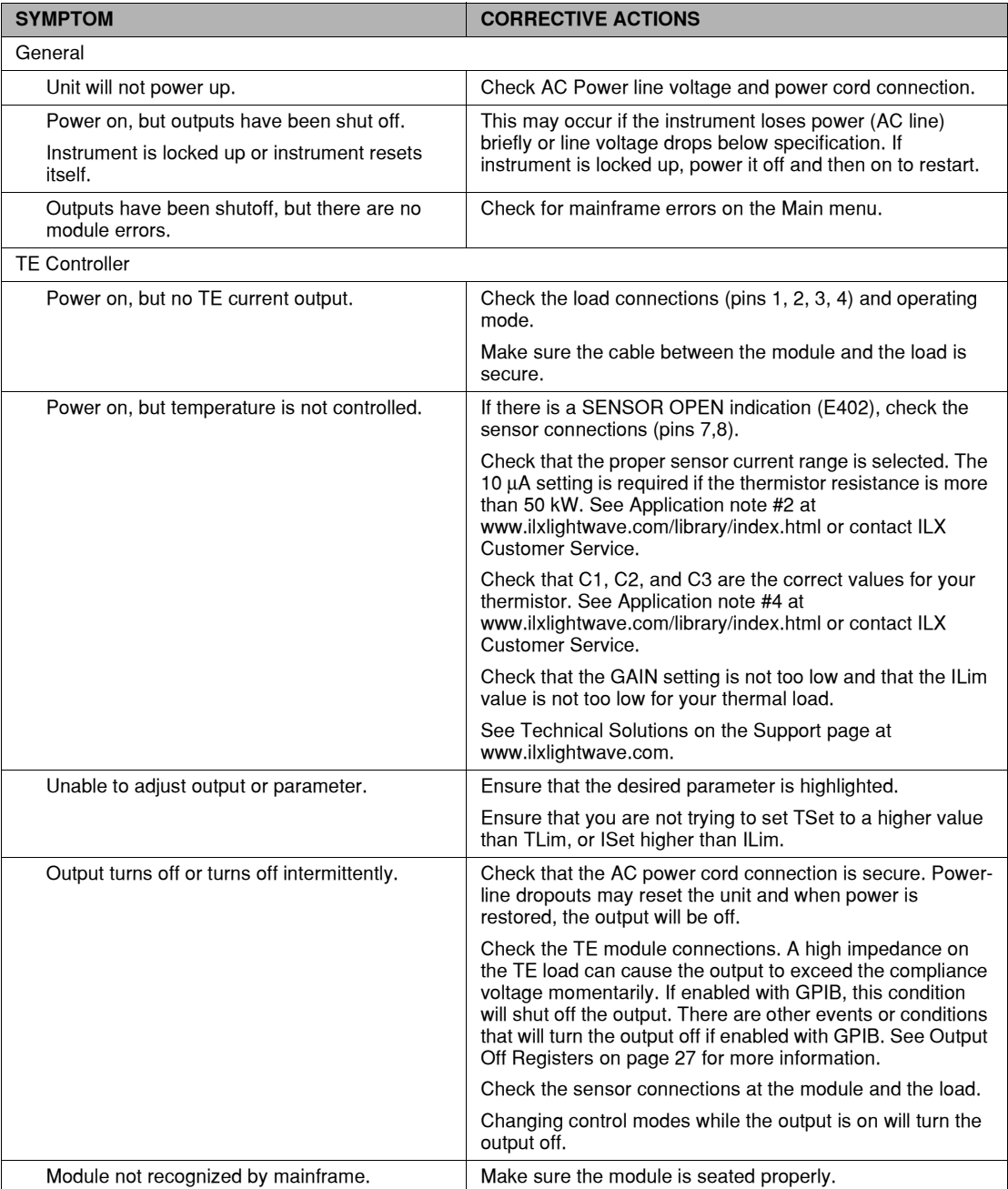

## **Error Codes**

The LDC−3926559 indicates general TEC operational error conditions on the display or through the GPIB. This section contains descriptions of the errors that are specific to the LDC−3926559 module. Refer to the LDC−3926 Manual for a list of mainframe error codes and descriptions.

#### **Front panel Error Indicators**

When an error occurs, the error code appears on the Status page, the CHAN page, or the respective channel's setup pages on the front panel display.

The error code clears when you exit any page where it appears. Error indicator codes are summarized in [Table 5.4](#page-85-0). These are the only error codes that appear on the display. See [Remote](#page-86-0)  [Accessible Error Codes on page 73](#page-86-0) for a complete list of all possible error codes.

| <b>Error Number</b> | <b>Error Condition</b>                 | <b>Probable Cause</b>                                                                                                    |
|---------------------|----------------------------------------|----------------------------------------------------------------------------------------------------|
| E402                | Open Sensor                            | An open circuit has been detected in the thermistor<br>connections. Check the connections to the thermistor<br>and to pins 7 and 8 on the 15-pin connector. Check to<br>make sure you are operating in the correct sensor<br>current range.               |
| E403                | <b>TE Module Open</b>                  | An open circuit has been detected in the TEC module<br>connections. Check the wires and connections to the<br>TEC module, and to pins 1,2 and 3,4 on the controller's<br>15-pin connector.                                                                |
| E404                | <b>Current Limit</b>                   | The controller reached the current limit, and the<br>"current limit" bit of the Output Off Enable register has<br>been set using GPIB.                                                                                                    |
| E405                | Voltage Limit                          | The output driver has reached its voltage limit and the<br>"voltage limit" bit of the Output Off Enable register has<br>been set using GPIB. Check the connection to pins 1,2<br>and 3,4; a high impedance can cause the voltage limit<br>error to occur. |
| E407                | <b>Temperature Limit</b>               | The measured temperature has reached the high-<br>temperature limit setting.                                                                                                    |
| E409                | Sensor Changed                         | The sensor current was changed while the output was<br>on, and the "Sensor Changed" bit of the Output Off<br>Enable register has been set using GPIB.                                                                                                    |
| E410                | Tolerance error                        | The output dropped out of tolerance, and the<br>"Tolerance" bit in the Output Off Enable register has<br>been set.                                                                                                    |
| E415                | Sensor Shorted                         | The measured thermistor resistance is less than 25 $\Omega$ .<br>and the "Sensor Shorted" bit in the Output Off Enable<br>register has been set.                                                                                                    |
| E416                | <b>Temperature Conversion</b><br>error | The temperature setpoint could not be converted to a<br>valid control setting. This can happen if the Steinhart-<br>Hart constants are invalid.                                                                                                    |
| E435                | Mode Changed                           | The TEC mode was changed while the TEC output was<br>on                                                                                                    |

<span id="page-85-0"></span>**Table 5.4** Front Panel Error Codes

The errors that are enabled in the Output Off Enable register by default at power−up are Open Sensor, TEC Module Open, Temperature Limit, and Sensor Shorted. The Output Off Enable register is not saved at power−down. Some of these errors can be disabled using GPIB. See [Chapter 4,](#page-44-1)  [Command Reference](#page-44-1) for more information.

#### **IIIII ILX Lightwave**

*Troubleshooting*

### <span id="page-86-0"></span>**Remote Accessible Error Codes**

This section contains error codes that the module reports in response to the MODERR? query. Refer to the LDC−3926 User's Guide for a list of mainframe error codes and descriptions (the codes returned in response to the ERR? query).

#### **Testing for Errors in Remote Operation**

For more information about specific GPIB commands, see teh LDC−3926 User's Guide command reference chapter for information about the ERR? and MODERR? queries.

**1** Send the query ERR? to read the system errors and module error summary.

This allows you to error−check the LDC−3926 as a whole. If any module errors are present, the corresponding bit of the module error summary is set. For example, suppose the mainframe responds to an ERR? query with the string 0,0000000001100000. The zero to the left of the comma indicates that there are no mainframe errors, and the binary representation to the right of the comma indicates that there are errors on channels 7 and 6. (Module 16 is on the left, module 1 is on the right).

**2** Send the query MODERR? to read the module errors.

For example, type CHAN 7; MODERR? to return the errors in module 7, and CHAN 6;MODERR? returns any errors in module 6. For more information about mainframe errors, refer to the LDC−3926 User's Guide.

**Note:** Errors codes not listed are reserved for future design use.

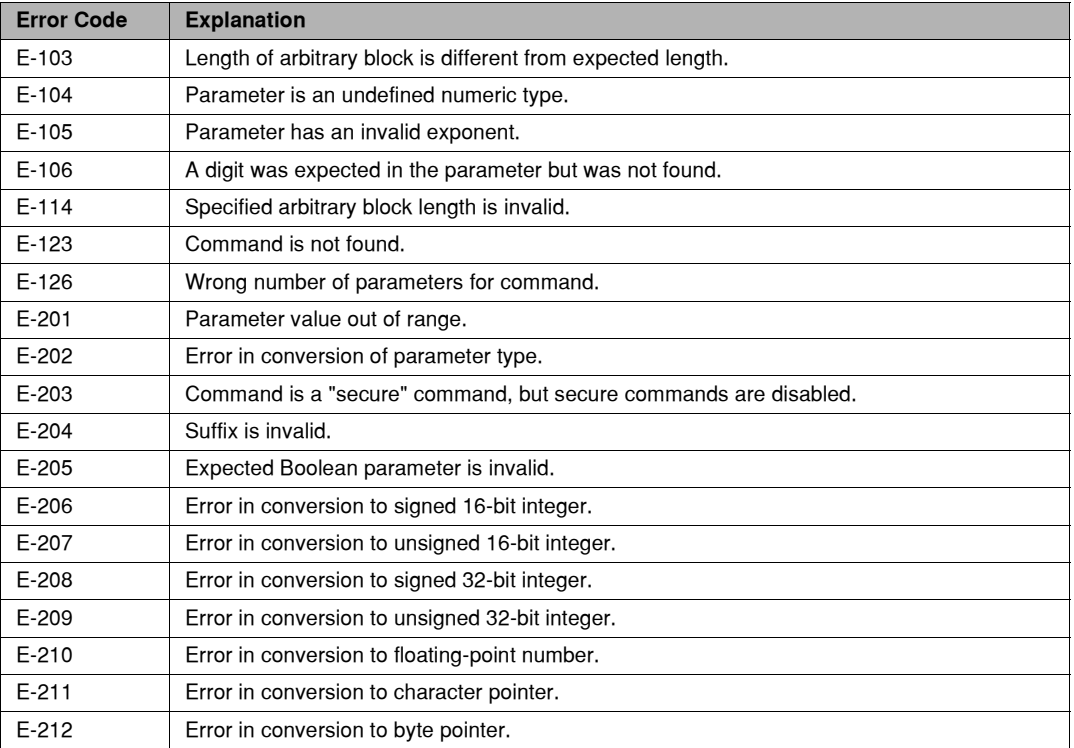

#### **Table 5.5** Error Codes

## **Table 5.5** Error Codes

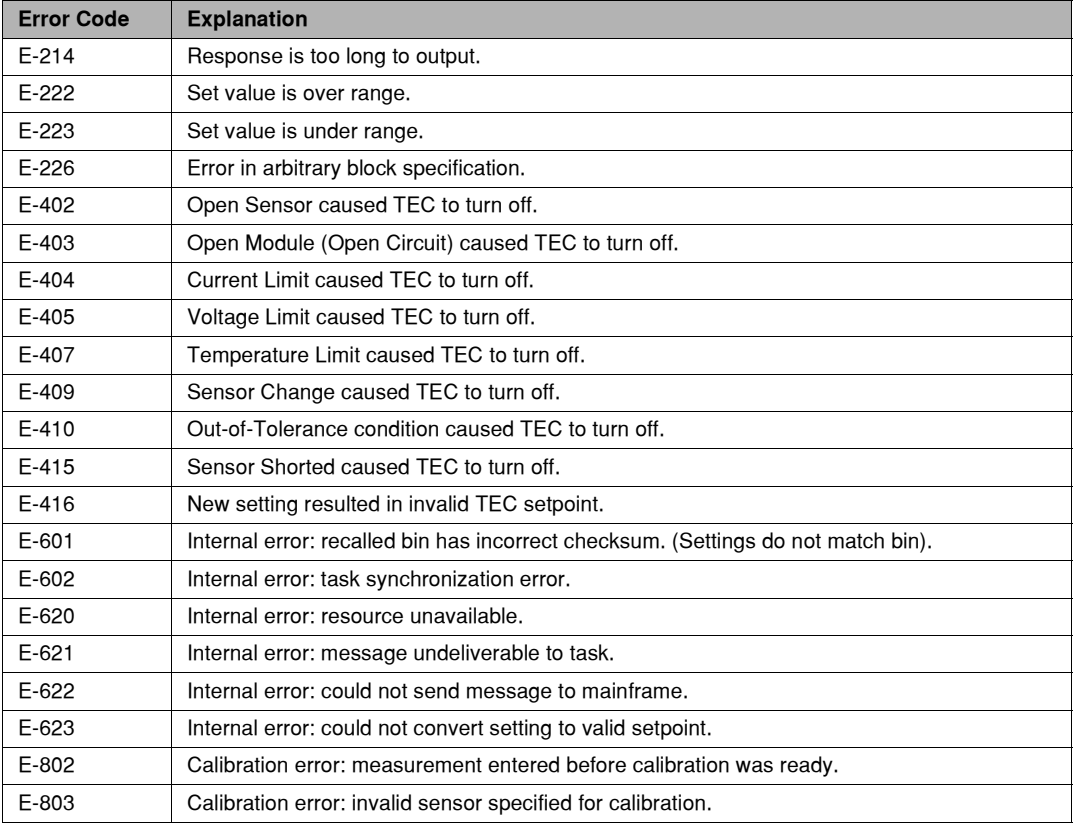

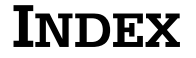

### **A**

ANSI/IEEE Standard 488.2 1987 [19](#page-32-0)

#### **C**

calibration [34](#page-47-0) command common [23](#page-36-0) separators [20](#page-33-0) syntax [19](#page-32-1) common commands [23](#page-36-0) customer service contact information [xii](#page-13-1)

## **D**

default settings [17](#page-30-0) definition operation complete [25](#page-38-0) device dependent commands [19](#page-32-2), [23](#page-36-1)

## **E**

event status register [36](#page-49-0)

#### **G**

GPIB [19](#page-32-3) commands [23](#page-36-2) numeric parameters [23](#page-36-3) terminator string [20](#page-33-1), [23](#page-36-4) white space [20](#page-33-2), [23](#page-36-5)

### **I**

I/O buffer [20](#page-33-3) IEEE standard 488.2 [23](#page-36-6) invalid syntax commands [23](#page-36-7)

## **K**

key switch laser enable [9](#page-22-0)

. . . . . . . . . . . . . . . . .

#### **L**

laser enable [9](#page-22-0)

#### **N**

nrf value [21](#page-34-0) numeric parameters [23](#page-36-3)

#### **O**

OCIS [38](#page-51-0) operation complete [36](#page-49-1), [59](#page-72-0) operation complete definition [25](#page-38-0) OQIS [38](#page-51-1) output laser [9](#page-22-1) overlapped/sequential commands [24](#page-37-0)

#### **P**

parameters [20](#page-33-4) substitue names [21](#page-34-1) power switch [9](#page-22-2) protected user data [37](#page-50-0)

#### **Q**

query response timing [24](#page-37-1)

#### **R**

recall configuring [38](#page-51-2) registers status [19](#page-32-4)

#### **IIIII ILX Lightwave**

### **S**

sequential/overlapped commands [24](#page-37-0) service, contact information [xii](#page-13-1) settings default [17](#page-30-0) setup #0 [38](#page-51-3) substitute parameter names [21](#page-34-1) syntax command [19](#page-32-1) invalid command strings [23](#page-36-7) nrf value [21](#page-34-0) summary [23](#page-36-8) white space [20](#page-33-2), [23](#page-36-5)

## **T**

terminator string [20](#page-33-1) terminators [20](#page-33-5), [23](#page-36-4) timing query response [24](#page-37-1) sequential and overlapped commands [24](#page-37-0)

#### **W**

white space [20](#page-33-2), [23](#page-36-5)